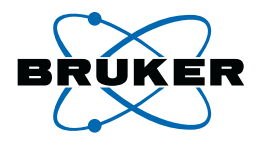

## **B-ACS 60/120**

### **Troubleshooting Service Guide**

**Version 003**

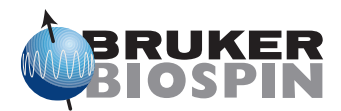

The information in this manual may be altered without notice.

BRUKER BIOSPIN accepts no responsibility for actions taken as a result of use of this manual. BRUKER BIOSPIN accepts no liability for any mistakes contained in the manual, leading to coincidental damage, whether during installation or operation of the instrument. Unauthorized reproduction of manual contents, without written permission from the publishers, or translation into another language, either in full or in part, is forbidden.

This manual was written by

Volker Reiss

© December 5, 2006: Bruker Biospin GmbH

Rheinstetten, Germany

P/N: Z31723 DWG-Nr.: 1431003

## <span id="page-2-0"></span>*Contents*

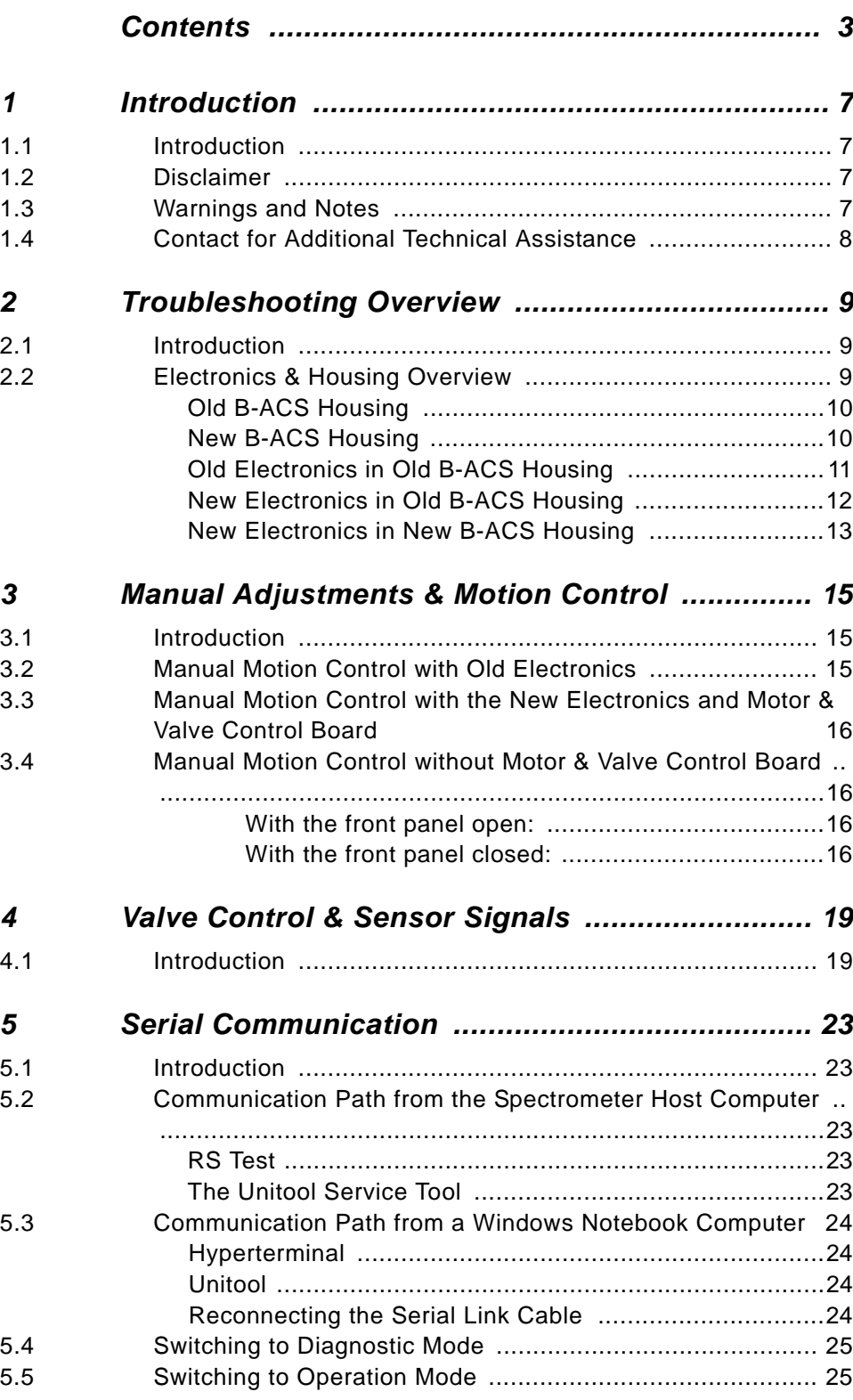

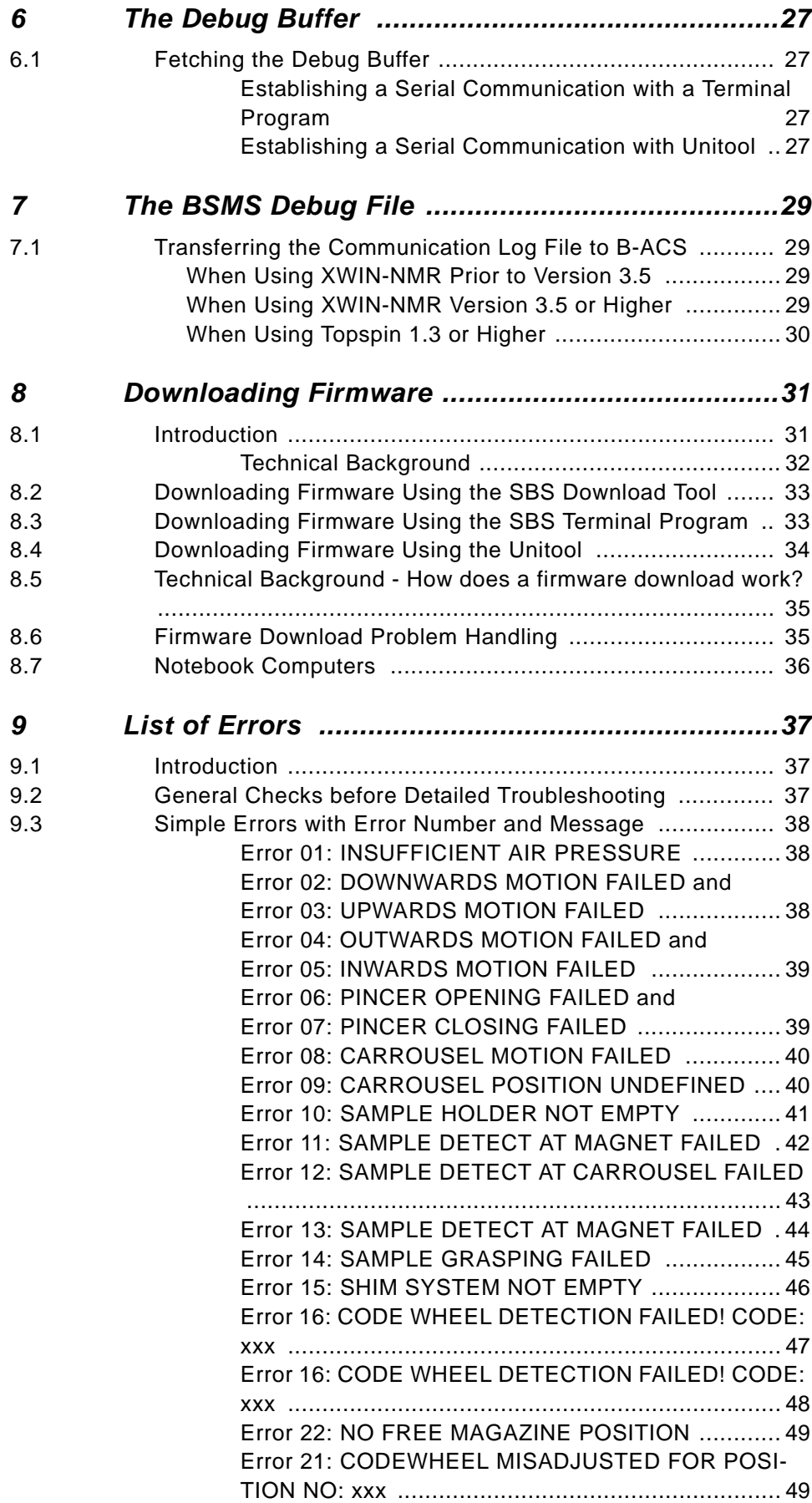

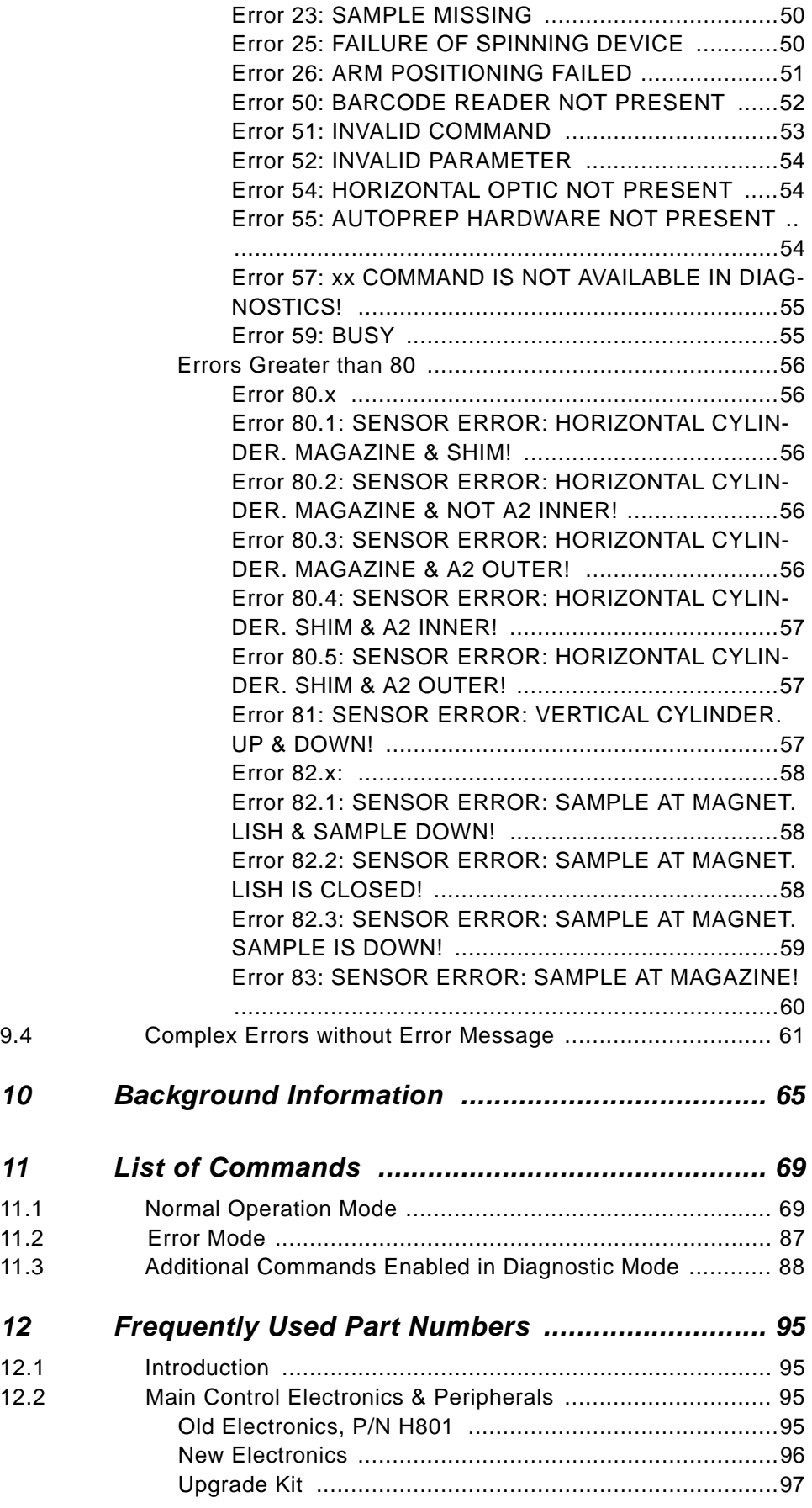

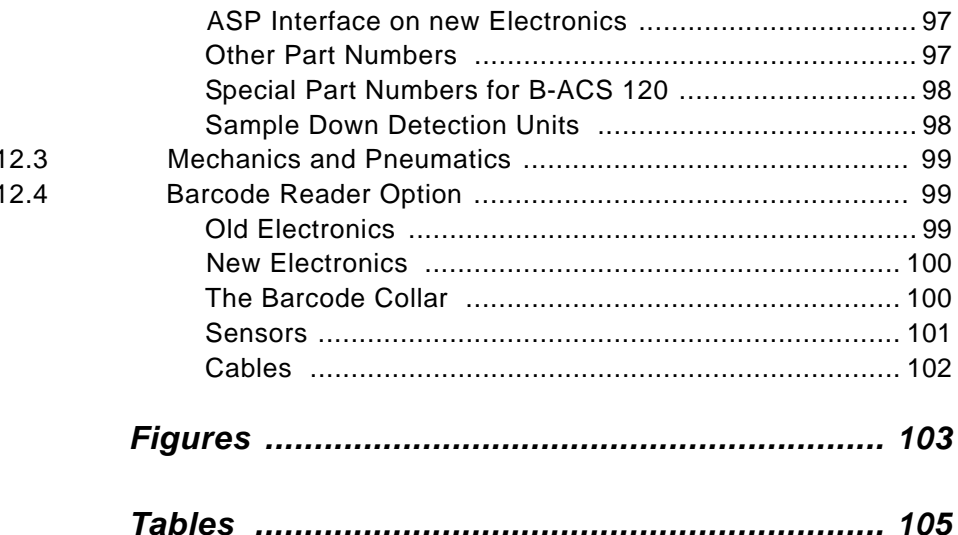

## <span id="page-6-0"></span>*1 Introduction <sup>1</sup>*

<span id="page-6-1"></span>*Introduction 1.1*

This manual contains information about troubleshooting and debugging B-ACS errors.

#### <span id="page-6-2"></span>*Disclaimer 1.2*

This manual is written for Bruker service staff only, it is not intended for customer use.

Service or maintenance work on the unit must be carried out by qualified personnel.

Only those persons schooled in the operation of the B-ACS Sample Changer should operate the unit.

Read this manual before operating the unit. Pay particular attention to any safety related information.

#### <span id="page-6-3"></span>*Warnings and Notes 1.3*

There are two types of information notices used in this manual. These notices highlight important information or warn the user of a potentially dangerous situation. The following notices will have the same level of importance throughout this manual.

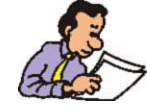

Note: Indicates important information or helpful hints

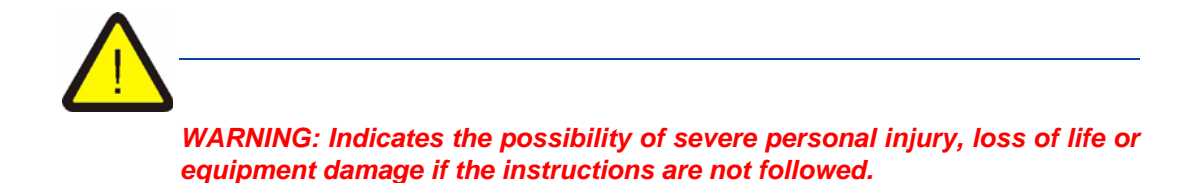

#### <span id="page-7-0"></span>*Contact for Additional Technical Assistance 1.4*

For further technical assistance on the B-ACS unit, please do not hesitate to contact your nearest BRUKER dealer or contact us directly at:

BRUKER BioSpin GMBH am Silberstreifen D-76287 Rheinstetten **Germany** 

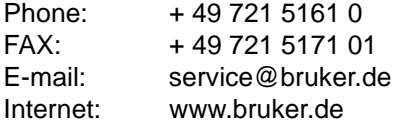

Before contacting the Bruker Help desk first annotate the following information:

- Spectrometer type and order number, e.g. AV400 HH123456
- Magnet Type, e.g. 600 MHz US+
- B-ACS part number and serial number, e.g. H1080, ECL05, #1234
- XWIN / ICONNMR version, e.g. 3.5 Patch Level 6
- Whether the sample changer has the new electronics.
- Whether the sample down detection box is installed.
- Error number and error text.

Having this information on hand will expedite handling when contacting Bruker Service!

## <span id="page-8-0"></span>*2 Troubleshooting Overview 2*

#### <span id="page-8-1"></span>*Introduction 2.1*

For service use only - not intended for customer use!

The contents of this manual will assist Bruker service personnel in finding and correcting problems with the B-ACS sample changer.

#### <span id="page-8-2"></span>*Electronics & Housing Overview 2.2*

There are several B-ACS electronics and housing configurations that are currently in use:

- Old B-ACS Housing
- New B-ACS Housing
- Old Electronics in Old B-ACS Housing
- New Electronics in Old B-ACS Housing
- New Electronics in New B-ACS Housing

References to these various configurations will be used throughout this manual. The various troubleshooting steps outlined in the manual will vary based on these configurations. Please familiarize yourself with these configuration which are outlined in the following sections before using this manual.

#### <span id="page-9-0"></span>*Old B-ACS Housing 2.2.1*

The old B-ACS housing can be identified with it's gray anodized aluminium cabinet.

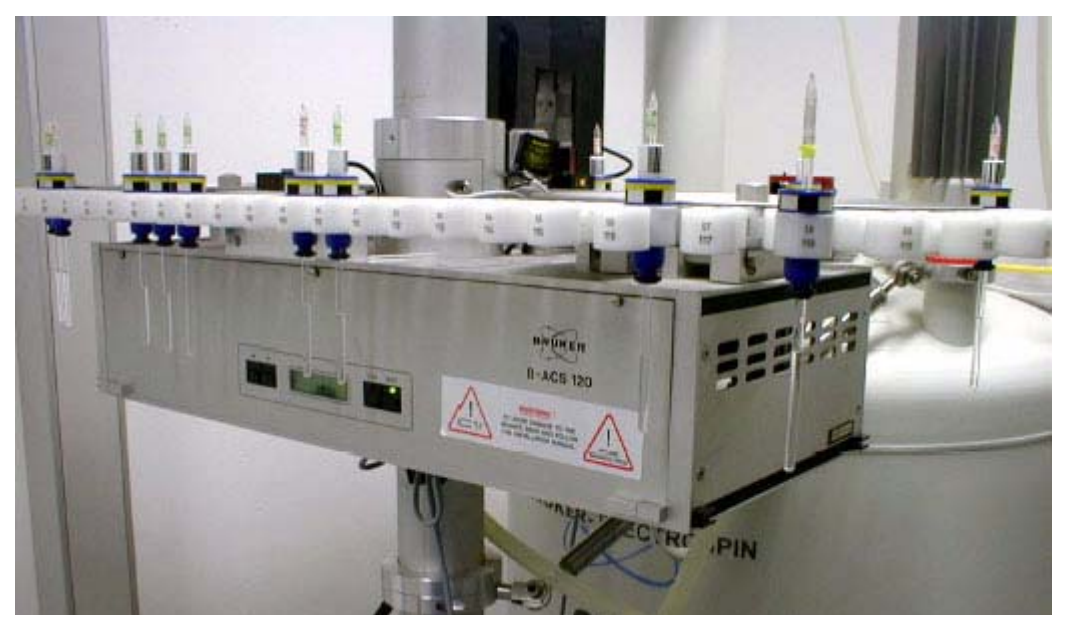

*Figure 2.1. Old B-ACS Housing* 

#### <span id="page-9-1"></span>*New B-ACS Housing 2.2.2*

The new B-ACS housing consists of a beige colored cabinet.

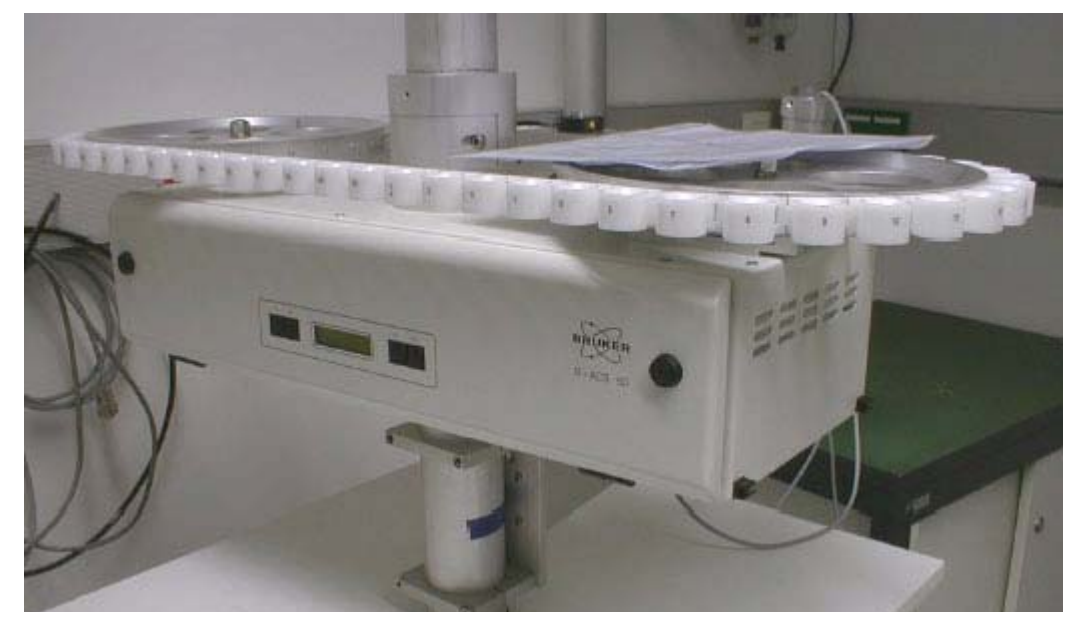

*Figure 2.2. New B-ACS Housing* 

<span id="page-10-1"></span><span id="page-10-0"></span>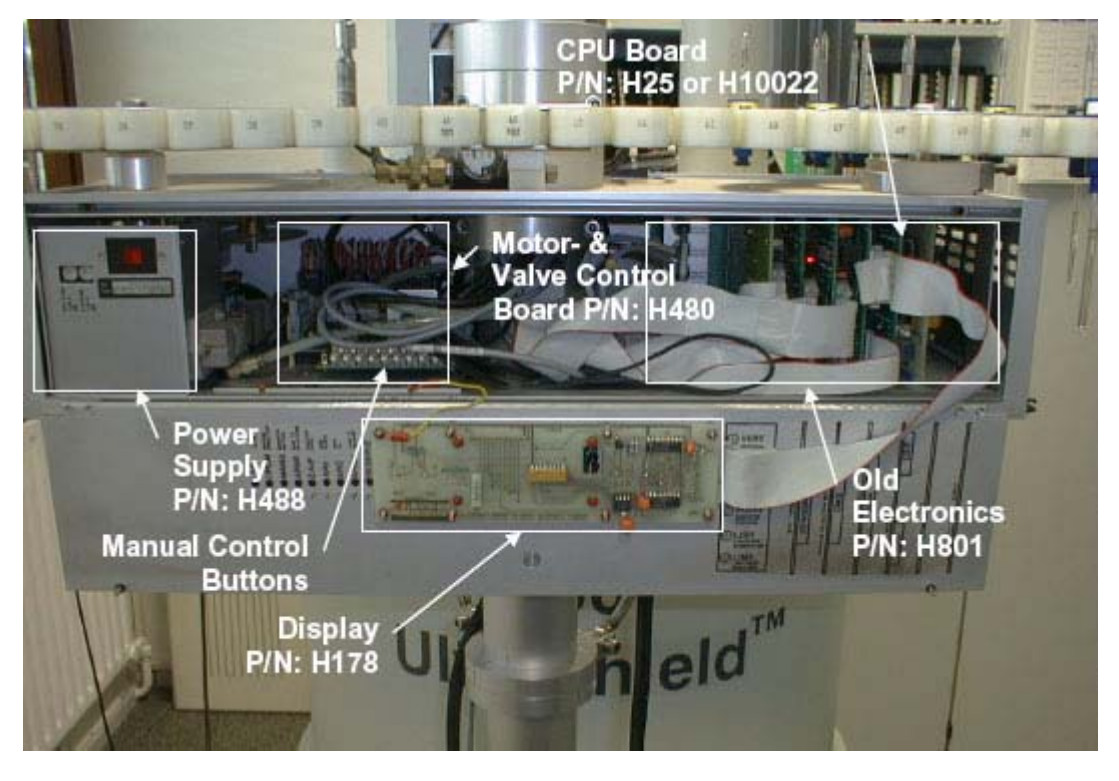

*Figure 2.3. Old Electronics in Old B-ACS Housing* 

#### <span id="page-11-0"></span>*New Electronics in Old B-ACS Housing 2.2.4*

This configuration can occur with or without the Motor & Valve Control Board.

- If the B-ACS was delivered with the new electronics directly from production to the customer, the Motor & Valve Control Board will not be present. The the 15 pin D-sub valve control connect and the 5-pin mini connector for the lift control valve and under pressure sensor are connected to the connector panel.
- If the B-ACS electronics was upgraded to the new electronics using the upgrade kit P/N HU071, the Motor & Valve Control Board is still populated and daisy-chained between the power supply unit and the new electronics. The 15pin DSUB valve connector is connected to the back of the Motor & Valve Control Board; the 5-pin mini-connector (connector #7), which contains the signals for lift valve and the under pressure sensor, is also connected to the Motor & Valve Control Board.

<span id="page-11-1"></span>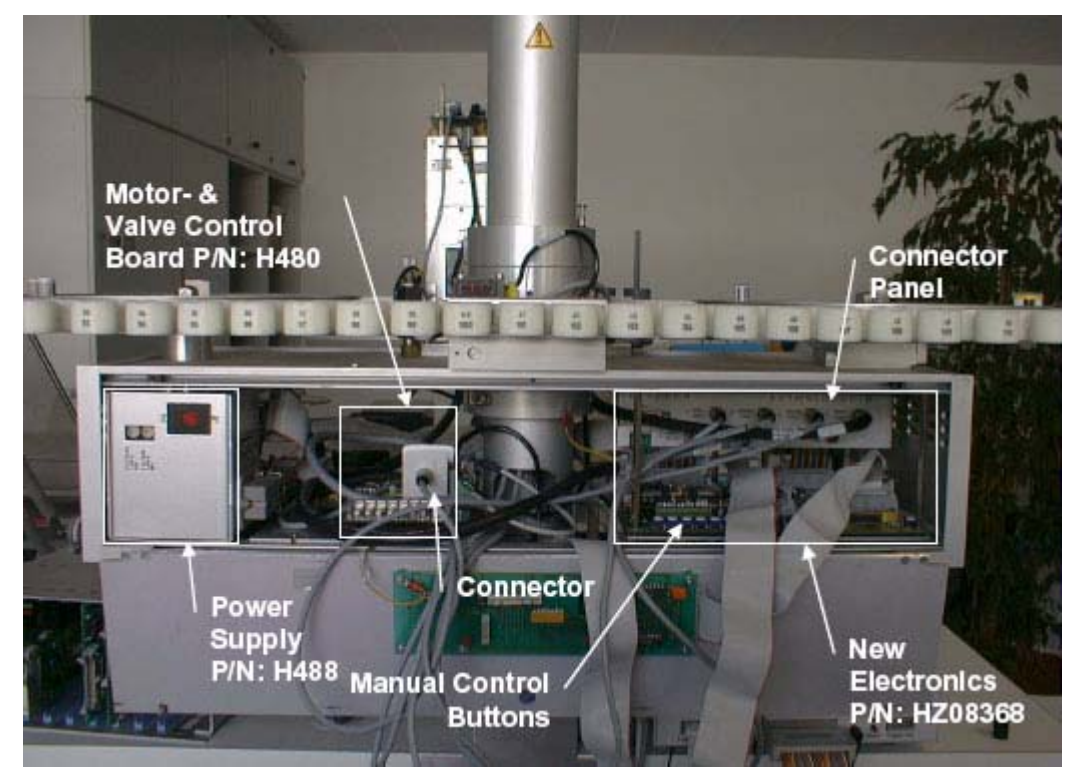

*Figure 2.4. New Electronics in Old B-ACS Housing with Motor & Valve Control Board populated.*

The new electronics in a new B-ACS housing no longer utilize the Motor and Valve Control Board.

<span id="page-12-1"></span><span id="page-12-0"></span>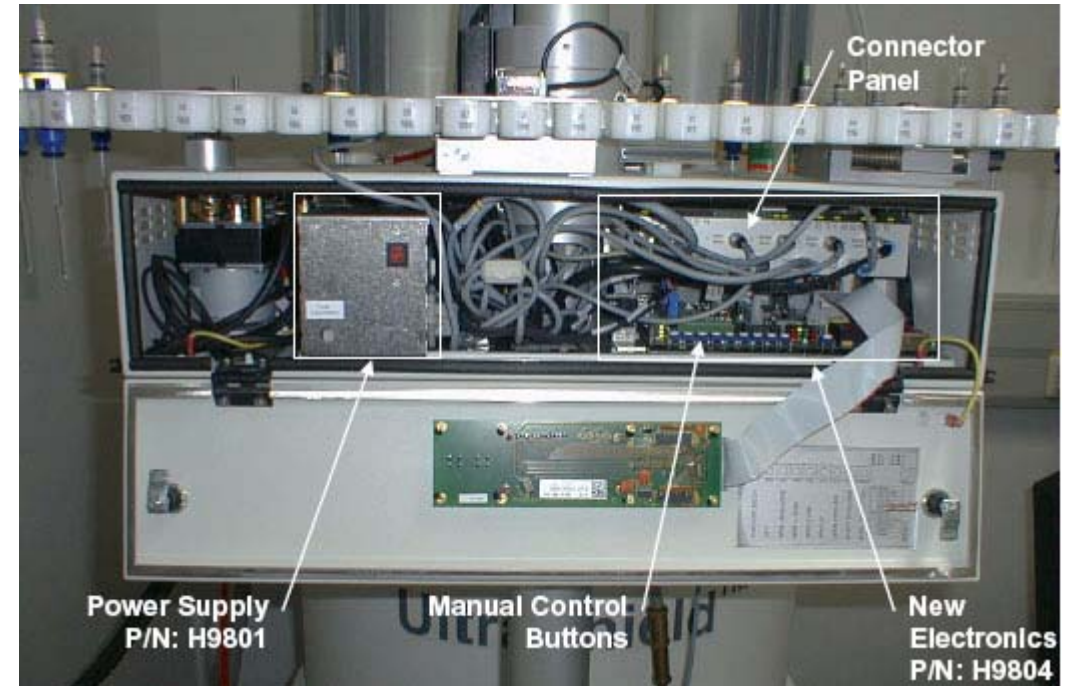

*Figure 2.5. New Electronics in New B-ACS Housing* 

## <span id="page-14-3"></span><span id="page-14-0"></span>*3 Manual Adjustments & Motion Control 3*

#### <span id="page-14-1"></span>*Introduction 3.1*

With the B-ACS 60/120 it is possible to control each motion manually. The method used to control the motion and make adjustments manually depends on the hardware configuration that you have. These hardware configurations include:

- Manual motion control when using the old electronics (see *[Figure 2.3.](#page-10-1)*).
- Manual motion control when using new electronics in combination with the Motor & Valve Control Board. Here either the valves are on the Motor & Valve Control board, or the 15-pin D-subconnector to the valve block is connected to this board (see *[Figure 2.4.](#page-11-1)*).
- Manual motion control when using new electronics without a Motor & Valve Control board. In this case the 15-pin D-Sub connector to the valve block is connected to the connector panel (see *[Figure 2.5.](#page-12-1)*).

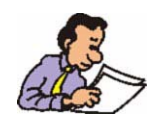

Attention: There are no safety measures available that will prevent unauthorized motions (e.g. magazine motion when the closed pincer is down)! Thus it is possible to break glass tubes when a manual motion is carried out! Remove all sample tubes from B-ACS before using the manual motion control. When it is absolutely necessary to use a tube, then use empty glass tubes or dummy samples!

#### <span id="page-14-2"></span>*Manual Motion Control with Old Electronics 3.2*

To use the manual motion control when you have the old electronics (see *[Figure](#page-10-1) [2.3.](#page-10-1)*), please complete the following steps:

- 1. Turn the B-ACS power off.
- 2. Remove the CPU Board. This is very important, as otherwise the CPU may start unexpectedly, or hold the valves on continuously, which will prevent you from executing manual motions.
- 3. Turn the B-ACS power on again.
- 4. The manual control buttons can now be used to initiate motion by pressing the corresponding button on the Motor & Valve Control Board.

#### <span id="page-15-0"></span>*Manual Motion Control with the New Electronics and Motor & Valve Control Board 3.3*

This step is for systems which contain the new electronics, in combination with the Motor & Valve Control Board (see *[Figure 2.4.](#page-11-1)*), whereas either:

- the valves are on the Motor & Valve Control Board, or
- the 15pin D-sub connector to the valve block is connected to the Motor & Valve Control Board.
- 1. Turn the B-ACS power off.
- 2. Disconnect the 26-pin flat ribbon cable from the Motor & Valve Control Board (which leads to the main control board).
- 3. Turn the B-ACS power on again.
- 4. Now the manual control buttons on the Motor- & Valve Control Board can be used to initiate motions by pressing the corresponding button.

#### <span id="page-15-2"></span><span id="page-15-1"></span>*Manual Motion Control without Motor & Valve Control Board 3.4*

This step is for systems which contain the new electronics, without a Motor & Valve Control Board (see *[Figure 2.5.](#page-12-1)*). The 15pin D-subconnector to the valve block is connected to the connector panel. It is possible to manually operate the motion either with the front panel open or closed.

#### *With the front panel open:*

- 1. Press one of the manual control buttons, e.g. "Barc Valve" and hold it down.
- 2. Press the reset button for a short time, while holding the other button (here "Barc Valve") still pressed (about 5 seconds), until the green LED "buttons enabled" is illuminated (see *[Figure 10.1.](#page-65-0)* and *[Figure 10.2.](#page-65-1)*).
- 3. Now you can release the "Barc Valve" button and press the button corresponding to the action you would like to start.
- 4. To leave the manual mode, press reset and wait until the end of the initialization.

#### <span id="page-15-3"></span>*With the front panel closed:*

- 1. Press and hold the continue (CONT) button.
- 2. While still holding the CONT button, press the RESET button (and release).

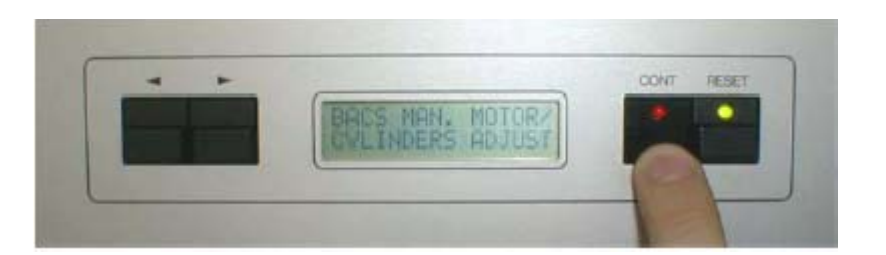

3. Wait until "BACS Man. Motor/Cylinders Adjust" is displayed, then release the continue (CONT) button. Using the arrow selection buttons  $($ function that you wish to adjust:

0028, is present).

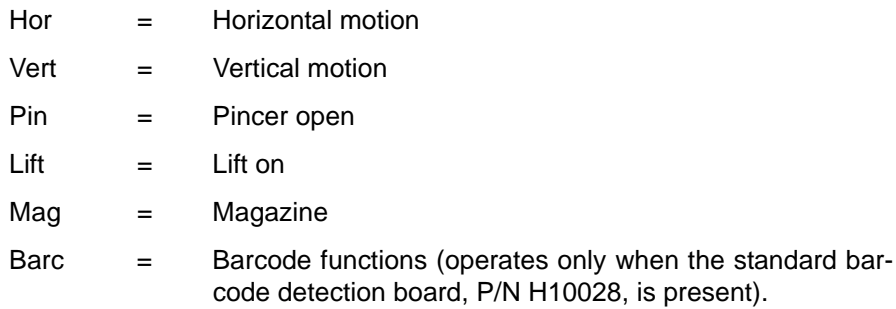

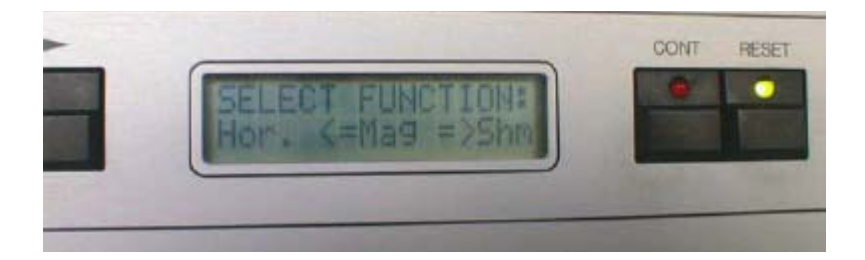

- 4. Select the function by pressing the continue (CONT) button. The red LED will light signaling that the function has been selected.
- 5. Use the arrow selection buttons  $($   $\blacktriangle$   $)$  to conduct the manual adjustment that you have selected.

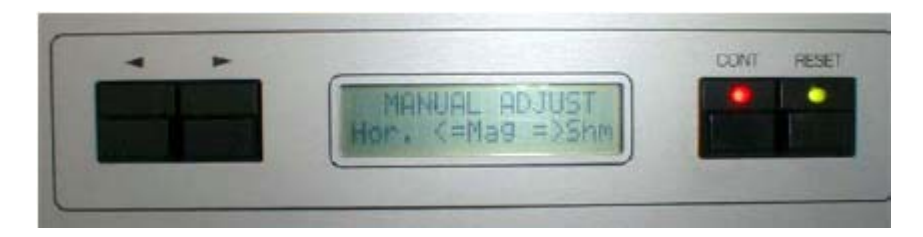

- 6. To exit the manual adjustment function press the continue (CONT) button, whereas the display will return to the main menu and the red LED will turn off.
- 7. When you are finished with the adjustment, press the RESET button.

# <span id="page-18-0"></span>*4 Valve Control & Sensor Signals 4*

#### <span id="page-18-1"></span>*Introduction 4.1*

The new B-ACS electronics utilize LED's for the visualization of all valve control and sensor signals. The LED's are located on the top of the connector panel. If a LED is illuminated, the corresponding valve or sensor must be active.

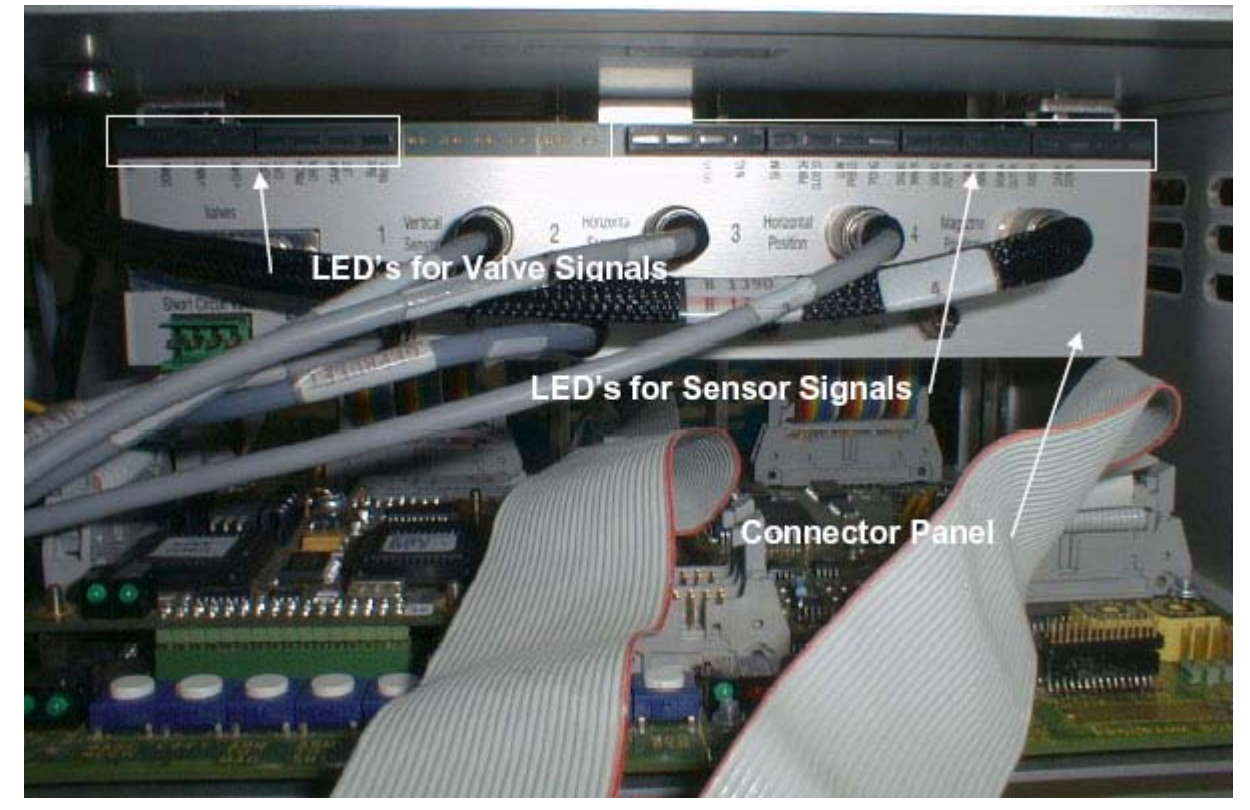

*Figure 4.1. Location of Control and Signal LED's* 

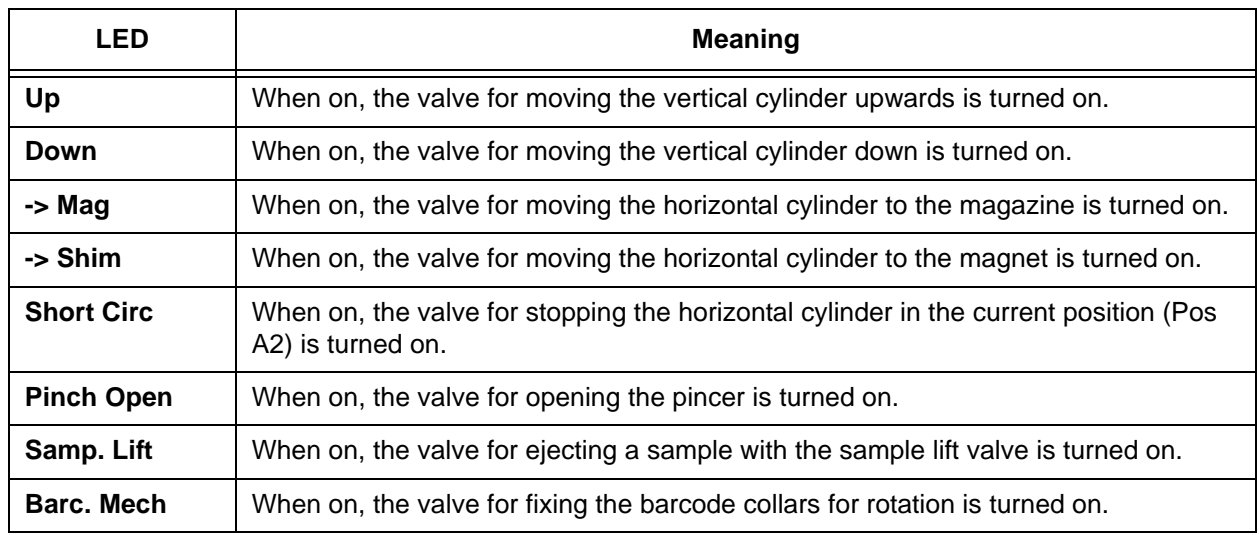

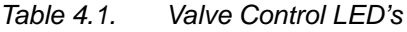

Refer to Chapter 3 *["Manual Adjustments & Motion Control"](#page-14-3)* for information on manual motion control.

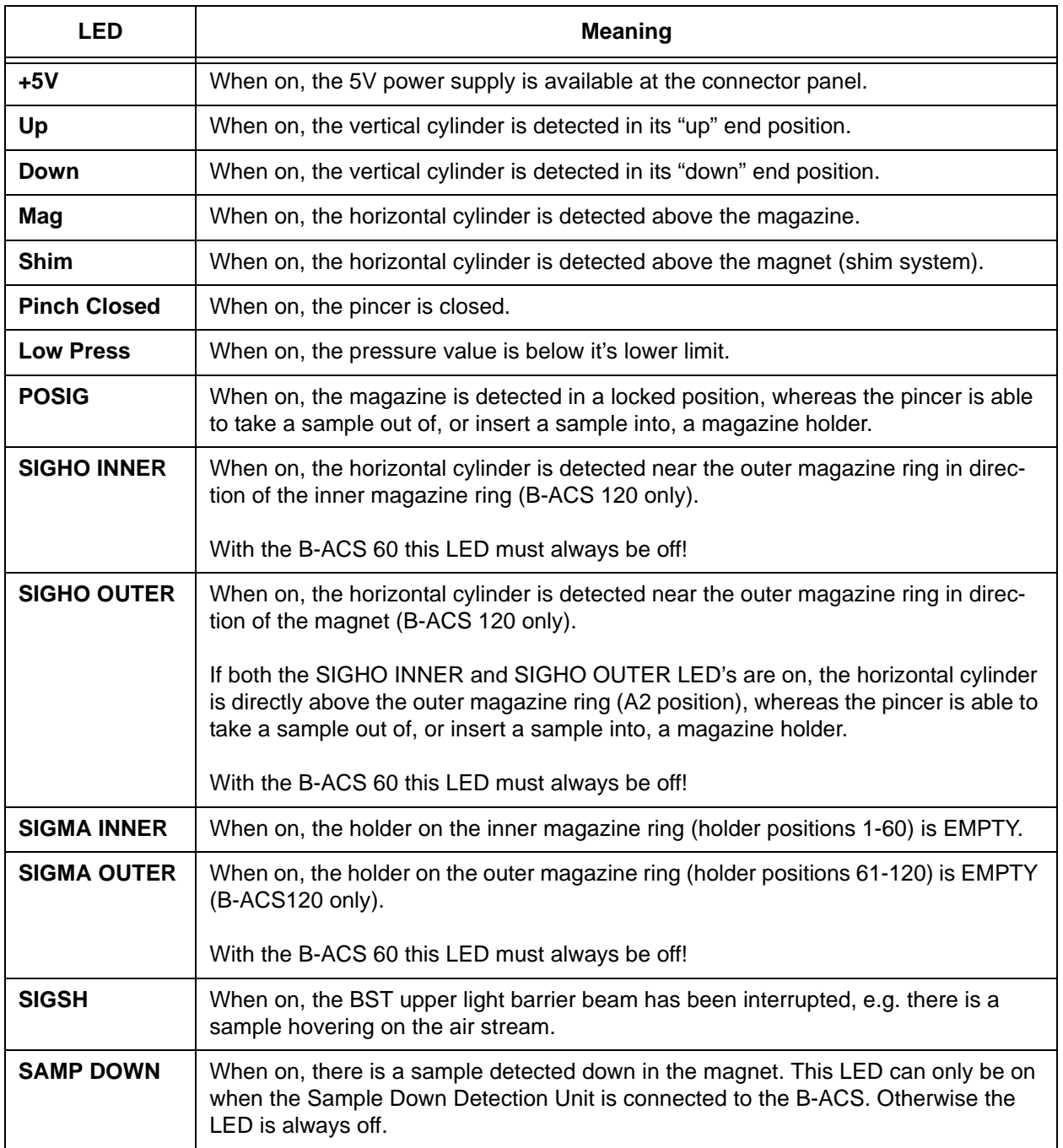

#### *Table 4.2. Sensor Signal LED's*

# <span id="page-22-5"></span><span id="page-22-0"></span>*5 Serial Communication 5*

#### <span id="page-22-1"></span>*Introduction 5.1*

The B-ACS is connected to the spectrometer using a RS232 communication port. This port can be used to send diagnostic commands to the B-ACS, e.g. to start test loops or single motions, to receive sensor signals, or for downloading a new application program firmware from the spectrometer host computer.

Refer to *["Main Control Board Hex Switches" on page 67](#page-66-0)* for the baud rate settings.

#### <span id="page-22-2"></span>*Communication Path from the Spectrometer Host Computer 5.2*

There are two possible tools that can be used for diagnostics/download:

#### <span id="page-22-3"></span>*RS Test 5.2.1*

This tool can be opened from the ICONNMR test tools directory (e.g. c:\Bruker\topspin\prog\bin\utilities\testtools\rstest.cmd). Open the tool and select "B-ACS" to have access to the serial communication path to B-ACS.

This tool is only able to send commands (see the chapter *["List of Commands"](#page-68-2)*) to the B-ACS. Download of new application firmware is not possible with this tool.

#### <span id="page-22-6"></span><span id="page-22-4"></span>*The Unitool Service Tool 5.2.2*

This tool is only available when you have the new electronics and XWINNMR 3.5 or higher. Start Unitool from the Service Tools directory (e.g. c:\Bruker\topspin\prog\bin\utilities\servtool\unitool\unitool.cmd) of ICONNMR-PC and enter the device name "bacs". If this device is not known by UniTool, then enter the SBS address 1 and identifier B when queried from Unitool.

A menu will be displayed where you can select what you want to do, e.g. send a command to the sample changer.

This tool should be used if you want to receive the debug buffer (refer to the chapter *["The Debug Buffer" on page 27](#page-26-4)*).

#### <span id="page-23-0"></span>*Communication Path from a Windows Notebook Computer 5.3*

The sample changer is normally connected directly to the spectrometer CCU extension via the serial interface Null modem cable. To connect it to your notebook computer, first make a note of the TTY location where B-ACS is connected to (standard TTY08). Disconnect the serial cable from the CCU extension and connect it to the notebook computer serial interface.

If it is necessary to extend the length of the interface connection, either use a one to one serial interface cable (TXD & RXD lines are not crossed over) together with the Null modem cable or use a longer Null modem cable.

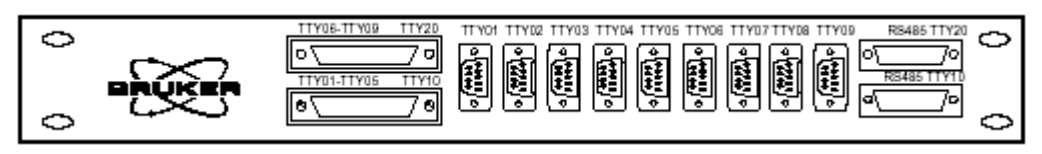

*Figure 5.1. The CCU Extension* 

There are two possible tools that can be used for diagnostics / download. You can use either of these tools if you want to receive the debug buffer (refer to the section *["The Debug Buffer" on page 27](#page-26-4)*).

#### <span id="page-23-4"></span><span id="page-23-1"></span>*Hyperterminal 5.3.1*

You can start the Hyperterminal, which is normally located in Start – Programs – Accessories – Hyperterminal. Set up the communication parameters as follows:

9600 baud, 7 data bit, Parity "marked", 1 Stop bit; or,

9600 baud, 7 data bit, no parity, 2 stop bit (which is the same).

This tool is only able to send commands to the B-ACS (see the chapter *["List of](#page-68-2) [Commands" on page 69](#page-68-2)*). Download of new application firmware is not possible with this tool.

#### <span id="page-23-5"></span><span id="page-23-2"></span>*Unitool 5.3.2*

Start Unitool from the Unitool directory of your notebook computer and enter the SBS address 1 and identifier B when queried from Unitool.

A menu will be displayed where you can select what you want to do, e.g. send a command to the sample changer, or download new firmware etc.

<span id="page-23-3"></span>*Reconnecting the Serial Link Cable 5.3.3*

After you have finished your work with the notebook computer (diagnostics, firmware download, etc.), quit the communication tool first, then disconnect the PC serial interface Null modem cable from your notebook computer and reconnect it to the spectrometer CCU Extension (standard TTY08).

#### <span id="page-24-2"></span><span id="page-24-0"></span>*Switching to Diagnostic Mode 5.4*

In Diagnostic Mode, B-ACS enables low level debugging commands via an RS232 connection port. These commands are explained in the section *["Addition](#page-87-1)[al Commands Enabled in Diagnostic Mode" on page 88](#page-87-1)*.

1. Using Hyperterminal (see section 5.3.1) or RSTool (see section 5.21):

Enter the command <**Esc**>, then <**enter**>, Press <**Esc**> & release the key, Press dot (**.**) and release the key, Press <**enter**>.

2. Using Unitool (see section *[5.2.2](#page-22-4)* or *[5.3.2](#page-23-2)*)

Select the corresponding menu item from the B-ACS main menu in Unitool.

In both cases B-ACS responds by changing to Sample Changer Diagnostic Mode.

#### <span id="page-24-1"></span>*Switching to Operation Mode 5.5*

After you have completed diagnostics you should switch back to operation mode as follows:

1. Using Hyperterminal or RSTool:

Enter the command sequence <**Esc**> **?** <**enter**>

2. Using Unitool

Select the corresponding menu item from the B-ACS main menu in Unitool.

In both cases B-ACS responds by changing to Sample Changer Operation Mode.

### **Serial Communication**

## <span id="page-26-4"></span><span id="page-26-1"></span><span id="page-26-0"></span>*6 The Debug Buffer <sup>6</sup>*

This feature is only available if you have new sample changer electronics. The Debug Buffer contains a log file with information about commands received, actions started, parameter timing etc.

Before you can fetch the debug buffer you must first establish a serial communication path to your notebook computer or to another PC using a terminal program or Unitool (see the chapter *["Serial Communication" on page 23](#page-22-5)*).

#### <span id="page-26-2"></span>*Establishing a Serial Communication with a Terminal Program*

*For example with Hyperterminal (see section ["Hyperterminal" on page 24](#page-23-4)).* 

If B-ACS is already in error mode (red LED on the front panel is blinking), the command to receive the debug buffer is automatically enabled. If B-ACS is not in error mode, you must switch B-ACS to the diagnostic mode as described in *["Switching to Diagnostic Mode" on page 25](#page-24-2)*.

Enter the command "DR" (for **D**ebug **R**ead) and press enter. The entire content of the debug buffer will be downloaded to your computer. Save this log file to a local log file on your computer. The information is very helpful if you must contact Bruker Service for additional help.

#### <span id="page-26-3"></span>*Establishing a Serial Communication with Unitool*

*(*see section *["The Unitool Service Tool" on page 23](#page-22-6)* or *[5.3.2](#page-23-5)*)

1. Create a subdirectory in the Unitool directory **\files\bacs** if it does not already exist (use only lower case letters).

For example:

c:\bruker\topspin\conf\instr\servtool\unitool\files\bacs (when you are running Unitool from the spectrometer host computer)

or

c:\unitool\files\bacs (when you are running Unitool from your notebook computer)

- 2. Start Unitool and select the menu item "Write Debug.txt file".
- 3. Quit Unitool using the menu item "Exit".
- 4. Examine the contents of the "Debug.txt" file or send it to Bruker if requested.

## <span id="page-28-0"></span>*7 The BSMS Debug File 7*

#### <span id="page-28-1"></span>*Transferring the Communication Log File to B-ACS 7.1*

The BSMS Debug Log File is an automation debug file that logs the communication between ICON-NMR and the B-ACS.

The information in the log file is very helpful if you must contact Bruker Service for additional help.

<span id="page-28-2"></span>*When Using XWIN-NMR Prior to Version 3.5 7.1.1*

To generate an automation debug file, the XWIN-NMR program **debugmod** is required.

Start the **debugmod** program and set the DEBUG\_BSMS entry to db.bsms. Make a note of the directory location shown on the bottom of the window and click on "**Apply**".

When the ICON-NMR Automation starts you'll find that ICON-NMR places an additional window on the screen.

The file db.bsms will be created in the directory shown at the bottom of the window when you started the debugmod program. This directory is usually in the login user's home path.

Note that this flag should not be set indefinitely. The **db.bsms** file will continue to grow larger and larger, so this should be deactivated once the debugging has been completed. To deactivate the debug modus:

- Start the **debugmod** program again and clear the **db.bsms** entry from DEBUG\_BSMS, then click on "Apply".
- Restarting XWIN-NMR will also deactivate the debug mode.

#### <span id="page-28-3"></span>*When Using XWIN-NMR Version 3.5 or Higher 7.1.2*

In the directory XWINNMRHOME/prog/curdir/<USERNAME>, whereas USER-NAME is the name under which you login, you will find debug files showing the communication between XWIN-NMR/ICON-NMR and the B-ACS. These files are generated automatically without any configuration being necessary. The files have the name BacsDebug, followed by an extension which represents the process ID of the process governing the run (the ICON-NMR driver).

Only the last 5 runs are documented in the debug file.

<span id="page-29-0"></span>In addition to the B-ACS debug file described above, you will also find an Icon driver debug file detailing the actions of the ICON-NMR automation driver script. This file is also useful for any debugging processes. As with the B-ACS debug file, only the last 5 runs are documented in the file. These files have an extension corresponding to the B-ACS debug files.

## <span id="page-30-0"></span>*8 Downloading*   $F$ *irmware*

<span id="page-30-1"></span>This feature is only available if you have the new B-ACS electronics (see *[Figure](#page-11-1) [2.4.](#page-11-1)* and *[Figure 2.5.](#page-12-1)*).

You can find the newest firmware version on the Bruker FTP server at the following location:

#### *[ftp.bruker.de/pub/nmr/AUTOMATION/BACS/firmware/](ftp://ftp.bruker.de/pub/nmr/AUTOMATION/BACS/FIRMWARE/)*

In this directory you will find all the current firmware versions and a description file named "VersionInfo.txt" with information about firmware improvements. Typically you will find 2 firmware files and respectively directories with the same Build.

For example:

BACS\_VS20030910\_B12.HEX and BACS\_VS19991201\_B12.HEX.

Both files in the example pertain to Build 12 of the firmware version, whereas the first file in the example has a version date of September 10, 2003 and the second file has a version date of December 1, 1999, otherwise both of the firmware files are identical!

XWINNMR 3.2 or earlier have year 2000 problems, therefore the old-trimmed firmware (e.g. BACS\_VS19991201\_B12.HEX) should be downloaded. By factory default, the firmware version >2000 is downloaded to the electronics.

You can download any firmware version from this directory to the new B-ACS electronics unless otherwise noted in the "VersionInfo.txt" file. It is recommended that you always use the newest firmware version.

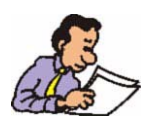

It is highly recommended that you check the B-ACS firmware version using the command **VS**, **VM**, and **VB**, and if necessary, upgrade the B-ACS to the latest firmware version!

In the firmware file directories, e.g. "BACS\_VS20040805" on the FTP server you will find two files. In this example BACS\_VS20040805.HEX, which is necessary when using the SBS Download Tool (see section *[8.2](#page-32-0)*) or SBS Terminal (see section **[8.3](#page-32-1)**), and the file "bacsao01.bin" which is necessary when using Unitool (see section **[8.4](#page-33-0)**). Both firmware source files result in the same application program at the B-ACS after download.

#### <span id="page-31-0"></span>*Technical Background*

**\*.BIN files** contain a memory image of the microcontroller memory. For each byte in the memory, only 1 byte in the file is needed.

**\*.HEX files** encode the information for download in lines containing length, address, data and checksum. For each byte in microcontroller program memory, 2 bytes in the file are needed, plus the additional overhead for address, etc.

Therefore downloading \*.bin files with Unitool is much faster because the firmware files are smaller than the \*.hex files.

The necessary download tools will be provided on the image CD (beginning with TopSpin version 1.3) used to install the spectrometer operating system on the customers spectrometer host computer. This eliminates the need for you to downloading huge files at the customer's site!

On the CD you will find a similar directory structure as the FTP server:

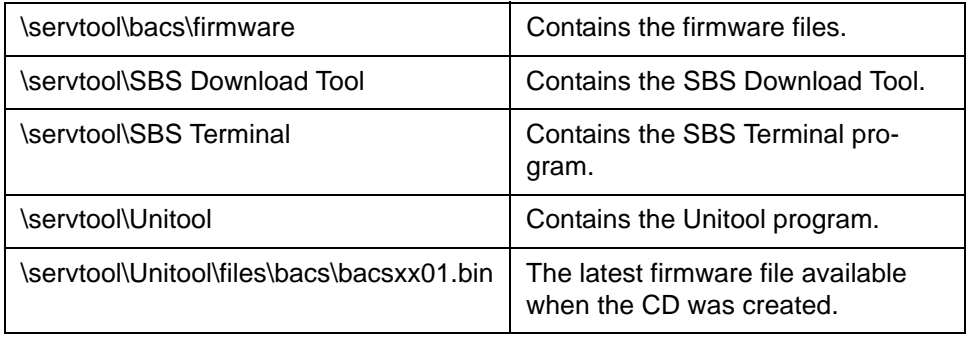

#### <span id="page-32-0"></span>*Downloading Firmware Using the SBS Download Tool 8.2*

This is an easy method of downloading new firmware to the new B-ACS electronics.

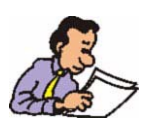

This tool requires a Windows-based PC (Window NT 4.0 or newer) and the \*.HEX firmware file.

You can find the download instruction file on the Bruker Germany FTP server at:

*[ftp://ftp.bruker.de/pub/nmr/AUTOMATION/BACS/FIRMWARE/](ftp://ftp.bruker.de/pub/nmr/AUTOMATION/BACS/FIRMWARE/Firmware_Download_SBSDownloadTool.pdf) Firmware\_Download\_SBSDownloadTool.pdf*

You will also need a tool named "Download.exe" which is also available on the Bruker Germany FTP site at:

*<ftp://ftp.bruker.de/pub/nmr/AUTOMATION/DownloadTool>*

#### <span id="page-32-1"></span>*Downloading Firmware Using the SBS Terminal Program 8.3*

This method not only allows you to download firmware, but also provides the possibility of sending commands to the B-ACS after a download, e.g. for diagnostics.

You will need the \*.HEX firmware file and a download tool named "SBS Terminal" which is available from the Bruker Germany FTP server in the directory:

#### *<ftp://ftp.bruker.de/pub/nmr/AUTOMATION/SBSTERMINAL>*

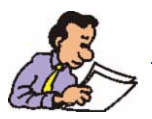

Note: SBS Terminal only works with Window's based PC's.

To download the newest firmware version from the Bruker Germany FTP server to the sample changer electronics, follow the instructions written in the document 'Firmware\_Download\_SBSTerminal.pdf', which can be found at:

*[ftp://ftp.bruker.de/pub/nmr/AUTOMATION/BACS/FIRMWARE/](ftp://ftp.bruker.de/pub/nmr/AUTOMATION/BACS/FIRMWARE/Firmware_Download_SBSTerminal.pdf)*

#### <span id="page-33-0"></span>*Downloading Firmware Using the Unitool 8.4*

1. Copy the file **bacsxx01.bin** from the FTP server directory (e.g. BACS-VS20040805\_B18) into the **\files\bacs** subdirectory of the spectrometer control PC's service tools directory.

This will make the file available for Unitool, for example:

C:\bruker\topspin\conf\instr\servtool\unitool\files\bacs\bacsao01.bin

When you have a serial connection from your notebook computer then copy the file to the subdirectory:

C:\unitool\files\bacs\bacsao01.bin

- 2. Start Unitool (see *["Unitool" on page 24](#page-23-5)*).
- 3. Select the Unitool item '**Download new Application Program**' and press '**Enter**' to start the download. B-ACS electronics will search the Unitool \files\bacs directory for files named bacsxx01.\*, where  $x = 'a'$  .. 'z' and  $* = 'hex'$ or 'bin'.

The file name with the highest numeric value will be selected, for example:, bacsao01.\* is newer than bacsan01.\*

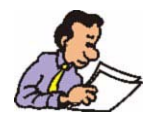

Please do not rename any filename because this will effect the automatic search filter!

#### <span id="page-34-0"></span>*Technical Background - How does a firmware download work? 8.5*

When downloading a new application firmware to the B-ACS, a separate program (called a boot program), which runs on the microcontroller, is necessary.

This program first erases the application memory, then receives the firmware file information from the download tool (SBS Download Tool, SBS Terminal or Unitool) and stores it in the correct place in the microcontrollers application memory.

The boot program cannot be deleted or modified at the customer site (which is really not necessary), you can only download a new application program.

The boot program is first active after a reset or power up. The program checks if a valid *and* complete application program for the B-ACS is available in the memory. You can watch this by observing the "BOOT RUNNING" LED (see **[Figure 10.1.](#page-65-0)** and *[Figure 10.2.](#page-65-1)*) which will be activated directly after reset.

This check takes about 1-5 seconds, whereas the INFOLED1 LED will blink. When the application program is completely and correctly available, the boot program switches over to the application program, which will then initialize the B-ACS hardware (horizontal & vertical motion, carroussel, etc.) You should then observe that the "BOOT RUNNING" LED turns off and the "APPL. RUNNING" LED activates.

#### <span id="page-34-1"></span>*Firmware Download Problem Handling 8.6*

When a firmware download is initiated, but is not completed successfully (e.g. communication error, etc), the application program in the microcontroller memory is not complete. In this case the boot program will not switch over to the application program, but will remain active (refer to section *[8.5](#page-34-0)*) in order to receive a complete new application program.

Unfortunately, the first boot program version (20011211) had a bug. When the download was unsuccessful, the program did not enable the download of a new application program using the SBS Download Tool or SBS Terminal. Both tools stopped download and displayed the error message 'Order Error'. Only download attempts with Unitool would complete the download.

The reason for this problem was that a variable in the boot program was set incorrectly. This bug has been solved in the boot program version 20020716.

You can only check the boot program version using Unitool:

- 1. Start Unitool as described in the sections *["The Unitool Service Tool" on](#page-22-6) [page 23](#page-22-6)* or *["Unitool" on page 24](#page-23-5)* and access the boot program main menu.
- 2. If you cannot establish a communication between Unitool and B-ACS you must send the new B-ACS electronics (P/N HZ08368 or H9804) back to Bruker Germany for repair.
- 3. Select the menu item "Show versions" in the Unitool menu of B-ACS and note the boot version.
- 4. You can now start to download a new application program using Unitool (see section *["Downloading Firmware Using the Unitool" on page 34](#page-33-0)*) or, you can quit Unitool using the "exit" menu item. When you quit Unitool, the initially incorrect set variable will be set to valid, which will enable downloads using the SBS Download Tool or SBS Terminal.

#### <span id="page-35-0"></span>*Notebook Computers 8.7*

With some notebook computers the download will not start sucessfully because the voltage for the RS232 is too low when in battery mode. Always connect the external power supply to the notebook computer when communicating with the sample changer!
# *9 List of Errors <sup>9</sup>*

General checks to be performed BEFORE detailed troubleshooting:

*General Checks before Detailed Troubleshooting 9.2*

- Is there enough main air pressure?
- Is the power supply working (fuses blown)?
- Is the sample changer initializing after reset (or is it doing nothing)?
- Is there an error message displayed at the B-ACS display? When yes, then note the error number and complete error message text before contacting Bruker Service for further help!

Before troubleshooting the explicit error messages described below, you should be familiar with the debug possibilities described in the previous chapters! Nearly all the error messages make references to these basic skills or procedures.

Before contacting the Bruker Help desk first annotate the following information:

- Spectrometer type and order number, e.g. AV400 HH123456
- Magnet Type, e.g. 600 MHz US+
- B-ACS part number and serial number, e.g. H1080, ECL05, #1234
- XWIN / ICONNMR version, e.g. 3.5 Patch Level 6
- Whether the sample changer has the new electronics.
- Whether the sample down detection box is installed.
- Error number and error text.

Having this information on hand will expedite handling when contacting Bruker Service!

# *Simple Errors with Error Number and Message 9.3*

#### *Error 01: INSUFFICIENT AIR PRESSURE*

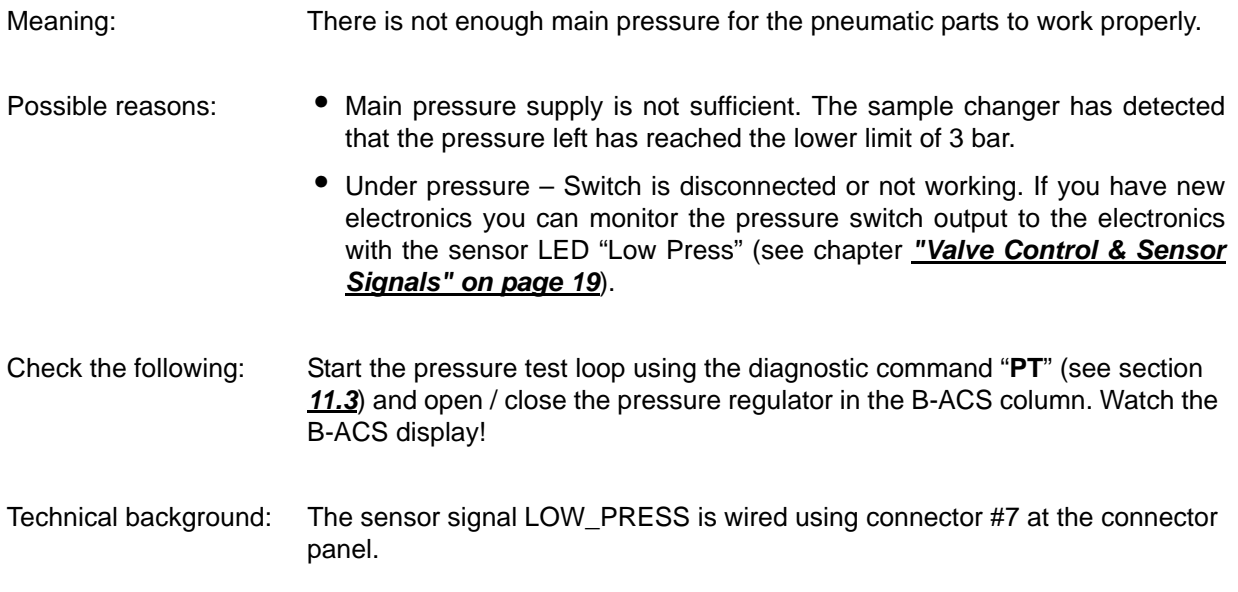

#### *Error 02: DOWNWARDS MOTION FAILED and Error 03: UPWARDS MOTION FAILED*

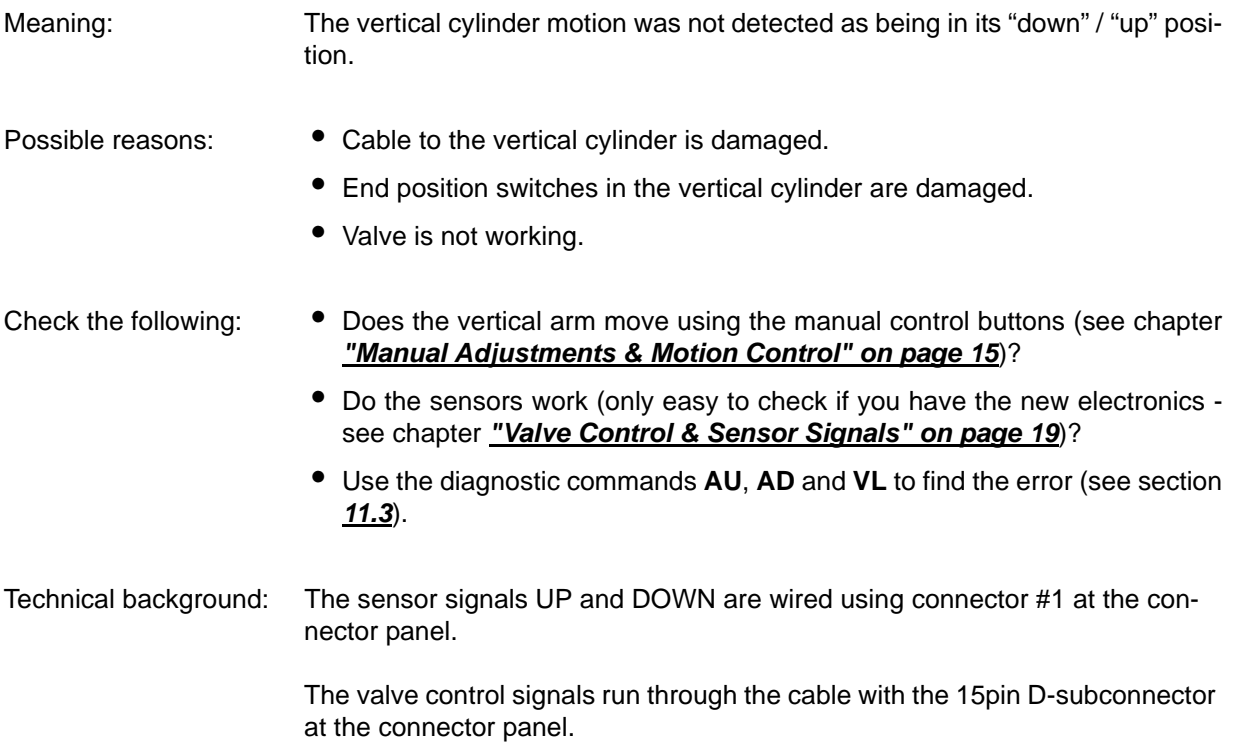

#### *Error 04: OUTWARDS MOTION FAILED and Error 05: INWARDS MOTION FAILED*

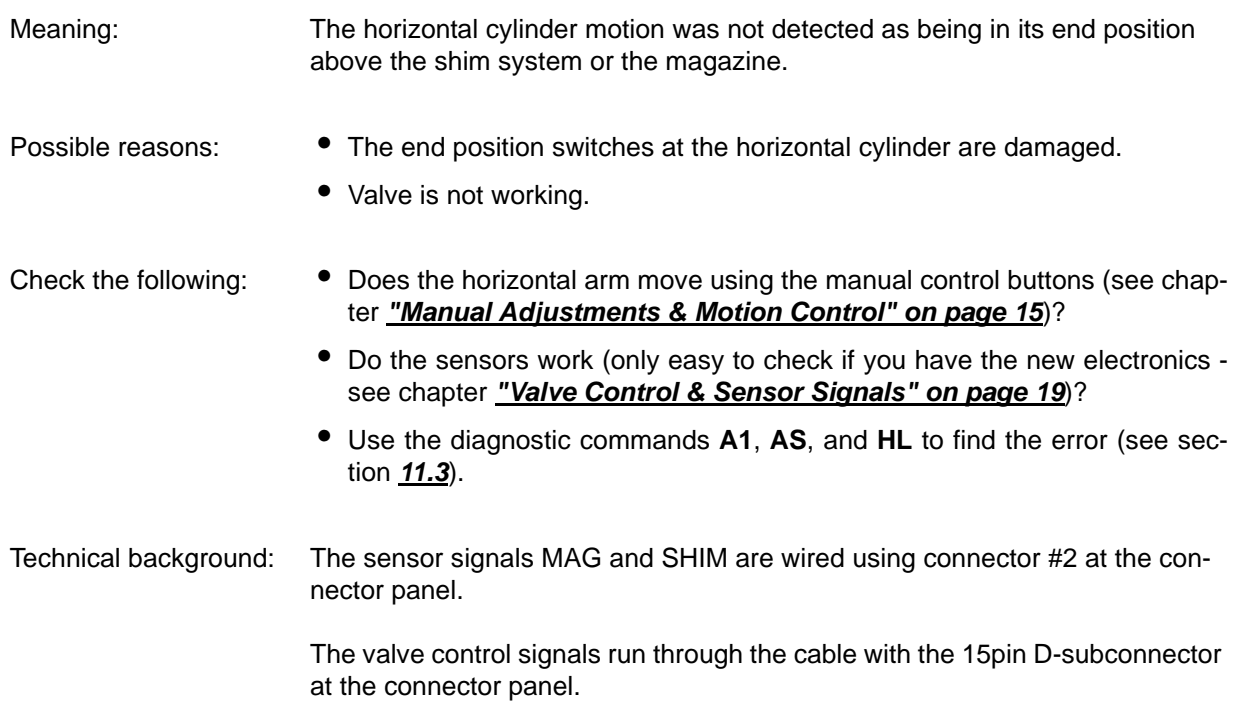

#### *Error 06: PINCER OPENING FAILED and Error 07: PINCER CLOSING FAILED*

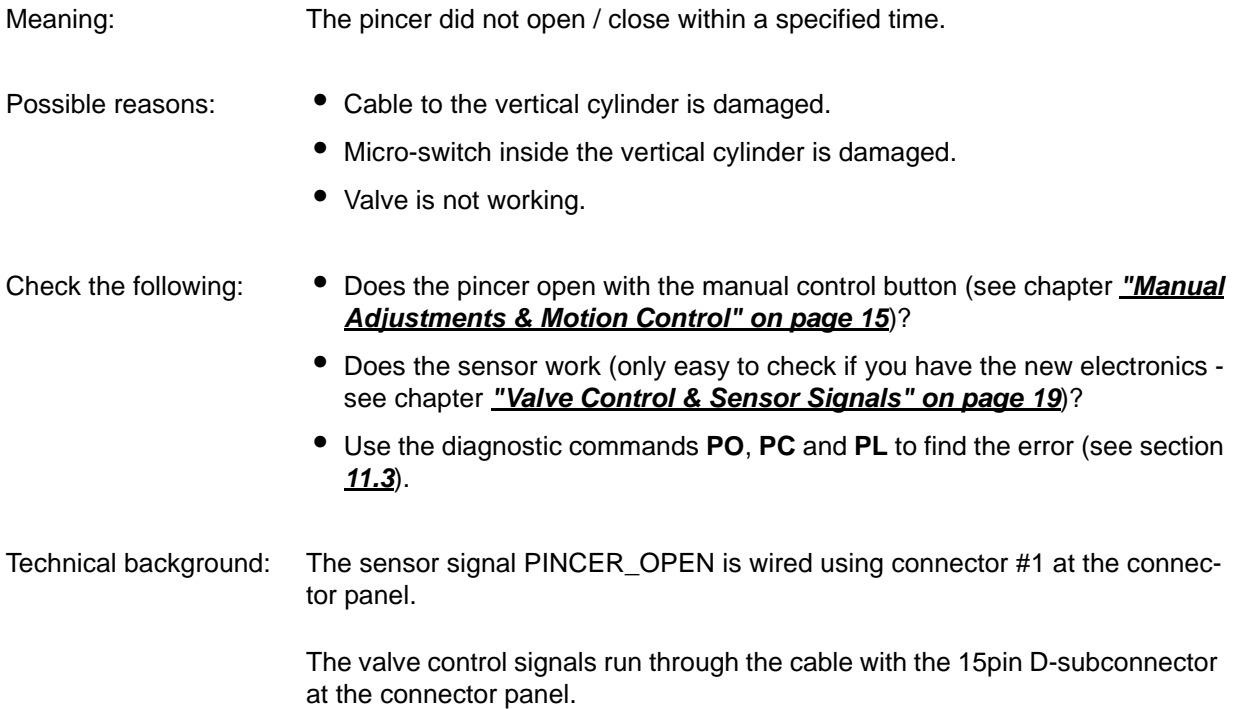

# Meaning: The magazine did not move even when it was started by the controller. Possible reasons: Motor or Driver-IC damaged. Check the following: • Does the magazine move using the manual control button (see chapter

*Error 08: CARROUSEL MOTION FAILED*

• Does the motion direction change when pressing the MAG DIR button (see chapter *["Manual Adjustments & Motion Control" on page 15](#page-14-0)*)?

*["Manual Adjustments & Motion Control" on page 15](#page-14-0)*)?

- Does the positioning sensor (POSIG) work (only easy to check if you have the new electronics - see chapter *["Valve Control & Sensor Signals" on](#page-18-0) [page 19](#page-18-0)*)?
- Use the diagnostic commands **MB**, **MF**, **MP**, **LB** and **LF** to find the error (see section *[11.3](#page-87-0)*).

Technical background: The sensor signal POSIG is wired using connector #4 at the connector panel.

The signals to start the motor and to set the direction are in the 26pin flat ribbon cable to the power supply box.

#### *Error 09: CARROUSEL POSITION UNDEFINED*

Meaning: B-ACS tried three times to lock the magazine at the current position, but the magazine moved too far.

- Possible reasons: Magazine Positioning Switch is damaged / mis-adjusted.
	- If this error occurs during initialization without any movement of the cylinders, the power supply may by damaged. Check the fuses!
	- If the magazine does not stop, the magazine positioning switch is damaged.

# *Error 09: CARROUSEL POSITION UNDEFINED*

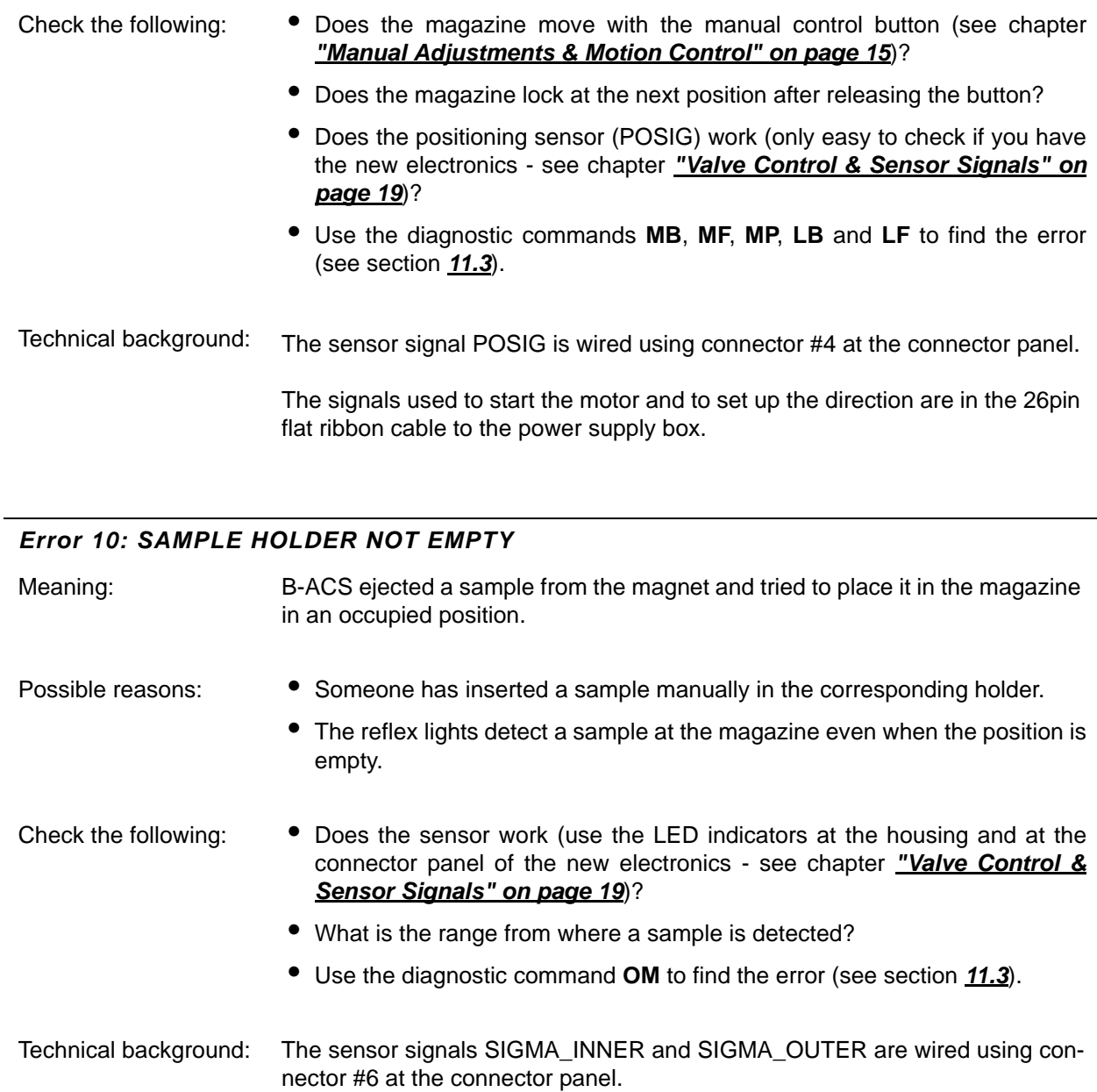

## *Error 11: SAMPLE DETECT AT MAGNET FAILED*

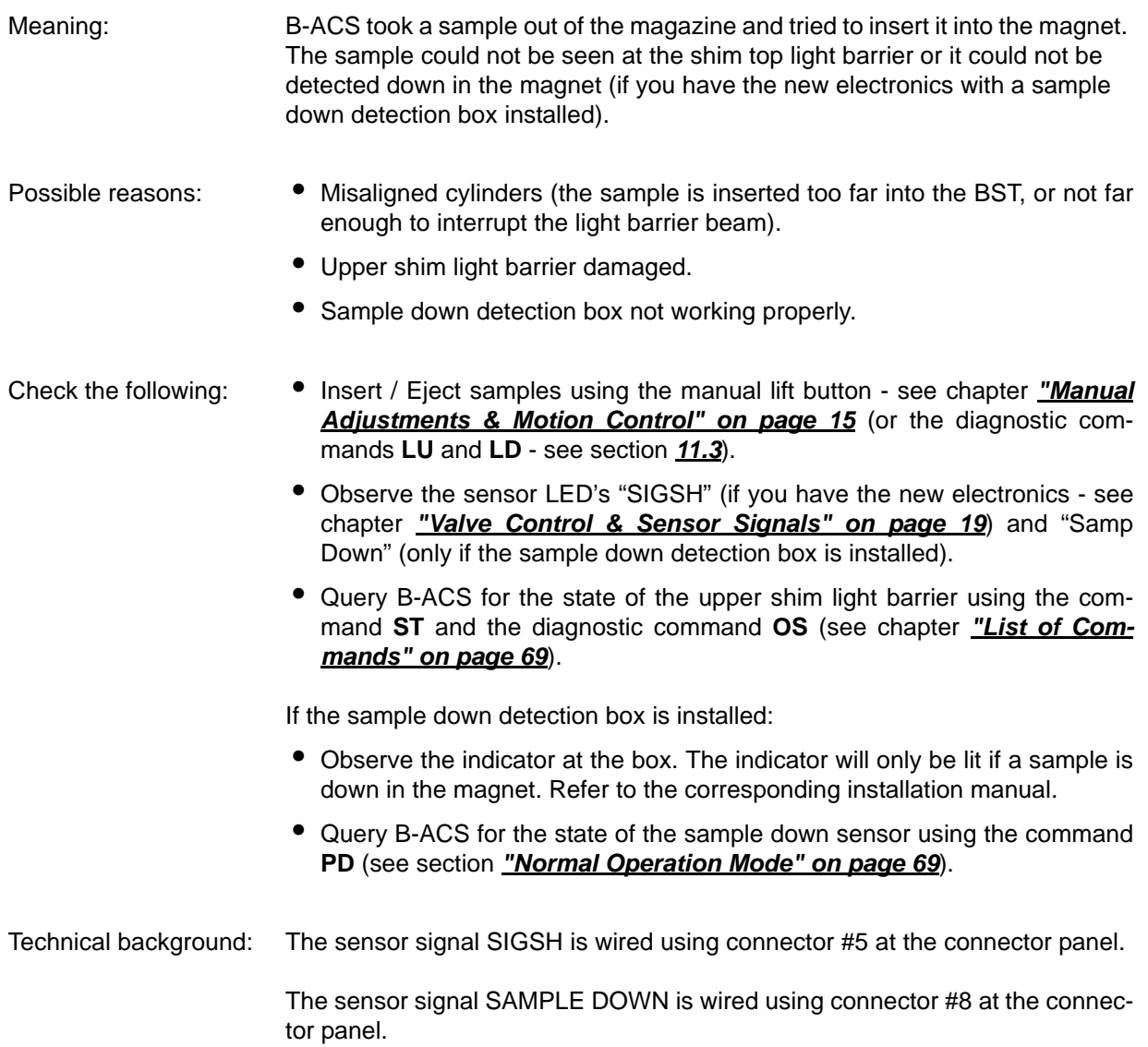

#### *Error 12: SAMPLE DETECT AT CARROUSEL FAILED*

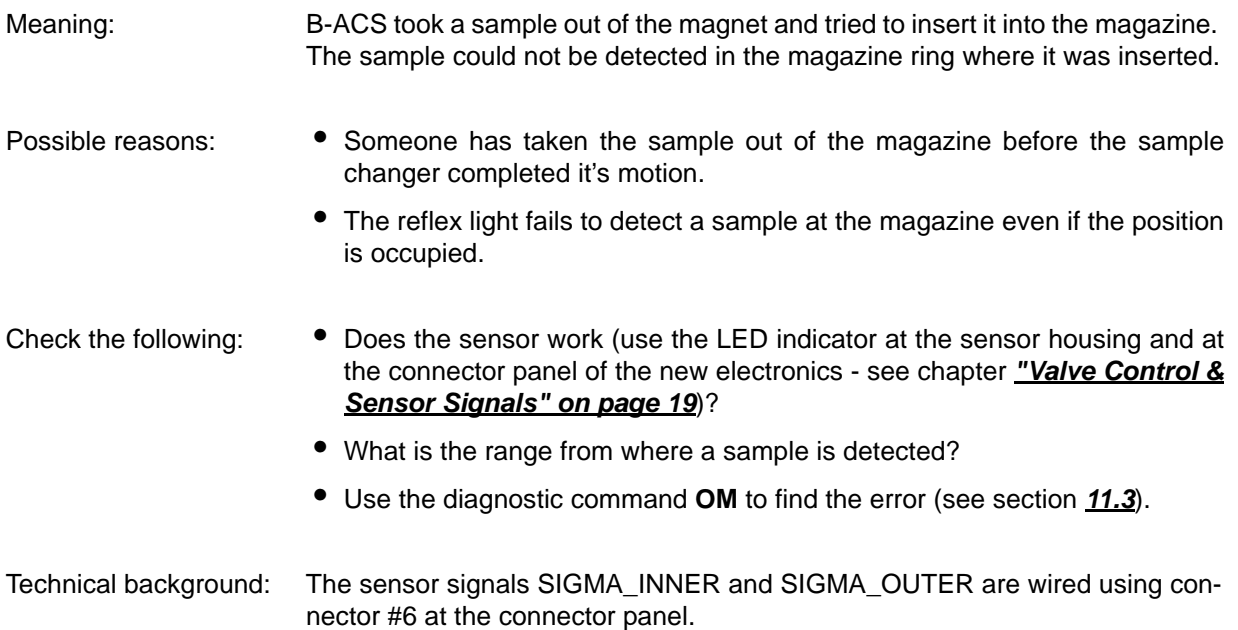

#### *Error 13: SAMPLE DETECT AT MAGNET FAILED*

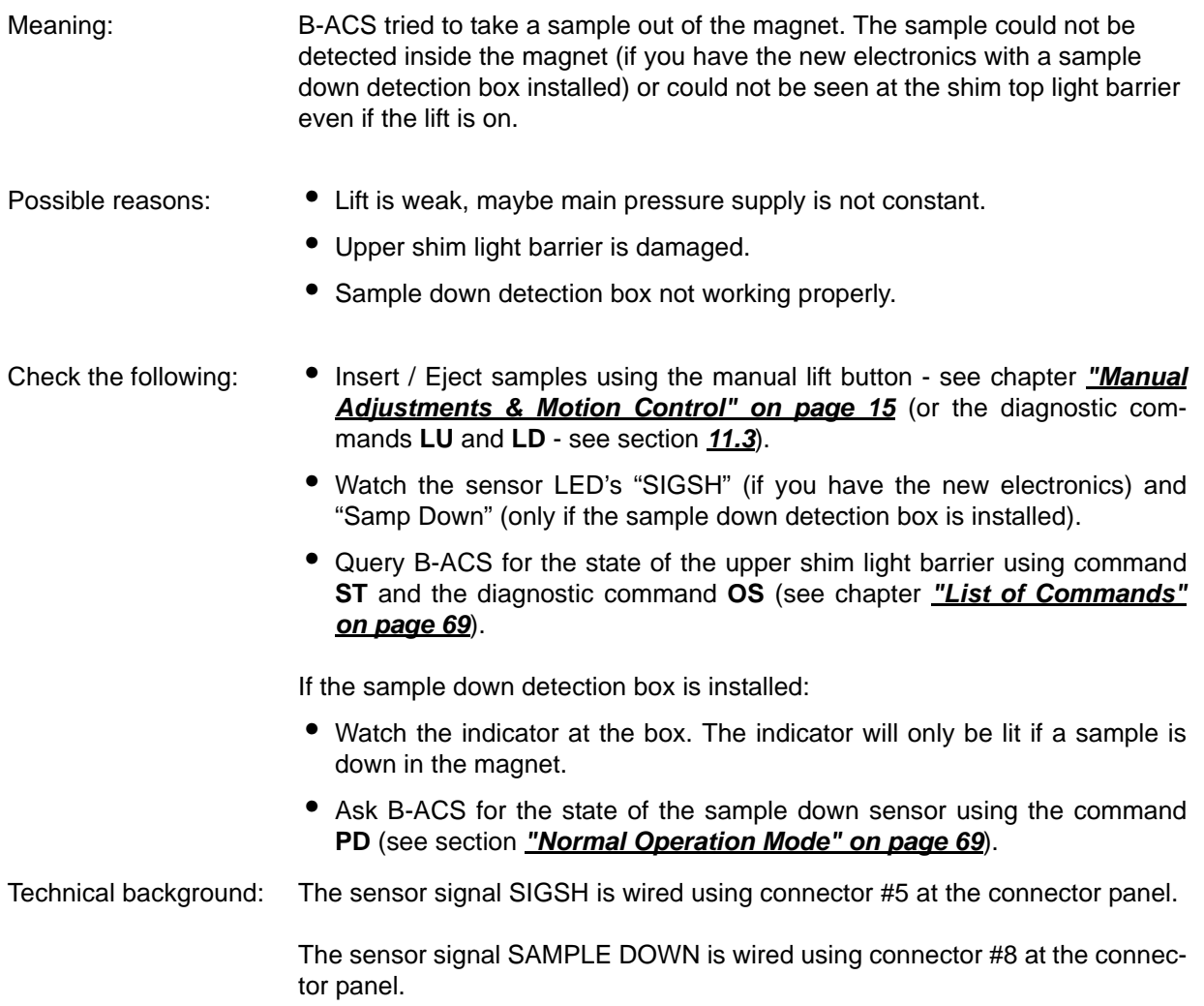

## *Error 14: SAMPLE GRASPING FAILED*

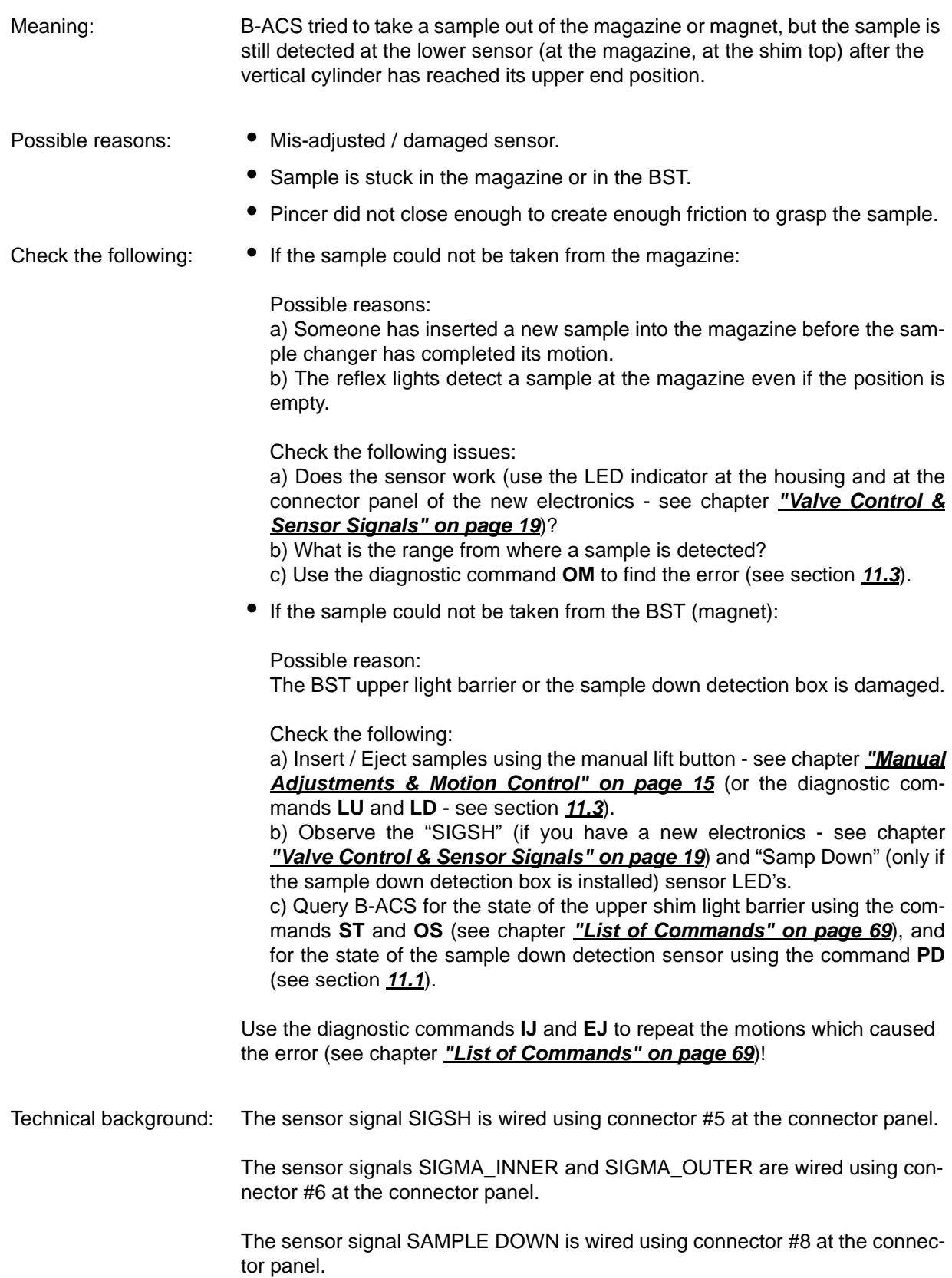

#### *Error 15: SHIM SYSTEM NOT EMPTY*

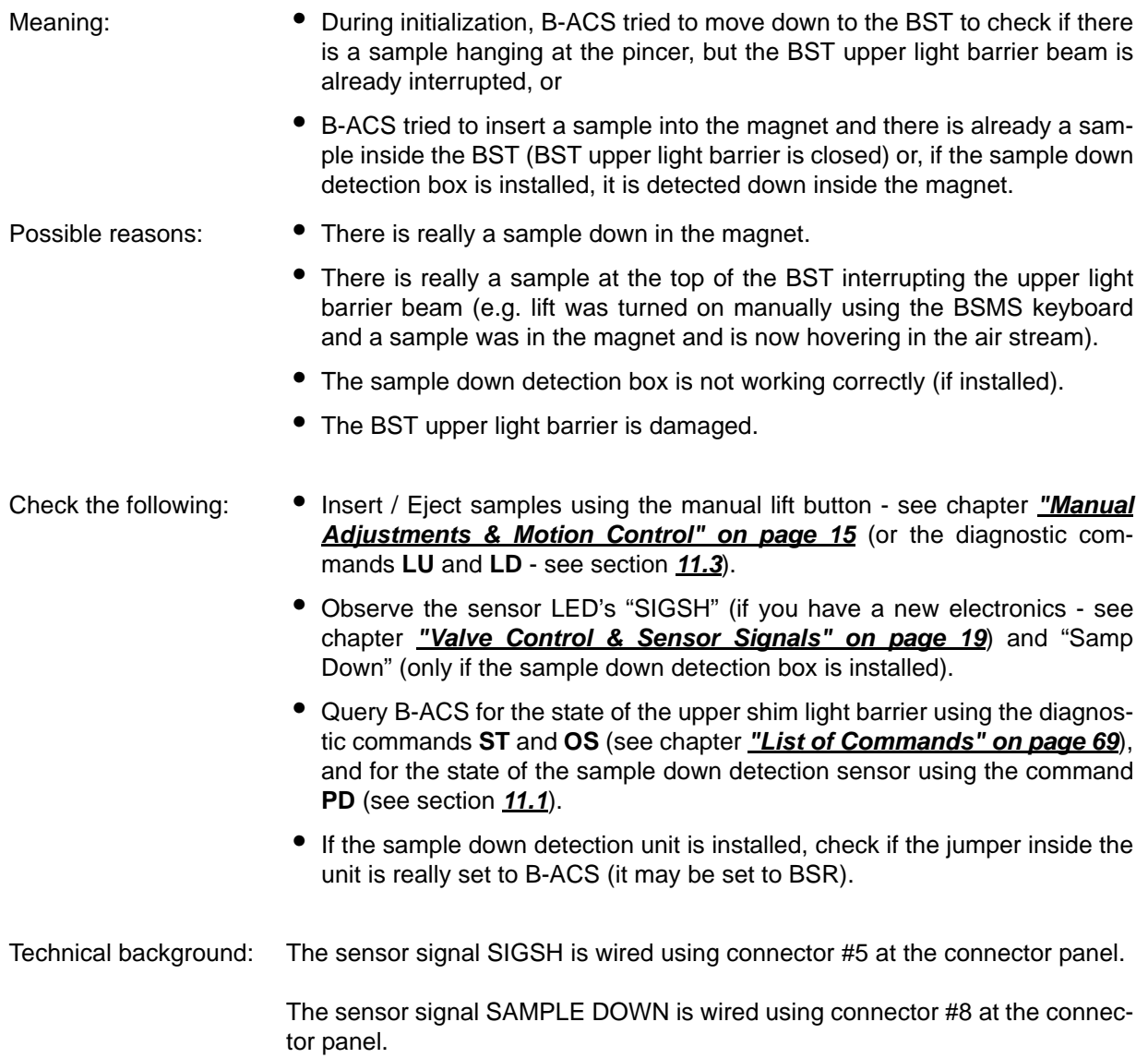

#### *Error 16: CODE WHEEL DETECTION FAILED! CODE: xxx*

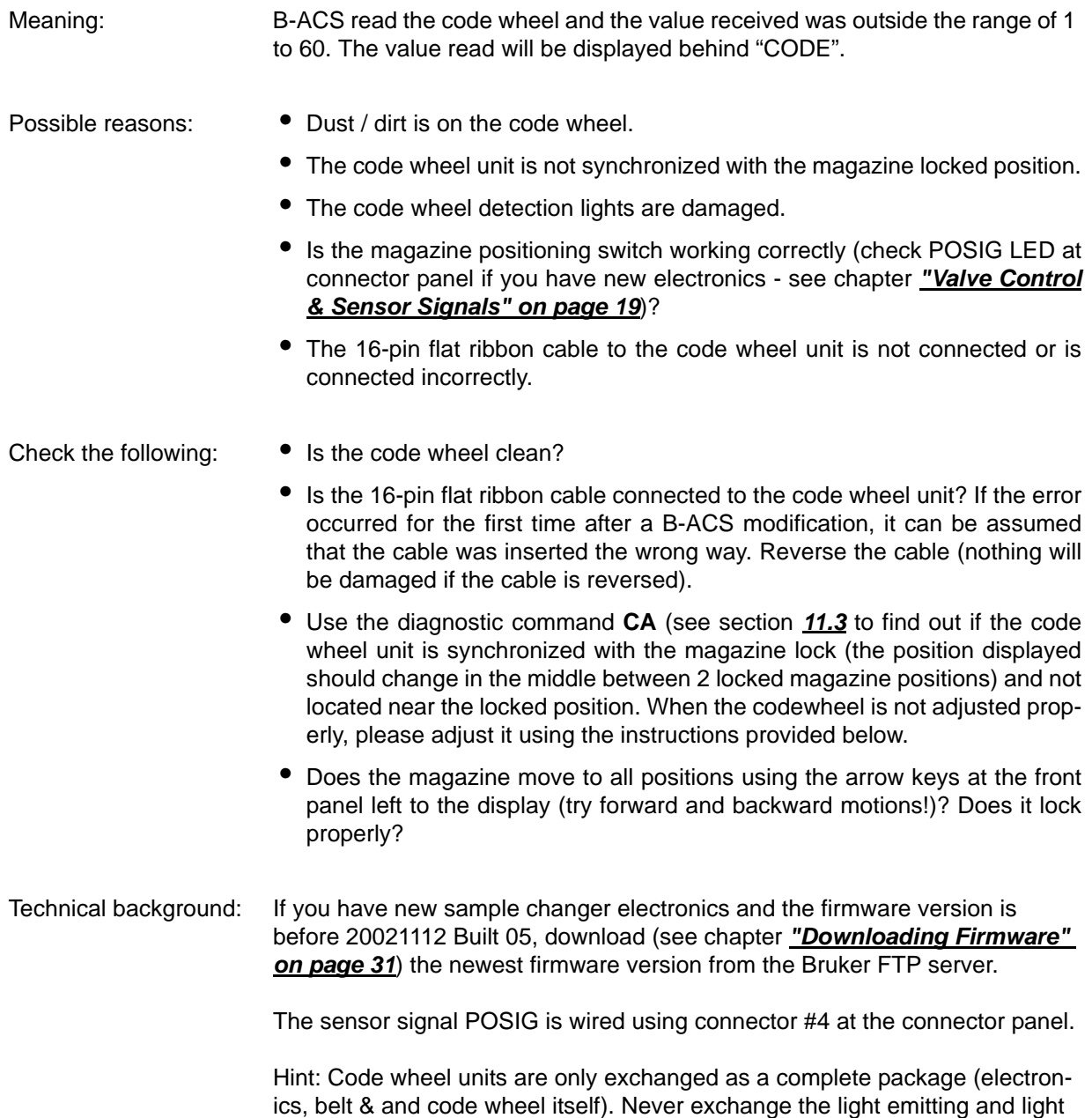

sensing board separately! They are precisely aligned with another!

#### *Error 16: CODE WHEEL DETECTION FAILED! CODE: xxx*

Adjusting the codewheel:

- 1. Establish a serial communication to the sample changer, e.g. using RSTEST from the spectrometer computer.
- 2. Switch B-ACS to Diagnostic Mode.
- 3. Enter the command "**CA**" for codewheel adjust. On the B-ACS display you can now see the currently read position, e.g. "CODEWHEEL TEST CODE NUM-BER: 25".
- 4. Open the rear panel of the B-ACS.
- 5. Looking from behind into the B-ACS housing, you can see on the right hand side a disc with a black pattern on it. This is the codewheel detection unit.
- 6. On the CDW-Unit are 3 small screws: 1 at the motor shaft with a small cogwheel, 1 at the shaft with the CDW disc at the big cogwheel, and 1 at the shaft with the CDW disc directly at the CDW disc holder.
- 7. Check if the screws at the motor shaft and the screw at the big cogwheel on the shaft with the CDW disc are tightened (both screws refer to the cogwheels of the belt). Do not tighten them too much! Open the screw which fixes the CDW-disc at the CDW shaft with the big cogwheel. The CDW disc must be vertically in the middle between the two opto boards, which are above and below the CDW disc.
- 8. Rotate the codewheel detection disc until the correct position number is displayed on the samle changer LCD
- 9. When the carousel is locked correctly (look at the micro-switch below the carousel at the position where samples are taken from/placed in the carousel, it must be released!), then the codewheel disc should be fixed in a way where:

a) If you move the carousel manually (with new sample changer types you need to apply some force to move the belt) to the LEFT, the position displayed at the LCD should change earliest after a movement of about 3-4 mm.

#### AND

- b) If you move the carousel manually (using force) to the RIGHT, the position displayed at the LCD should change earliest after a movement of about 3-4 mm.
- 10. Fix the small screw you just opened. Now check step 9 again!
- 11. Press the "RESET" button at the sample changer front panel and wait until the end of the initialization.
- 12. Press the "**<-**" button shortly until the carousel motion starts, then release it immediately. Wait until the magazine stops. Compare the position displayed in the LCD with the real position of the carousel. Redo this with all 60 positions.
- 13. Redo step 12. with the "**->**" button.
- 14. Close the rear panel of the sample changer.

## *Error 21: CODEWHEEL MISADJUSTED FOR POSITION NO: xxx*

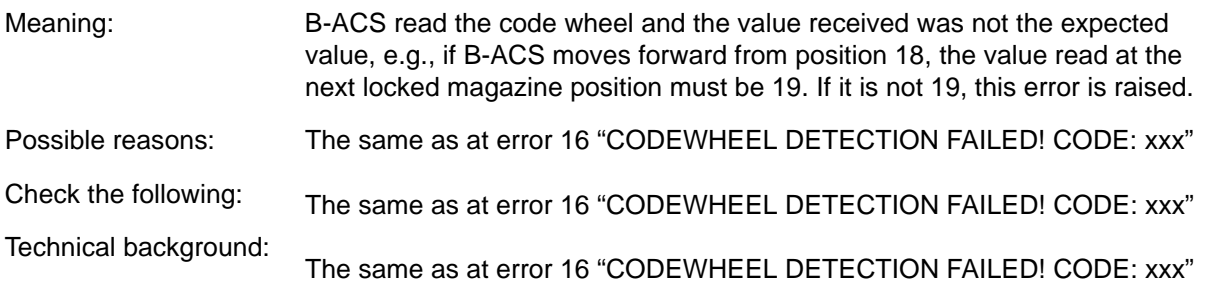

#### *Error 22: NO FREE MAGAZINE POSITION*

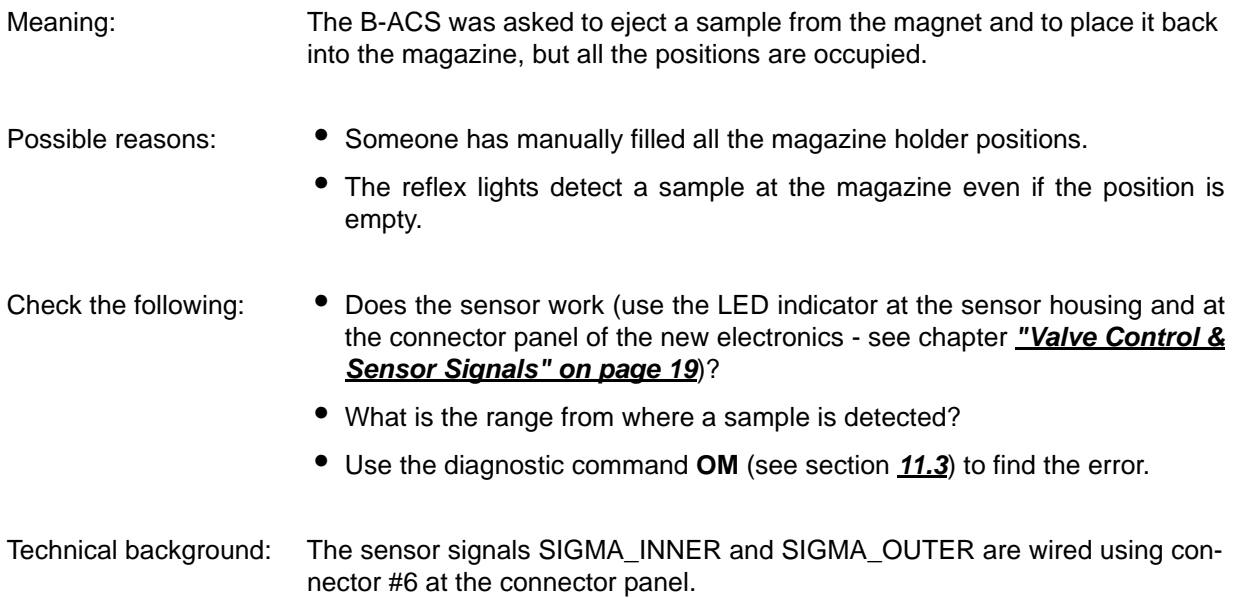

#### *Error 23: SAMPLE MISSING*

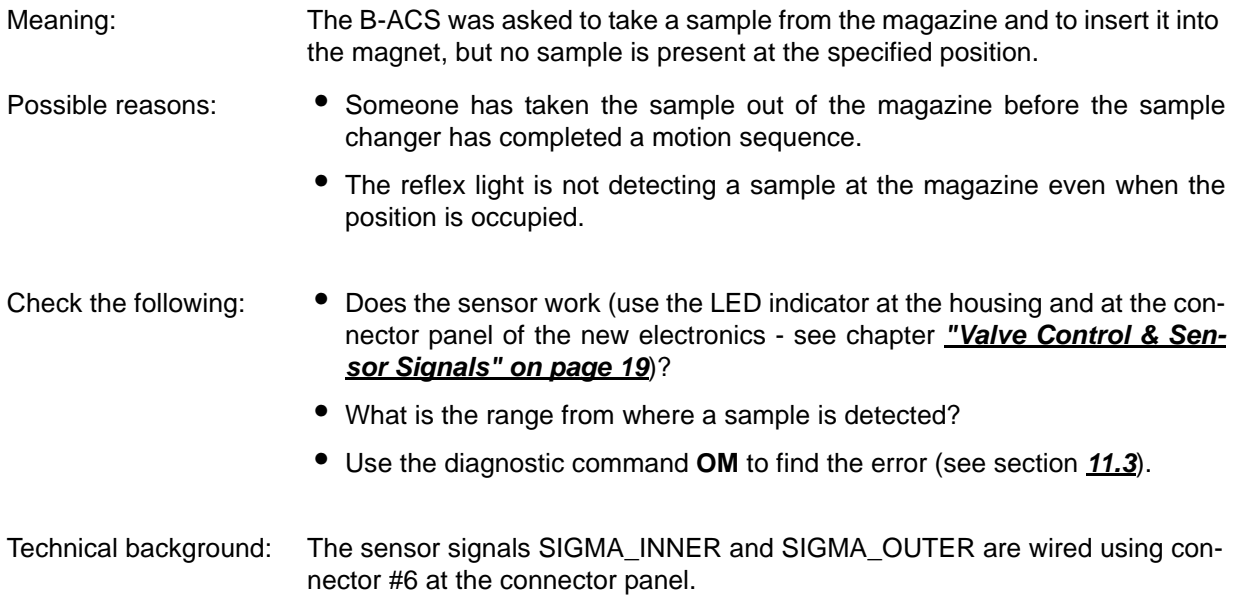

#### *Error 25: FAILURE OF SPINNING DEVICE*

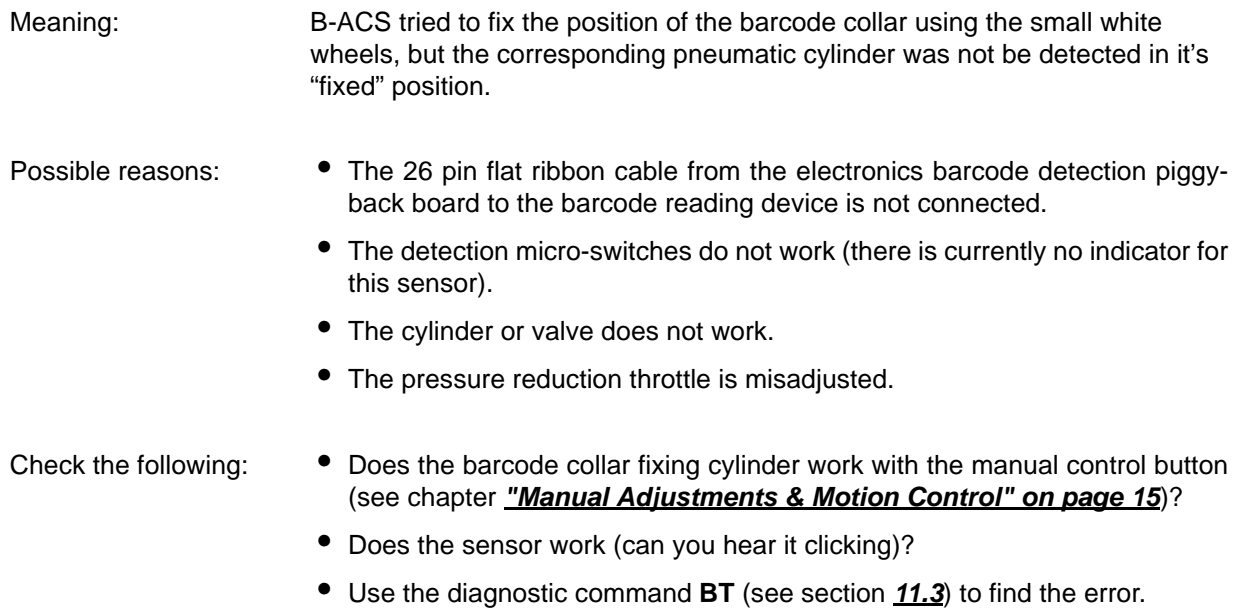

#### *Error 26: ARM POSITIONING FAILED*

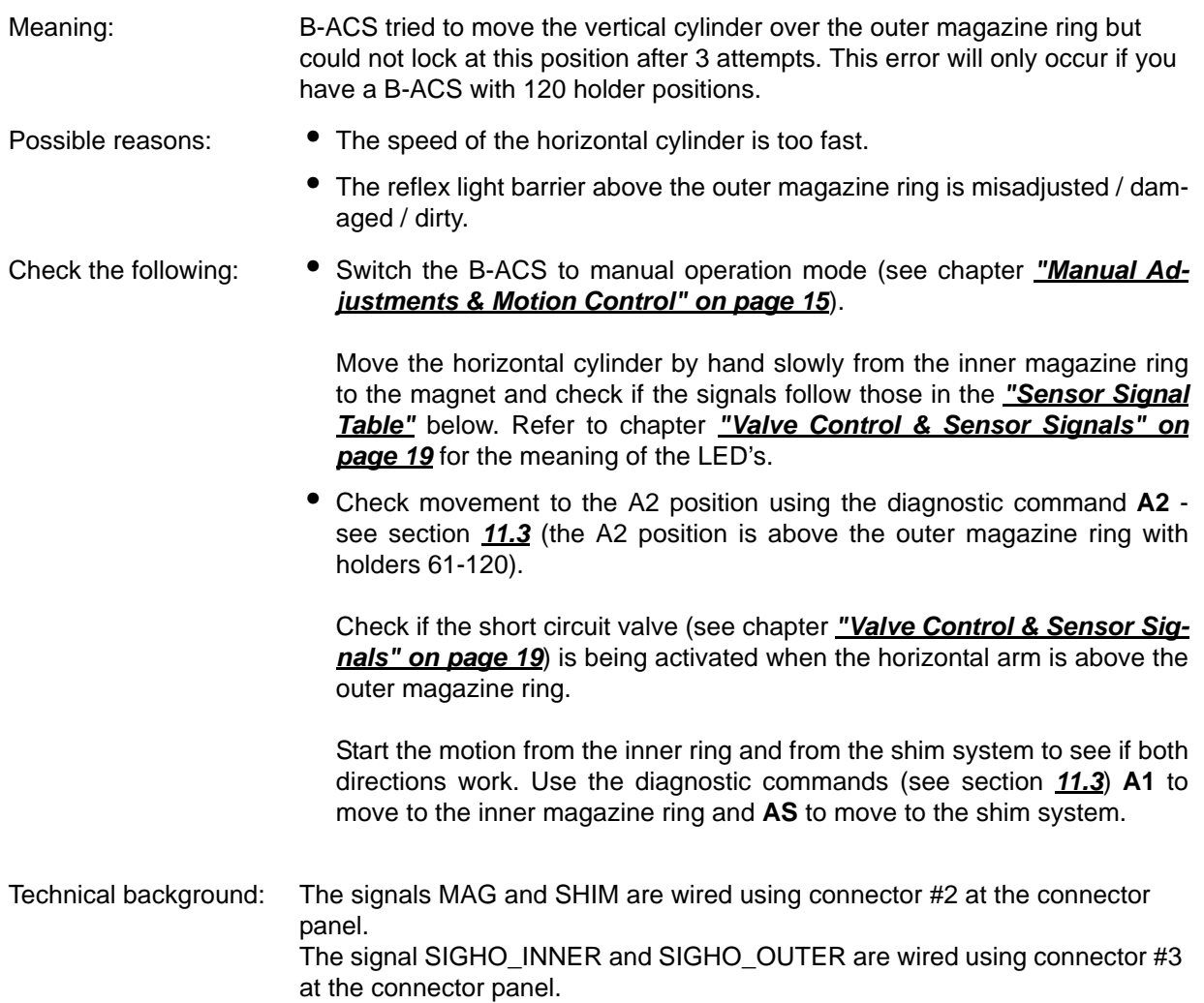

<span id="page-50-0"></span>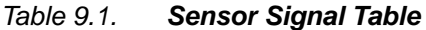

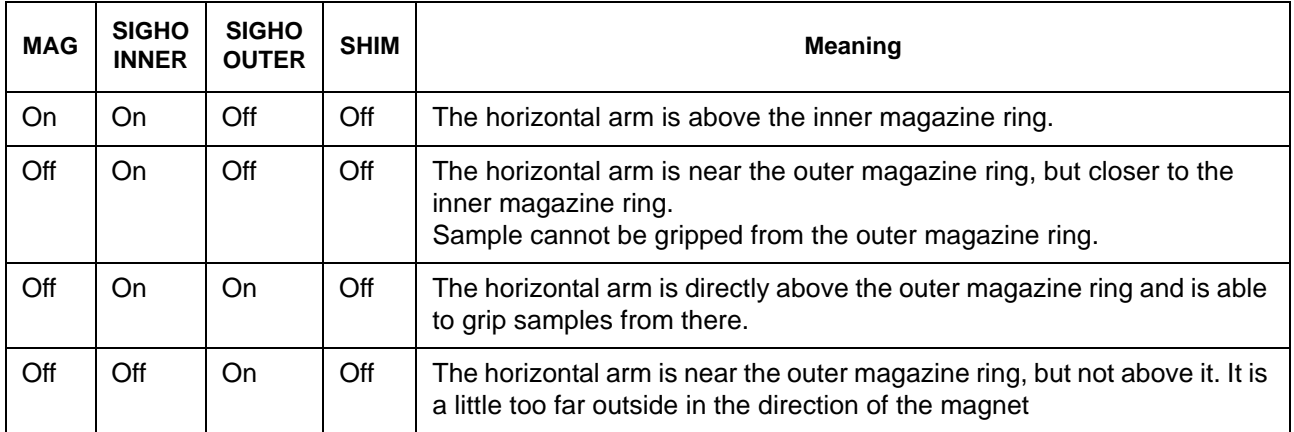

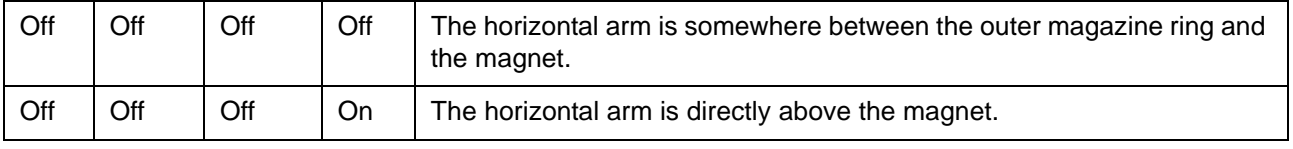

## *Error 50: BARCODE READER NOT PRESENT*

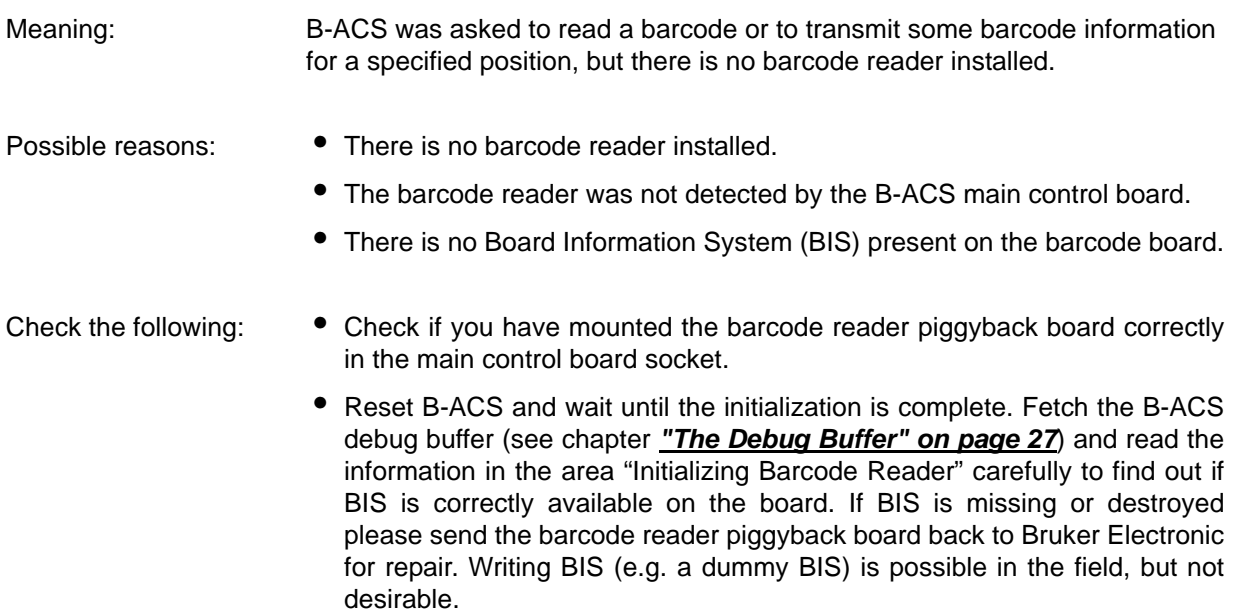

#### *Error 51: INVALID COMMAND*

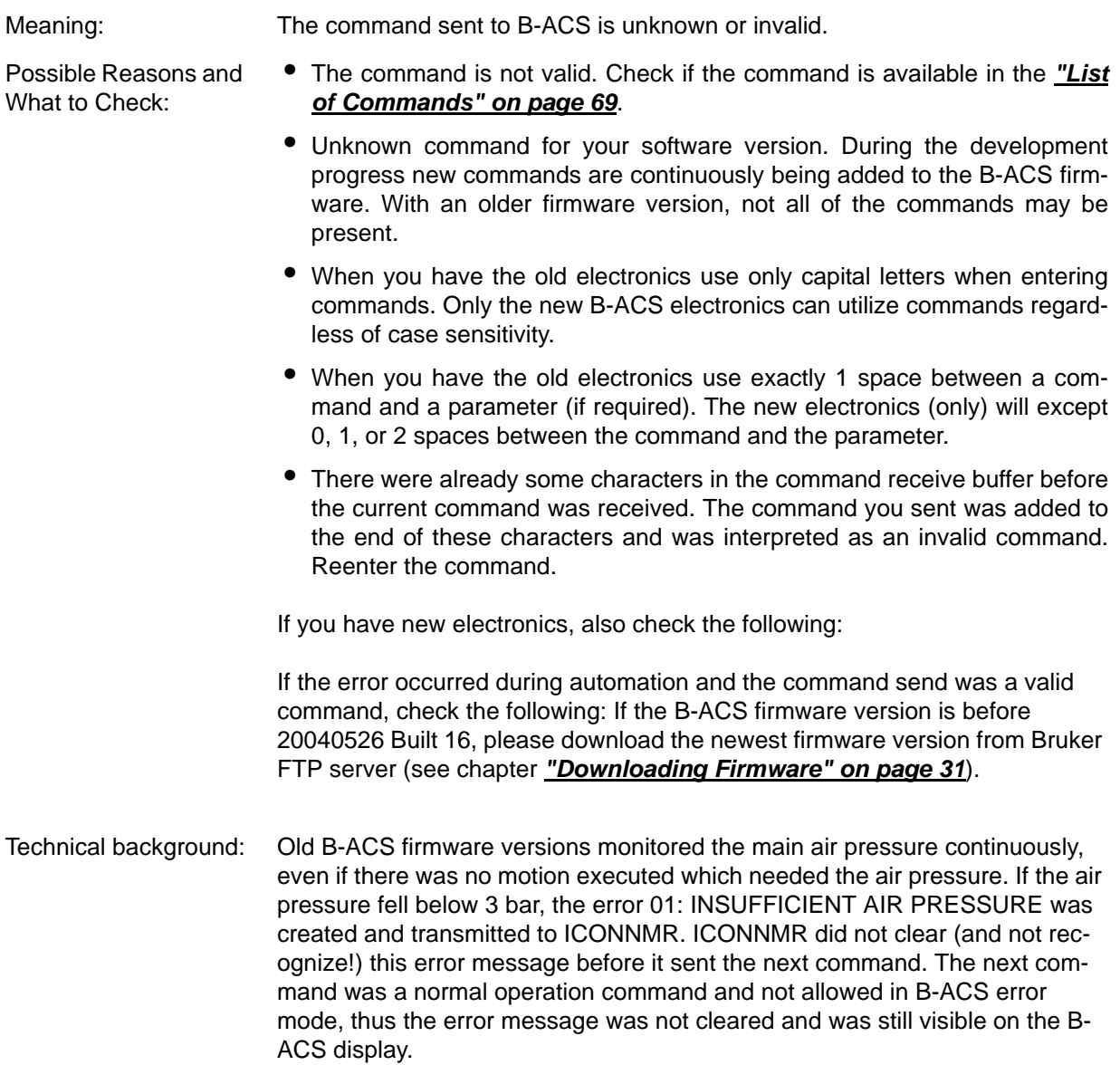

#### *Error 52: INVALID PARAMETER*

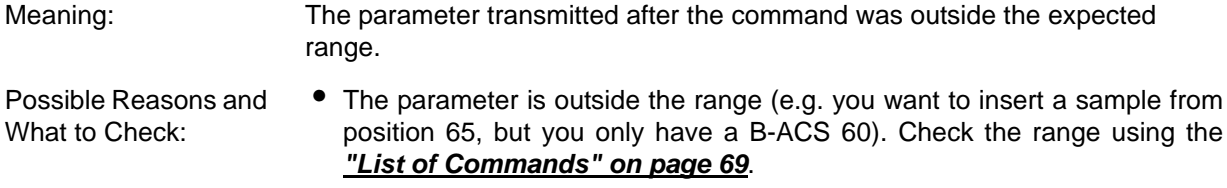

- When you have older electronics use exactly 1 space (blank) between a command and a parameter. The new electronics can work with 0, 1, or 2 spaces between the command and the parameter, too.
- Do not enter any spaces (blanks) between the parameter and the ENTER key.

#### *Error 54: HORIZONTAL OPTIC NOT PRESENT*

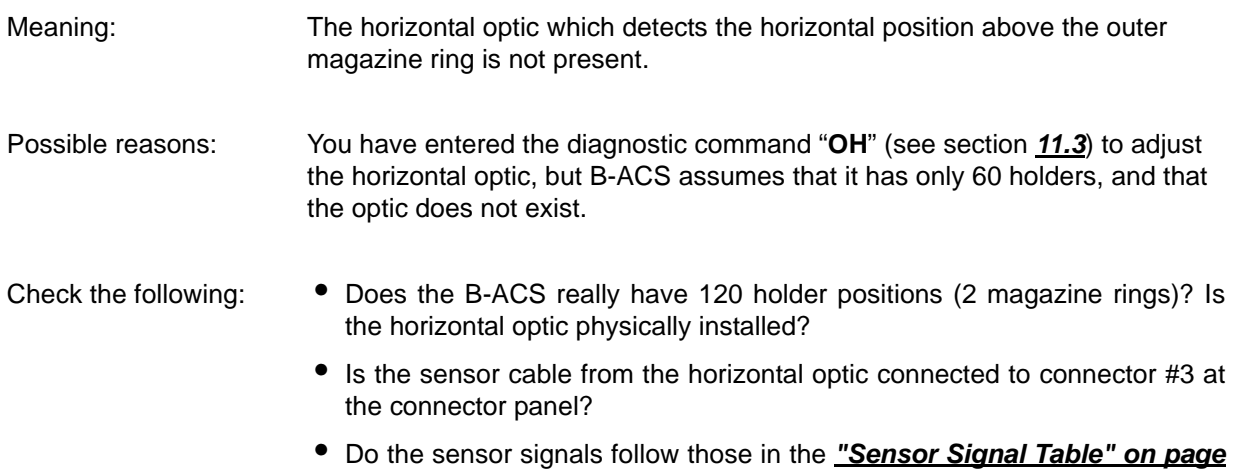

# *Error 55: AUTOPREP HARDWARE NOT PRESENT*

*[51](#page-50-0)*?

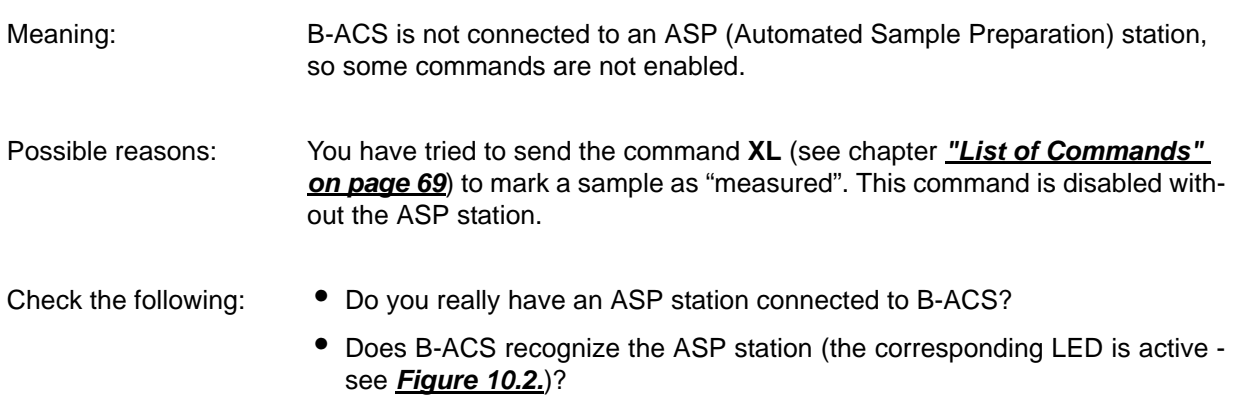

# *Error 57: xx COMMAND IS NOT AVAILABLE IN DIAGNOSTICS!*

*DIRECT LIFT CONTROL IS SWITCHED OFF!* Where xx is I2, IJ, E1, EJ, SE, TL, LD, or LU.

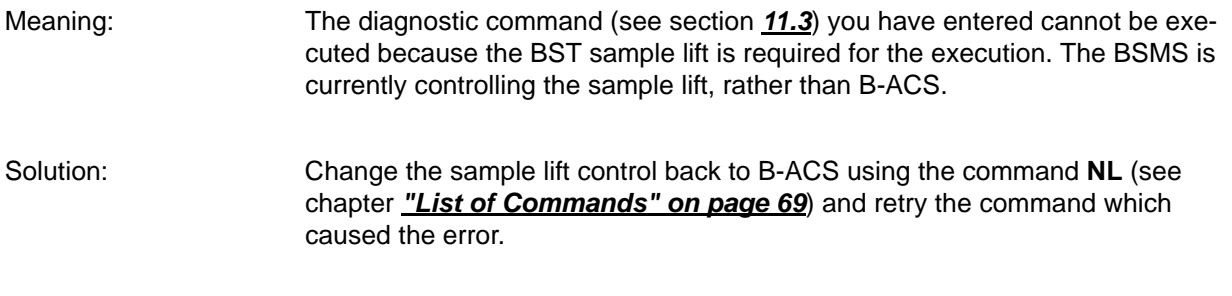

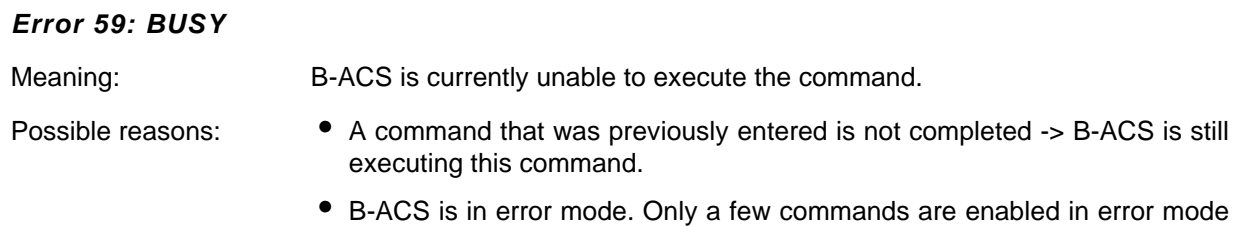

(see section *[11.2](#page-86-0)*). • B-ACS is blocked by the ASP station and is not allowed to move and to change the magazine position.

All the errors with error number 80 and higher are sensor errors and were implemented in the new B-ACS electronics firmware version 20031020 Built 13. These errors indicate that a physically impossible combination of sensor signals has been detected by the B-ACS electronics.

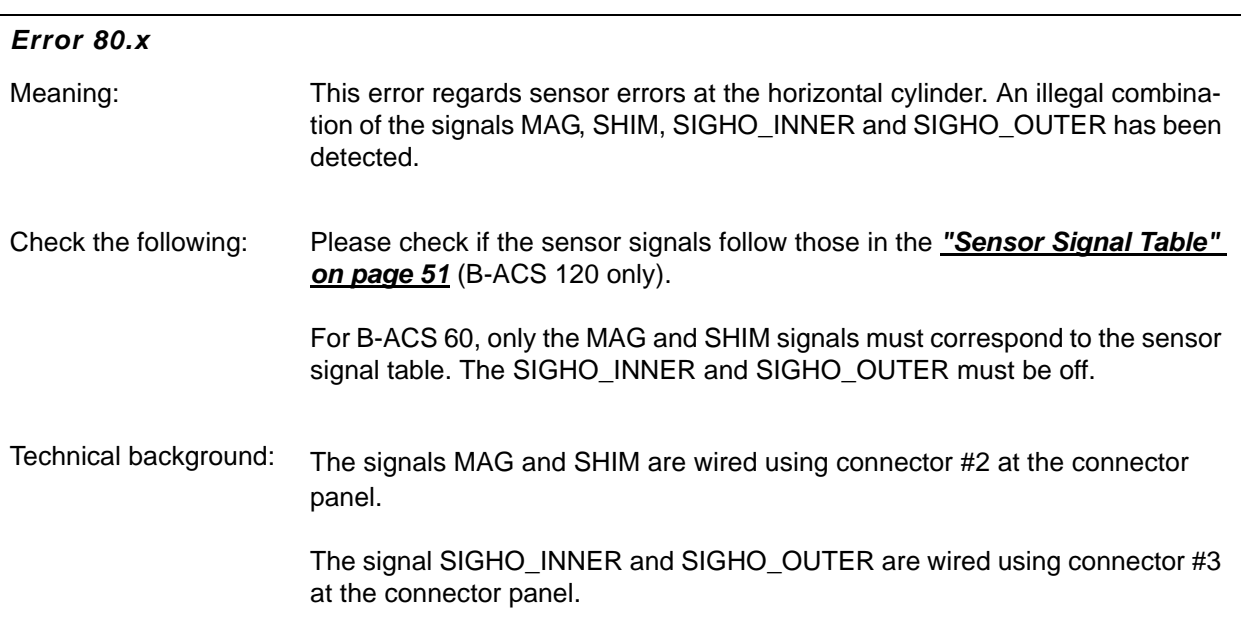

#### *Error 80.1: SENSOR ERROR: HORIZONTAL CYLINDER. MAGAZINE & SHIM!*

Meaning: The horizontal end position switch above the magnet (SHIM) and above the inner magazine ring (MAG) are both active.

#### *Error 80.2: SENSOR ERROR: HORIZONTAL CYLINDER. MAGAZINE & NOT A2 INNER!*

Meaning: You have a B-ACS with 120 holder positions and the horizontal arm is detected above the inner magazine ring (MAG sensor is active), but the horizontal sensor SIGHO\_INNER is not active (but should be).

#### *Error 80.3: SENSOR ERROR: HORIZONTAL CYLINDER. MAGAZINE & A2 OUTER!*

Meaning: You have a B-ACS with 120 holder positions and the horizontal arm is detected above the inner magazine ring (MAG sensor is active), but the horizontal sensor SIGHO\_OUTER is active (but should be inactive).

#### *Error 80.4: SENSOR ERROR: HORIZONTAL CYLINDER. SHIM & A2 INNER!*

Meaning: You have a B-ACS with 120 holder positions and the horizontal arm is detected above the shim system (SHIM sensor is active), but the horizontal sensor SIGHO\_INNER is active (but should be inactive).

#### *Error 80.5: SENSOR ERROR: HORIZONTAL CYLINDER. SHIM & A2 OUTER!*

Meaning: You have a B-ACS with 120 holder positions and the horizontal arm is detected above the shim system (SHIM sensor is active), but the horizontal sensor SIGHO\_OUTER is active (but should be inactive).

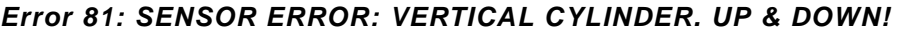

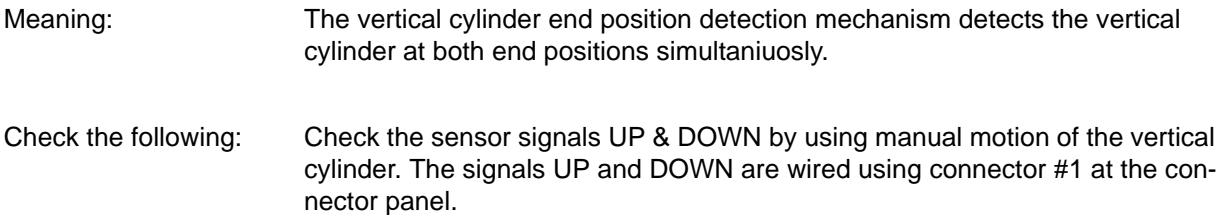

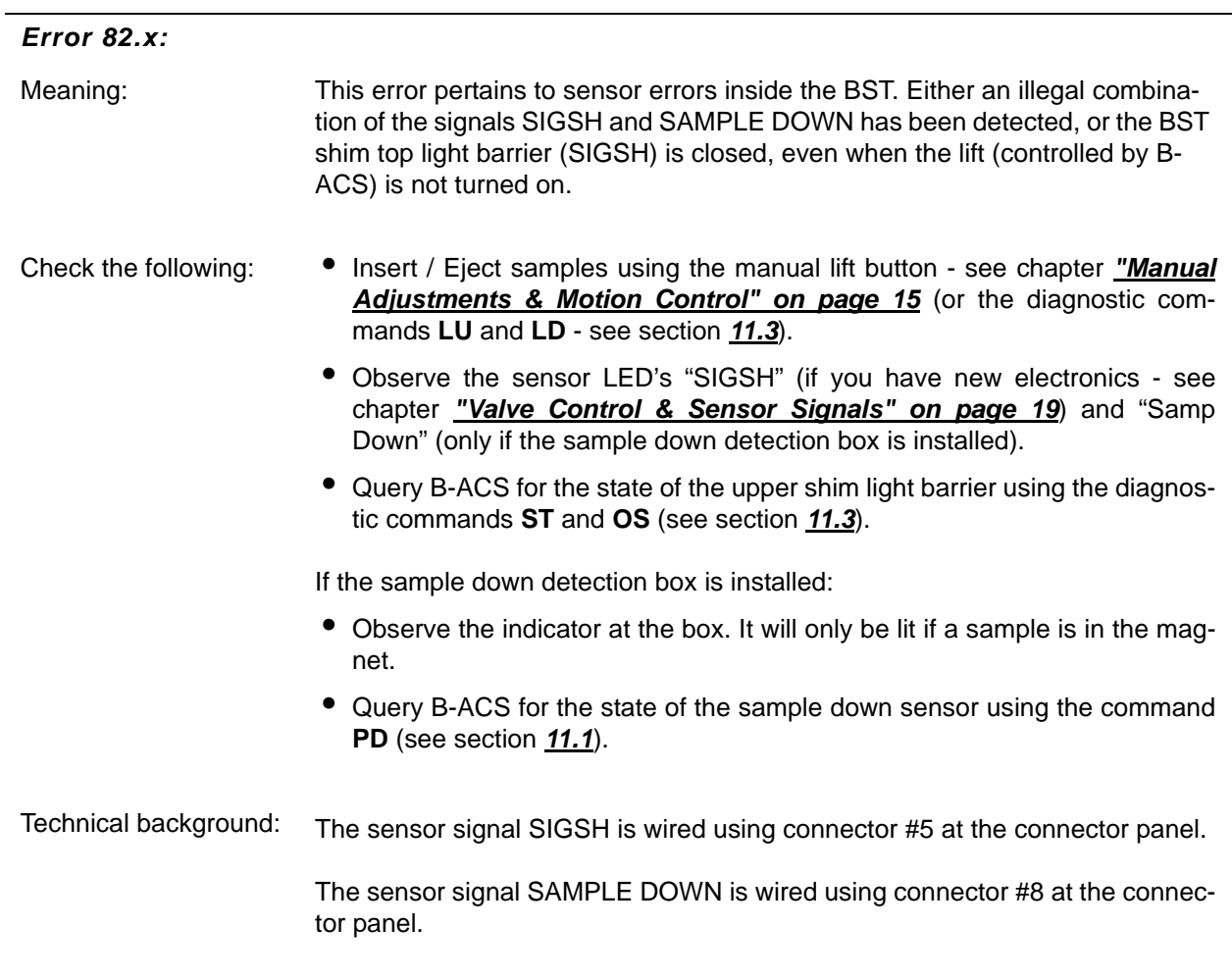

#### *Error 82.1: SENSOR ERROR: SAMPLE AT MAGNET. LISH & SAMPLE DOWN!*

Meaning: The sensor signal SIGSH (at the BST shim top) and SAMPLE DOWN (in the sample inside the BST) are simultaneously active.

#### *Error 82.2: SENSOR ERROR: SAMPLE AT MAGNET. LISH IS CLOSED!*

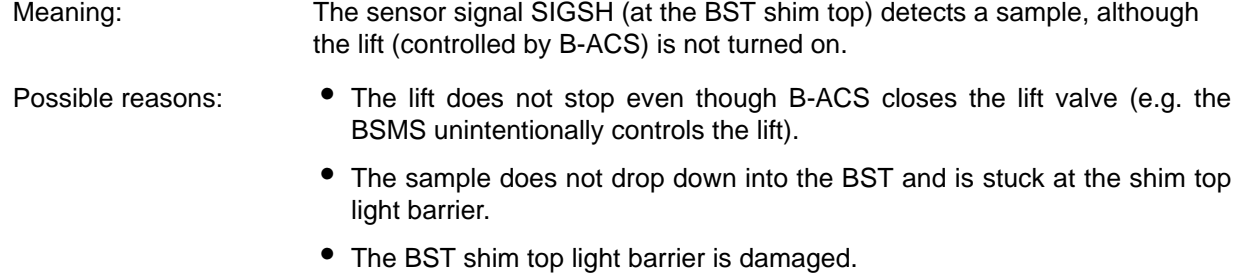

#### *Error 82.3: SENSOR ERROR: SAMPLE AT MAGNET. SAMPLE IS DOWN!*

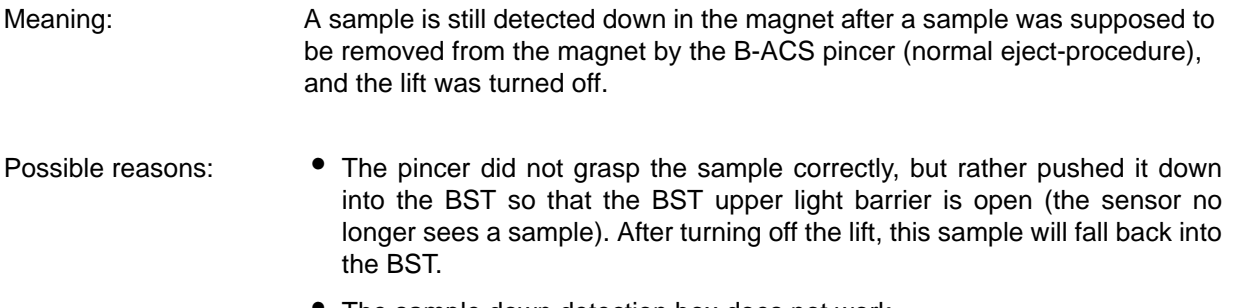

• The sample down detection box does not work.

#### *Error 83: SENSOR ERROR: SAMPLE AT MAGAZINE!*

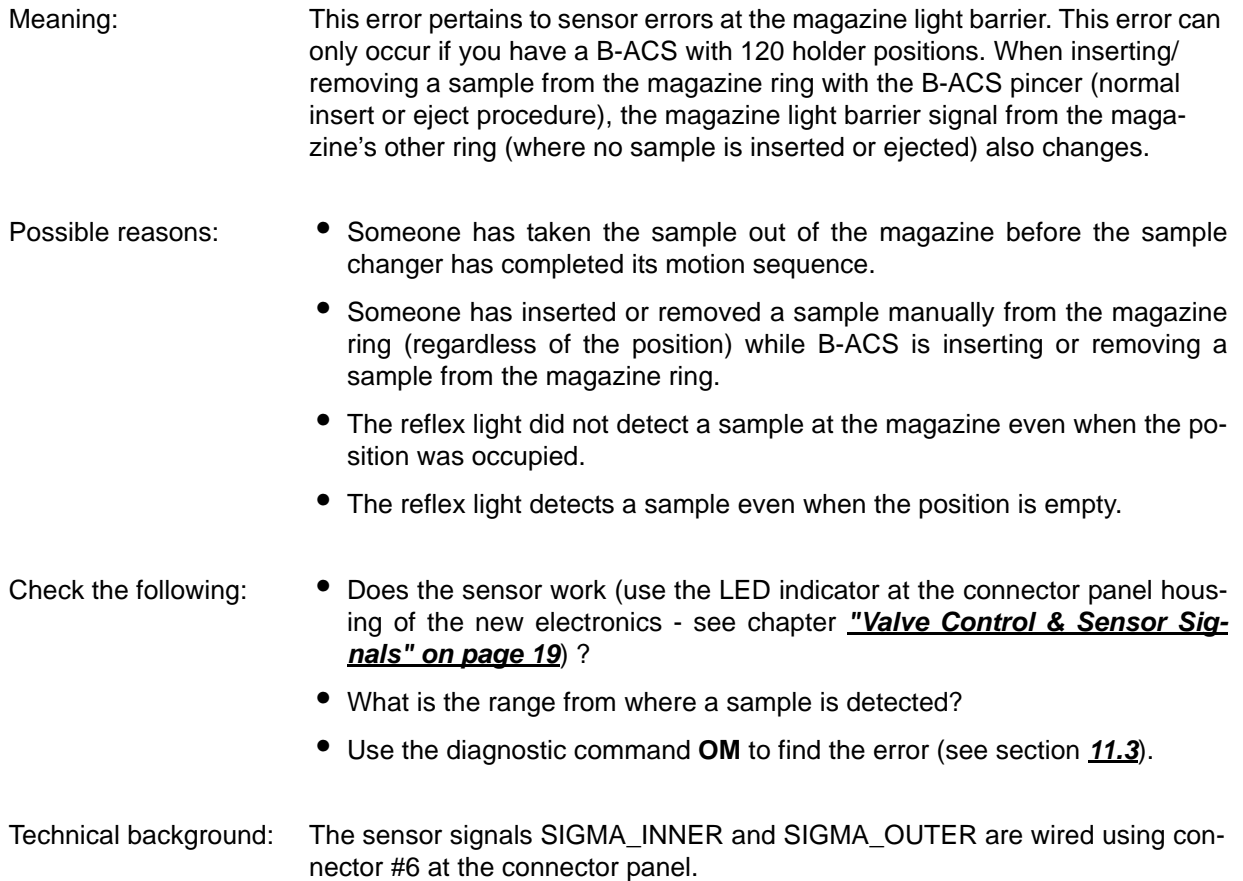

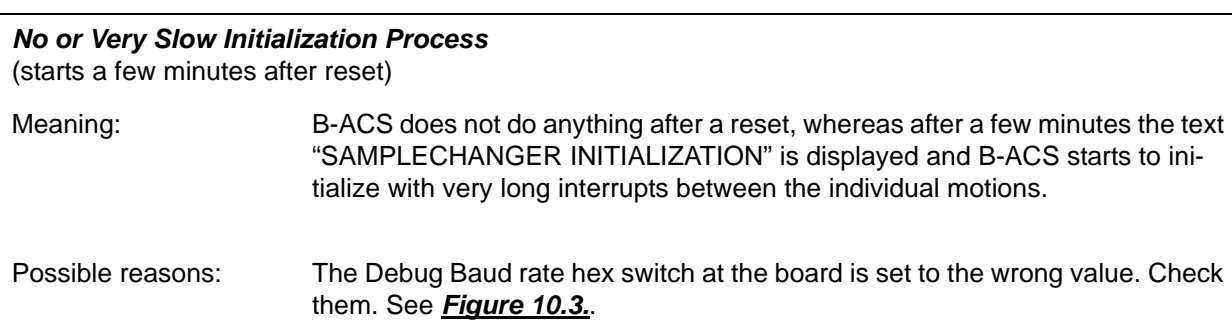

#### *After a Short Mounting Time at the NMR Magnet, B-ACS no Longer Works* (no motion visible, seems to be dead).

Possible reasons: The earlier new generation B-ACS electronic main control boards (ECL00 & ECL01) contained DC/DC converters which sometimes do not work in strong magnetic stray fields (magnets >= 400MHz without UltraShield). If customers complain about this problem, the B-ACS electronics must be upgraded to at least ECL02 at no cost.

#### *There is a Spike in the Spectrum Which Cannot be Seen When B-ACS is Turned Off.*

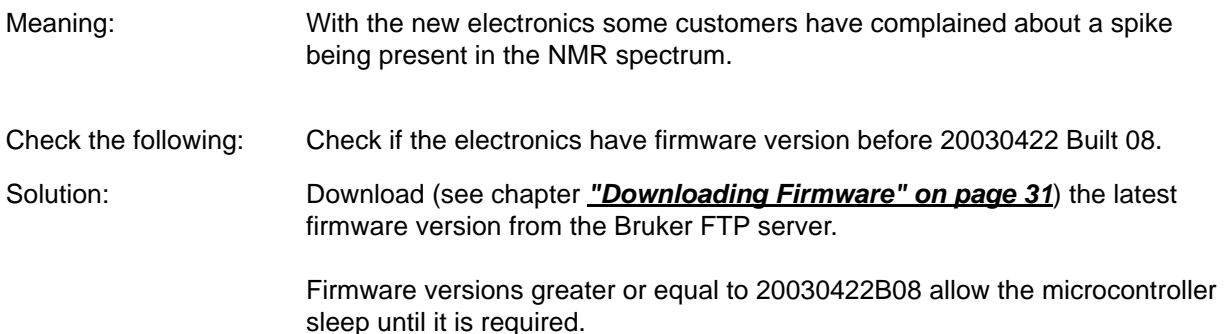

#### *Magazine starts motion, but does not stop.*

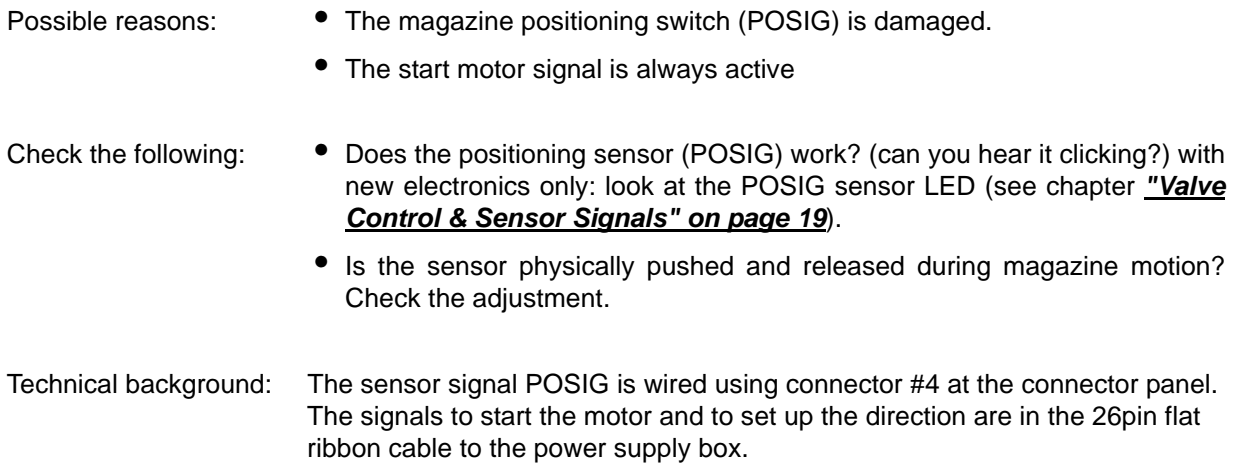

*Barcode Reader needs a lot of attempts to read the code* (standard barcode reader AND new vertical barcode reader) */ does not read the barcode or the new vertical barcode reader often moves magazine during barcode reading).*

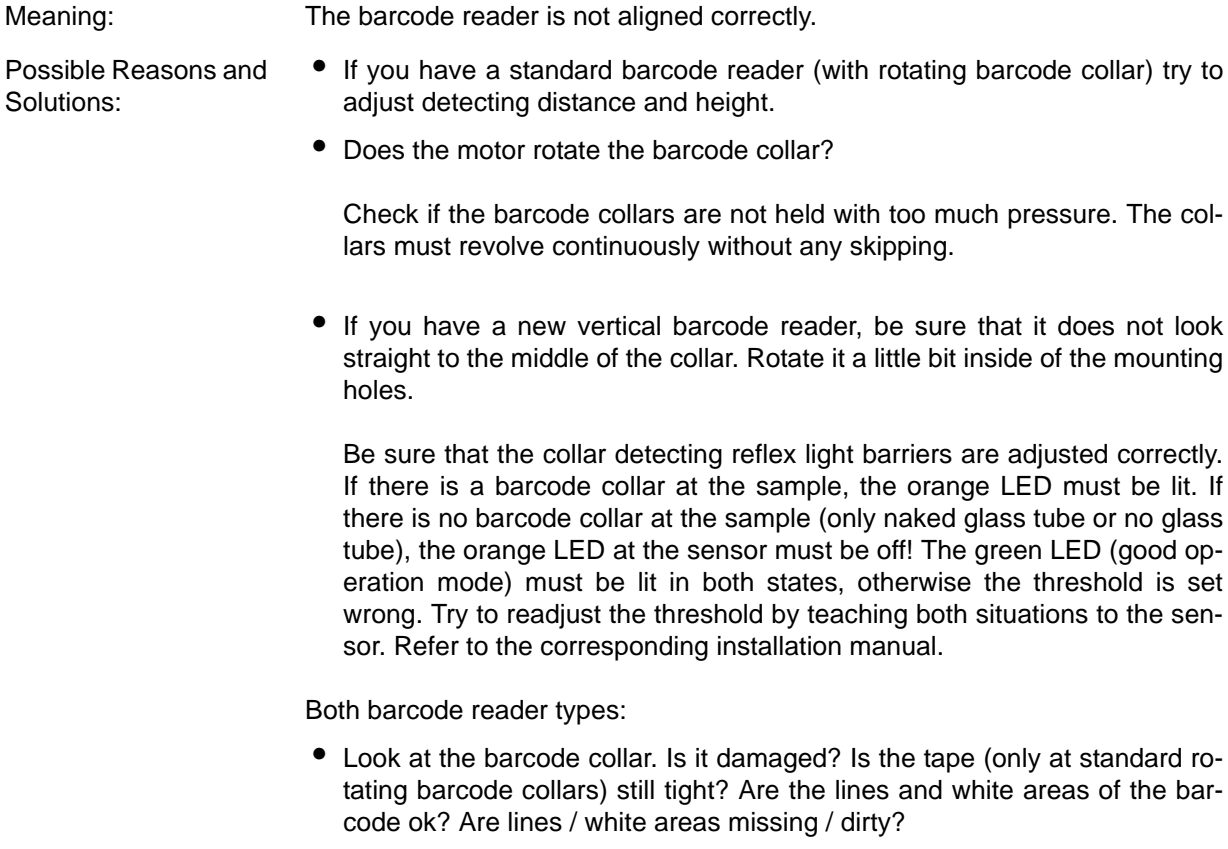

*After taking a sample out of the magnet or magazine, the vertical arm moves up, the pincer opens* (and lets the sample fall down) *and then it moves down to grasp it again.*

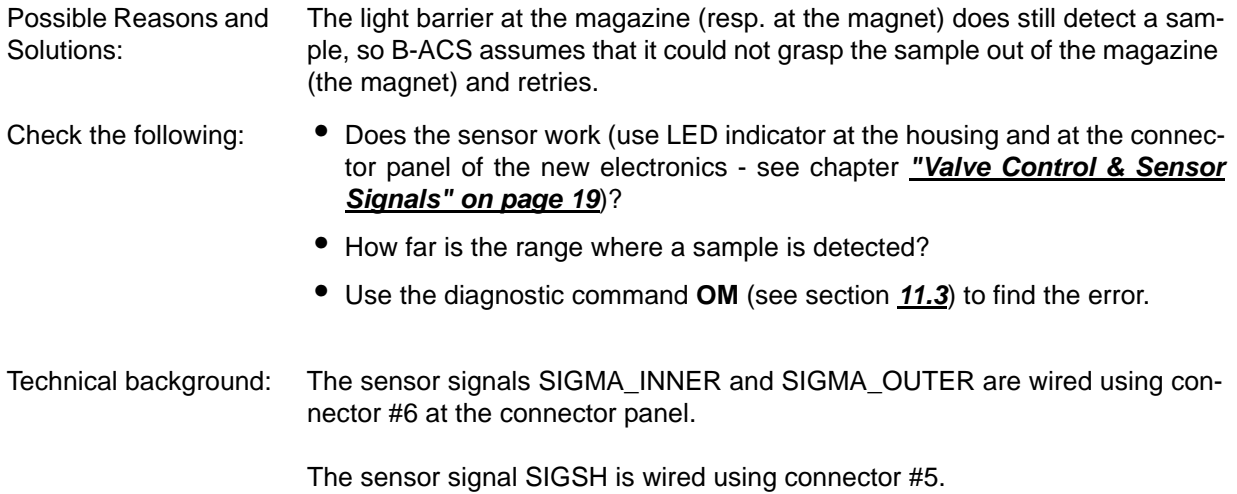

# *10 Background Information*

#### *How does B-ACS detect if it has 60 or 120 holder positions?*

B-ACS recognizes the number of holder positions during the initialization process after a reset. Normally, the horizontal arm moves back to the magazine holders before it moves outwards above the magnet. At the end of the backwards motion cycle, when the vertical arm is above the inner magazine ring (with the positions 1-60), the signal SIGHO INNER should light up if the B-ACS has 120 holder positions (you can observe this at the small LED display at the top of new B-ACS electronics - see chapter *["Valve Con](#page-18-0)[trol & Sensor Signals" on page 19](#page-18-0)*). If this signal is not available, B-ACS assumes that it has only 60 holders.

#### *What about the Motor & Valve Control Board (P/N H480) when you upgrade the electronics from the old to the new?*

If you are performing an upgrade from the old B-ACS electronics to the new electronics, you can leave the Motor & Valve Control Board daisy chained between the power supply box and the new electronics. If the valves are mounted on the Motor & Valve Control Board, you MUST leave the board daisy chained inside the B-ACS.

If you leave the Motor & Valve Control Board inside the B-ACS, you should also leave the 15pin D-subconnector for the valve control connected to this board, as well as the lift control and pressure sensor connector (connector #7).

The new B-ACS electronics automatically detects if the board is populated and creates the corresponding valve signals for this board.

#### *What is the purpose of the LED's and manual control buttons on the main control board?*

Main control boards with ECL 00 and 01 have the purpose of the LED's and buttons clearly marked on the board. For boards with ECL 02 or higher, there was not enough space for the text on the board, so you need the following drawing to know their purpose:

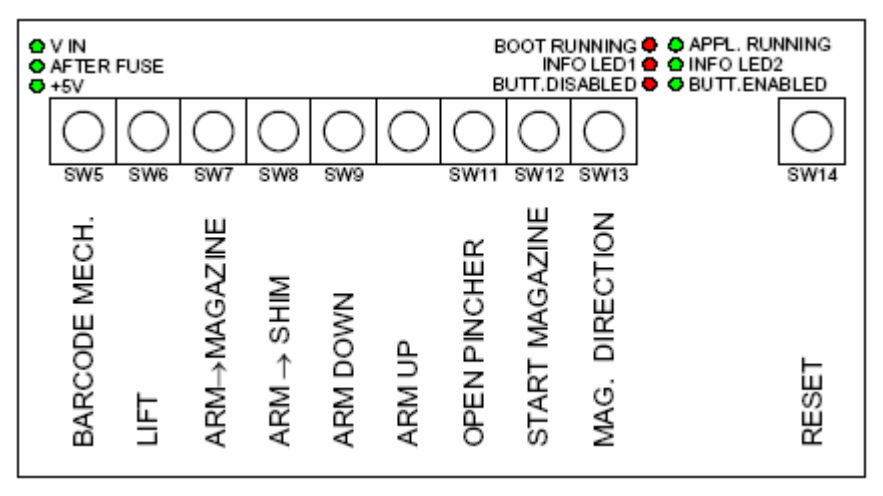

*Figure 10.1. Board ECL02 without ASP*

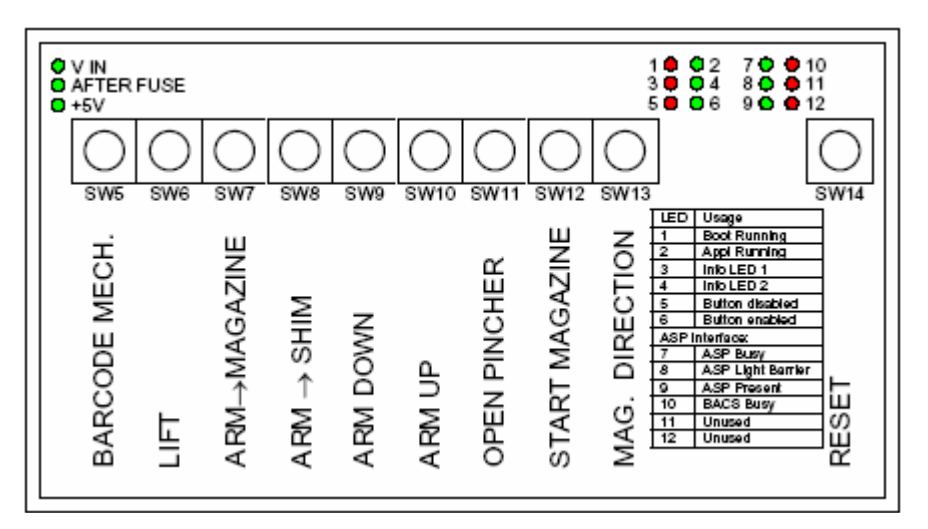

<span id="page-65-0"></span>*Figure 10.2. Board ECL02 with ASP*

"**V IN**" refers to the supply voltage coming from the main power supply unit, typically 24-35V.

"**After Fuse**": There is a multifuse inside which limits the current to the B-ACS Main Control Board to a maximum value. If too much current is drawn, this fuse reaches the high-impedance-state and the "After Fuse" LED will turn off.

 $*5V$  is the voltage output from the DC/DC converter, which converts the incoming 24-35V from the After Fuse to the the +5V voltage required for the micro-controller.

#### *What what is the purpose of the Hex switches on the main control board?*

The Hex switches at the main control board are used to set the baud rates for the serial communication to the CCU (host computer) and to the debug RS232 port.

The Hex switch settings are shown in the figure below:

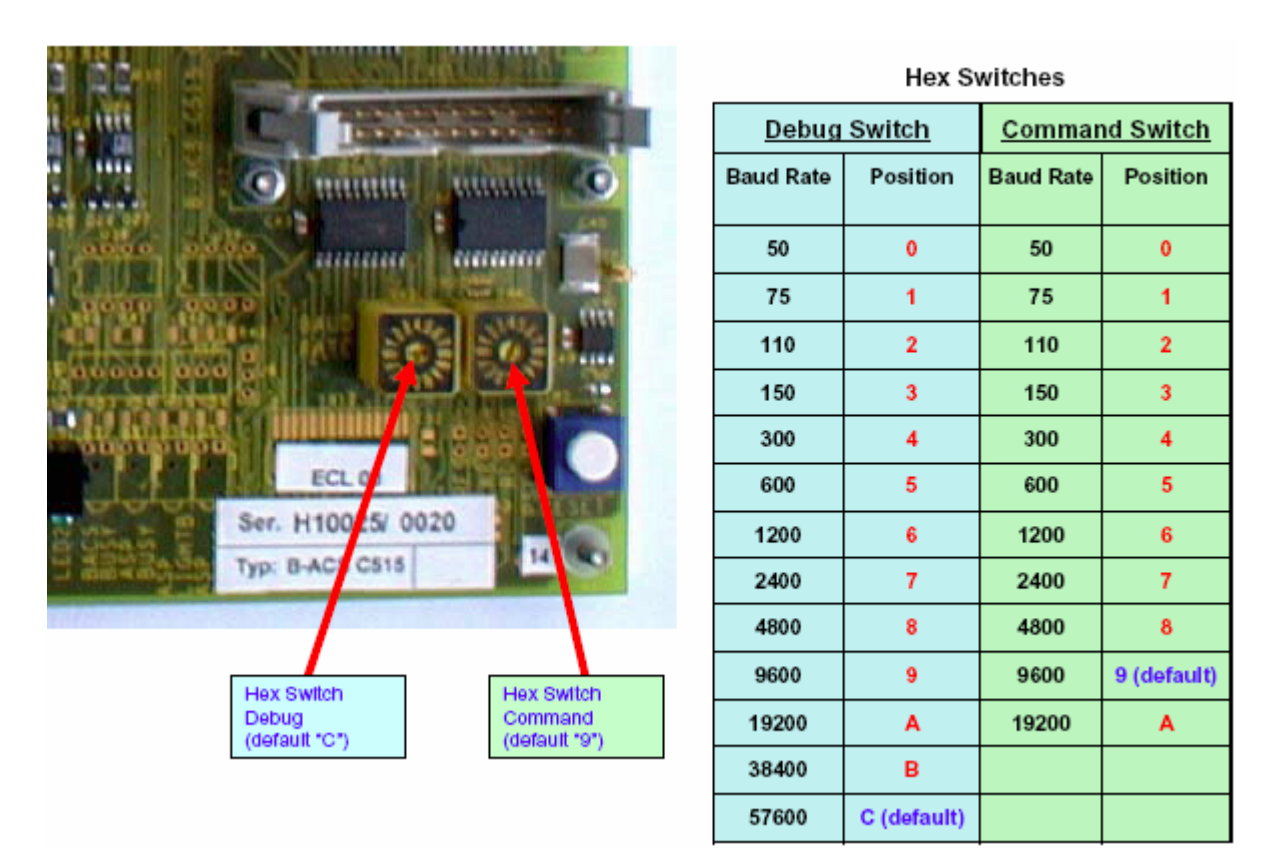

*Figure 10.3. Main Control Board Hex Switches*

#### <span id="page-66-0"></span>*Do the new B-ACS electronics work with the old AC instruments?*

Yes, the new B-ACS electronics still works with old AC instruments without any problems.

#### *Is the Level Sense Interface still supported?*

The first version of B-ACS (about 1984) was controlled by a level sense interface which instructed B-ACS to insert the next sample into the magnet. This interface is **no longer supported** by the new electronics.

# **Background Information**

# <span id="page-68-0"></span>*11 List of Commands <sup>11</sup>*

## <span id="page-68-1"></span>*Normal Operation Mode* 11.1

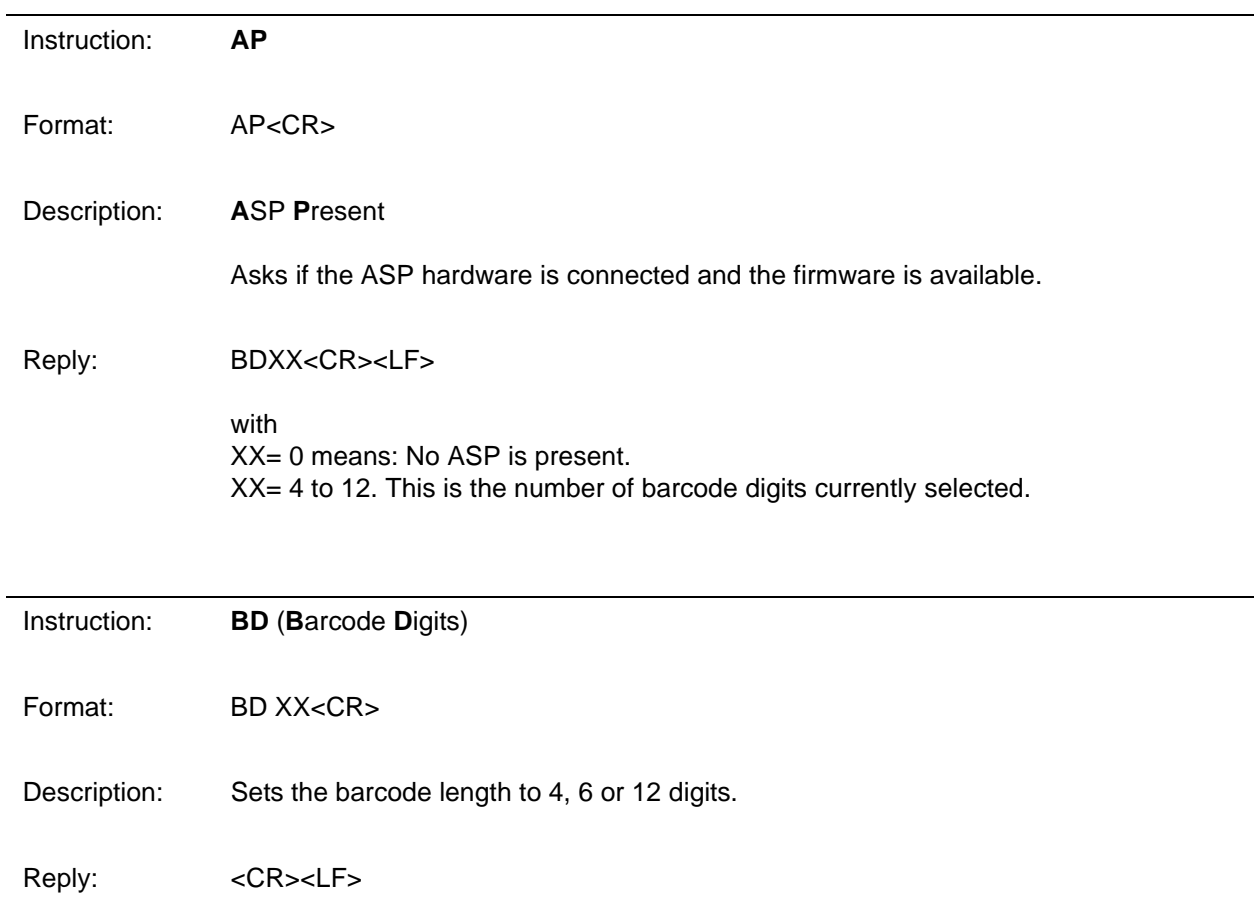

# **List of Commands**

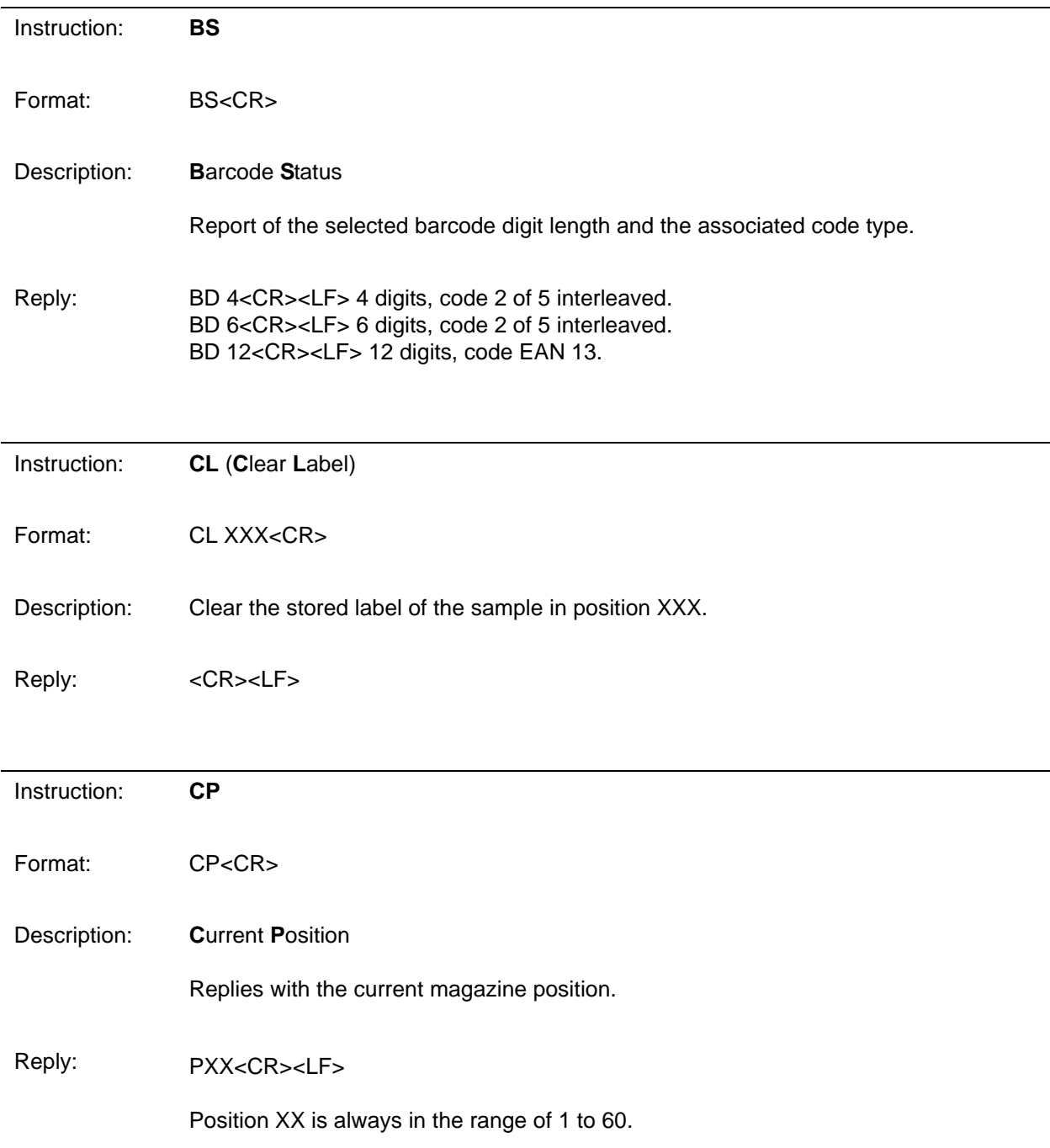

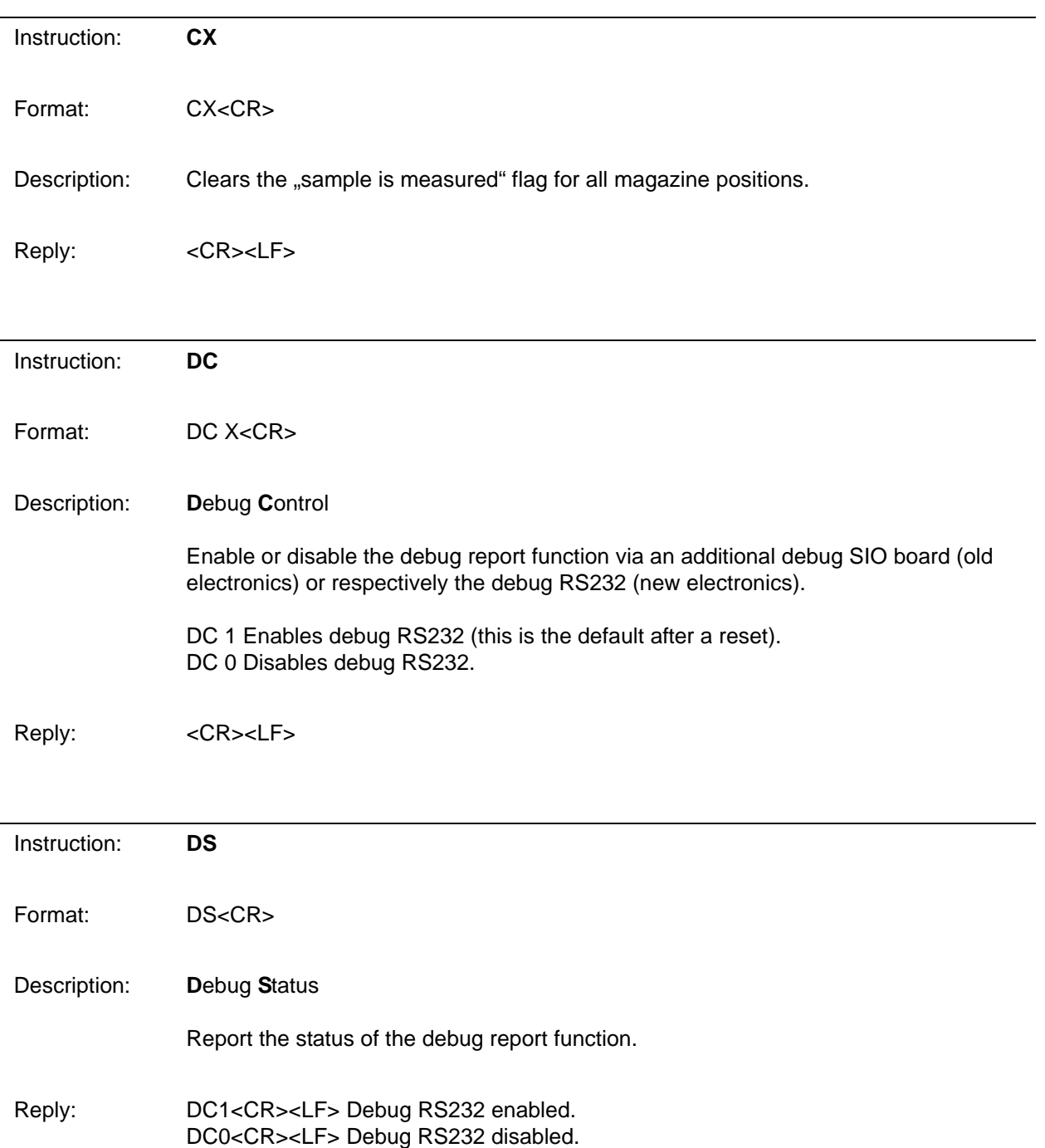

# **List of Commands**

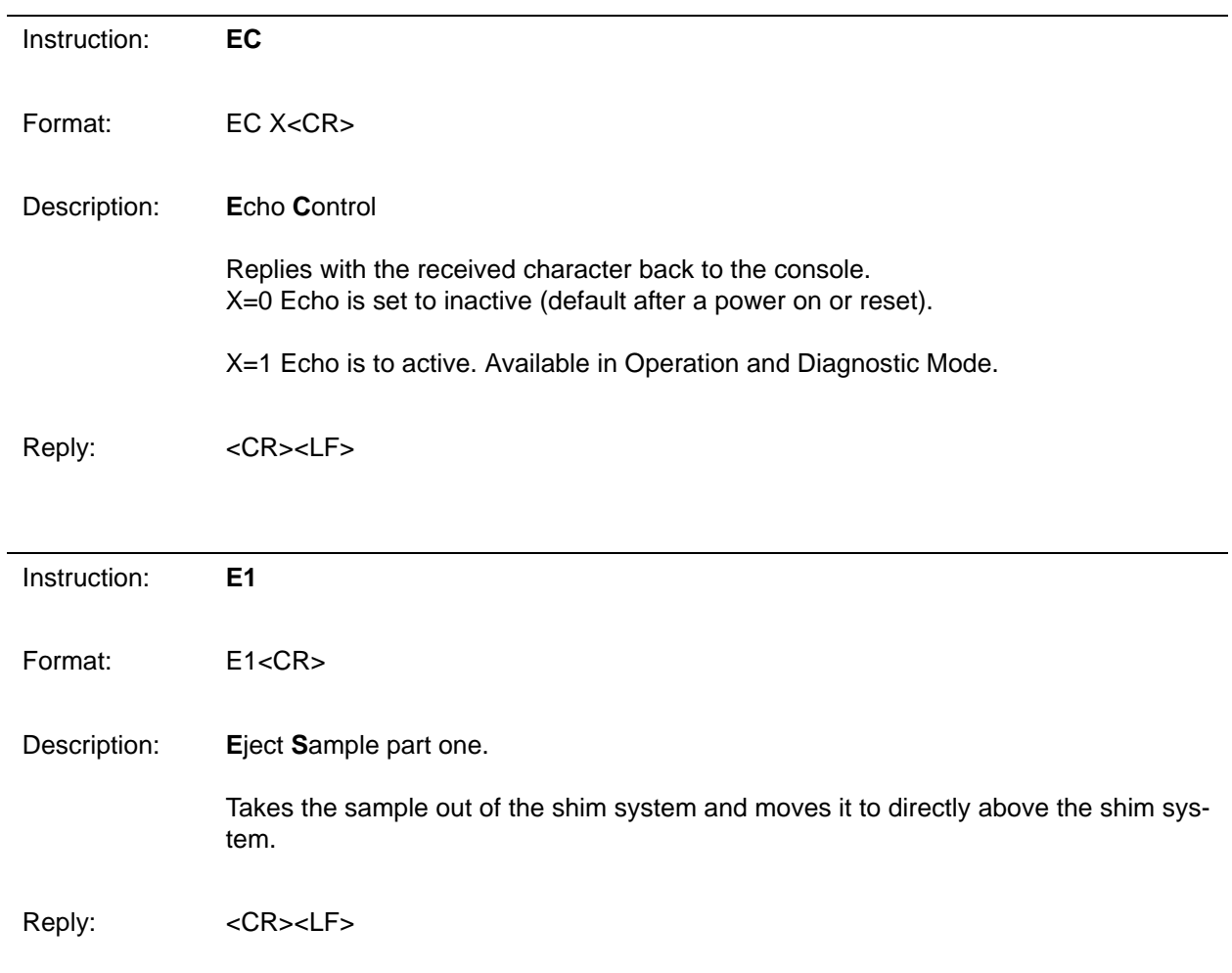
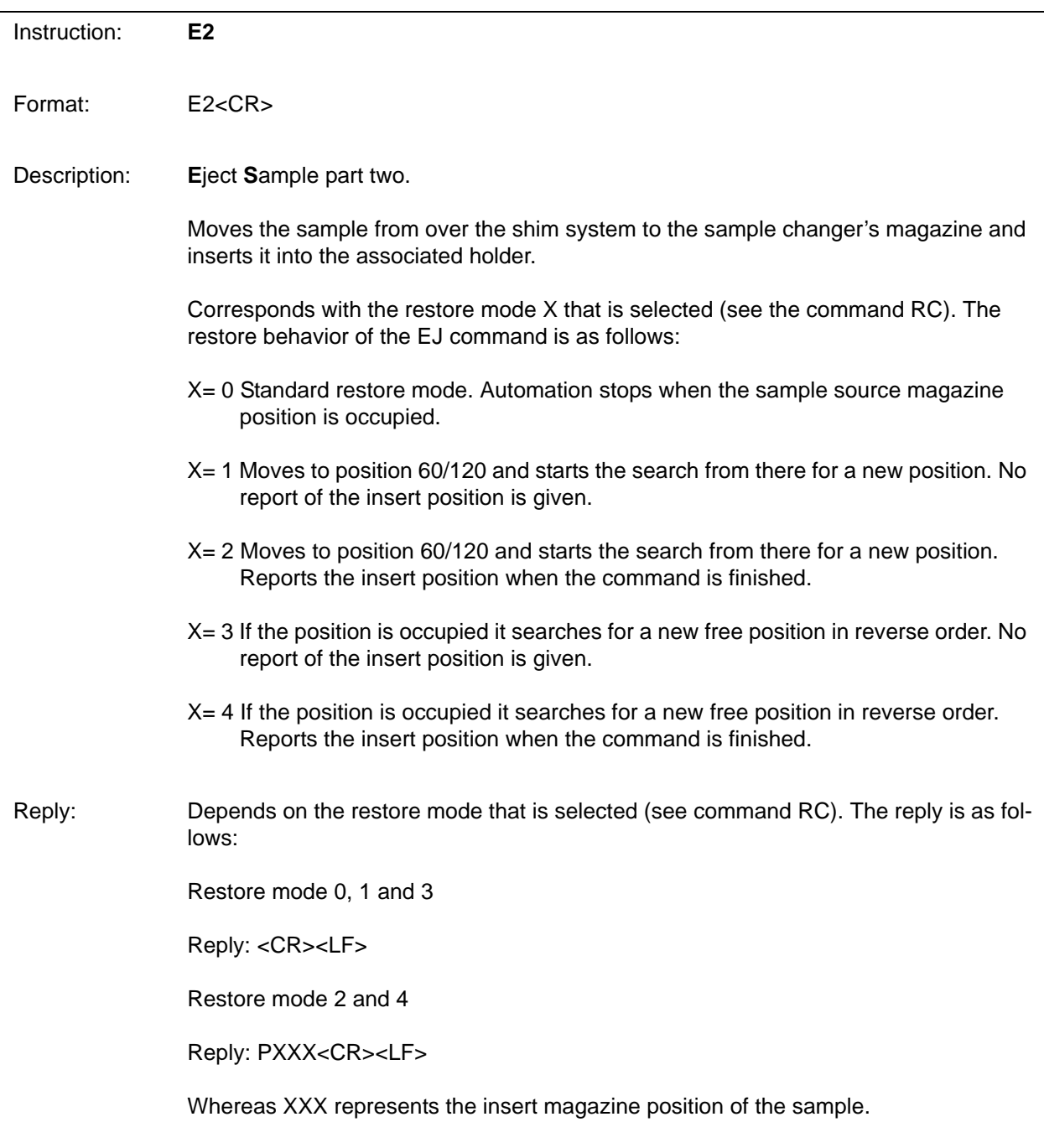

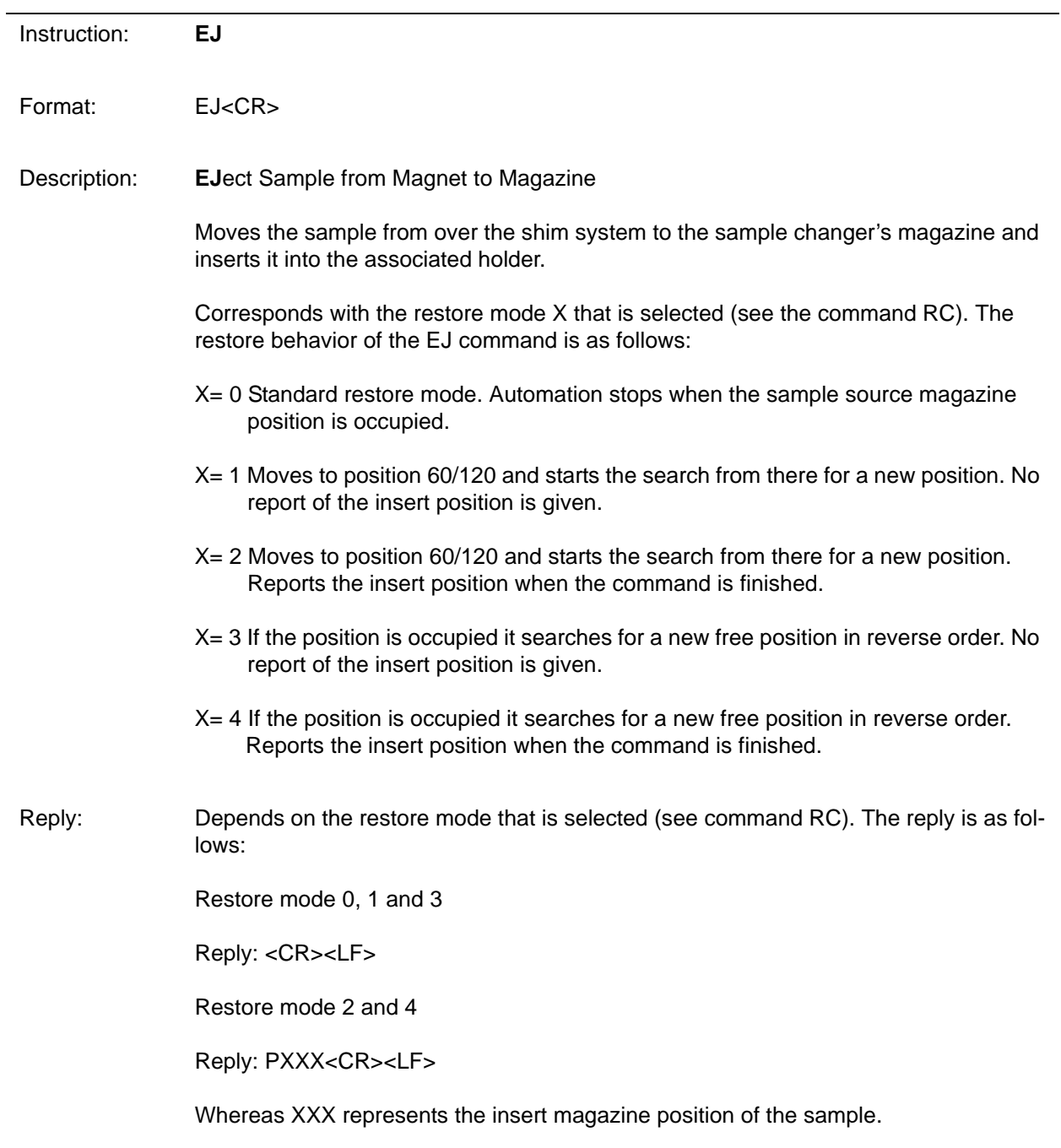

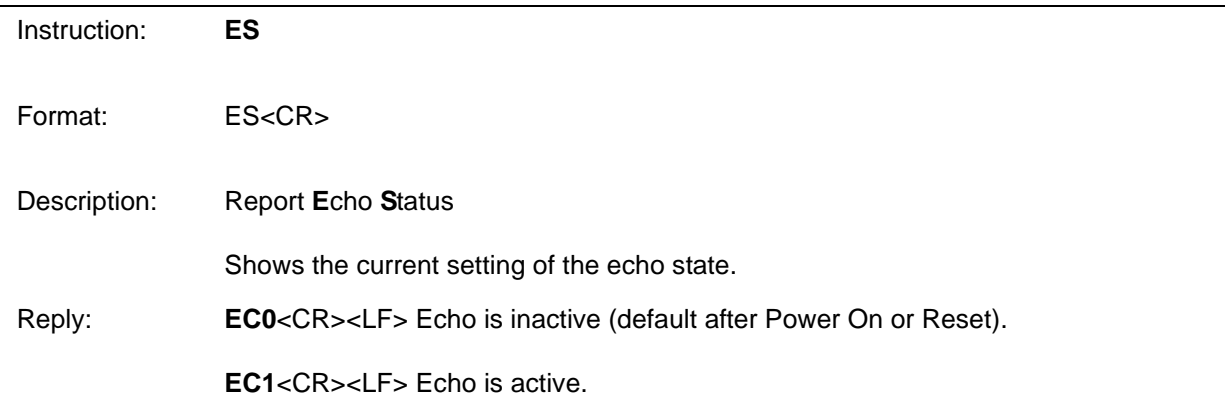

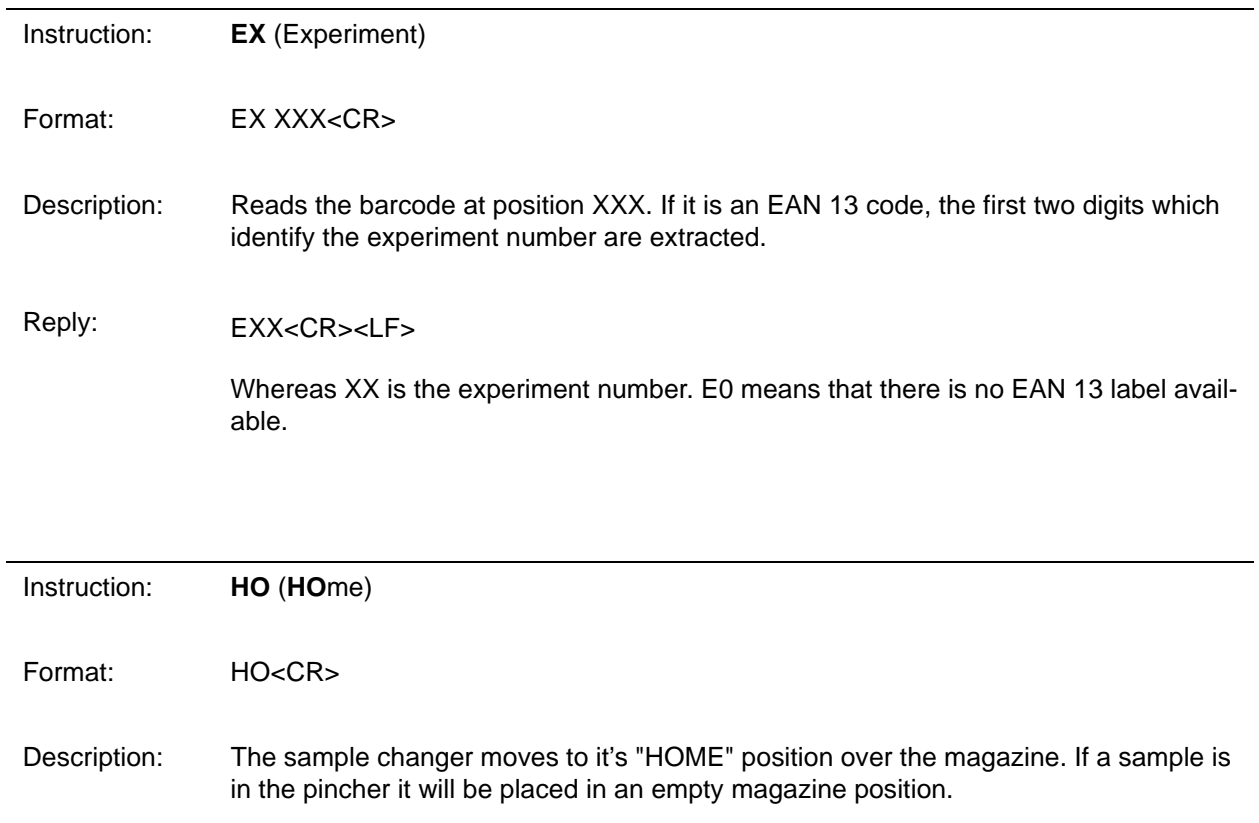

Reply: <CR><LF>

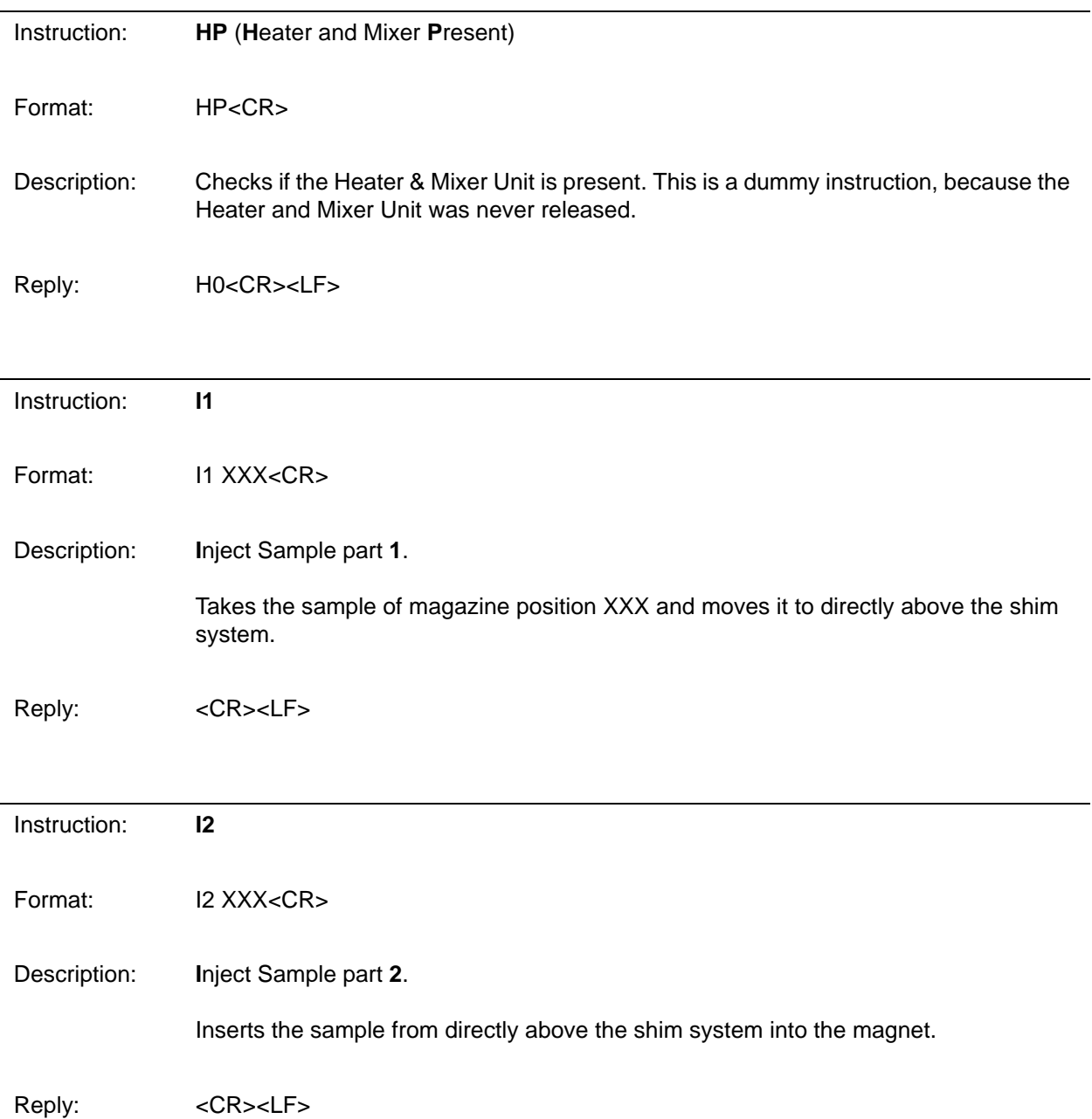

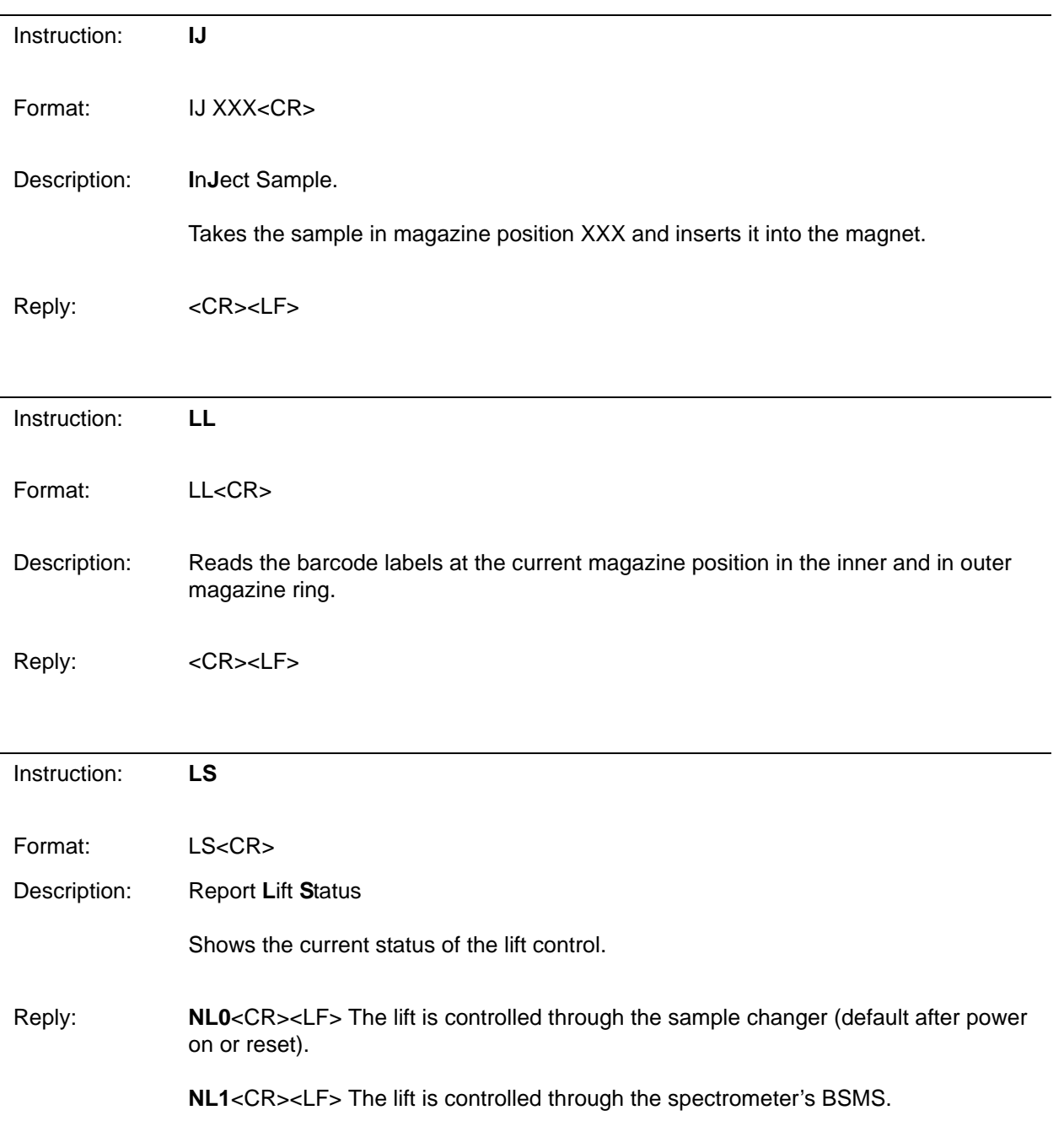

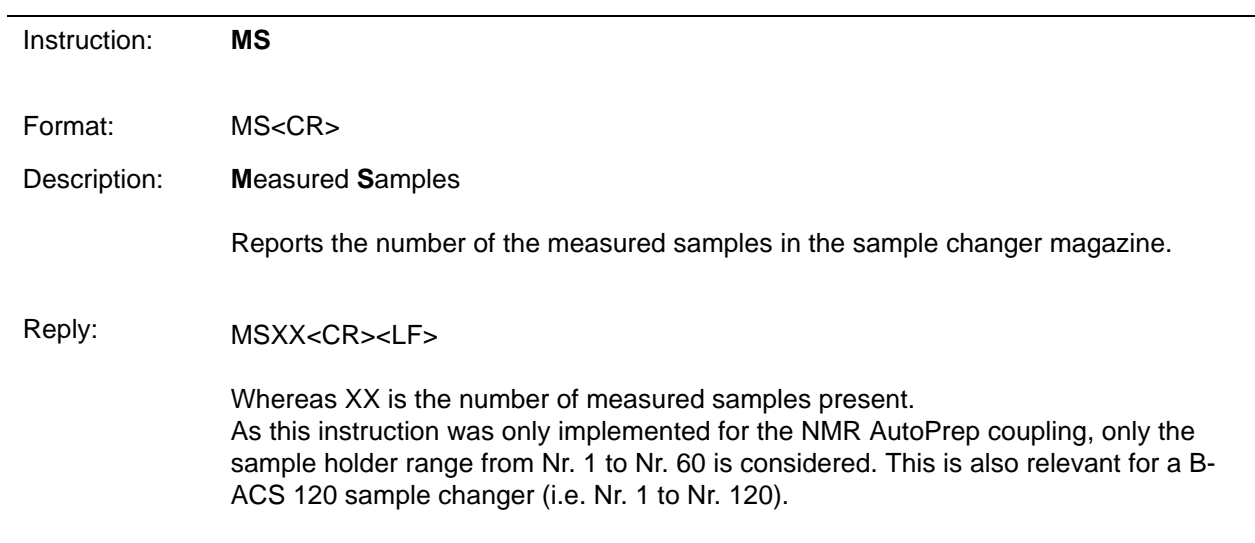

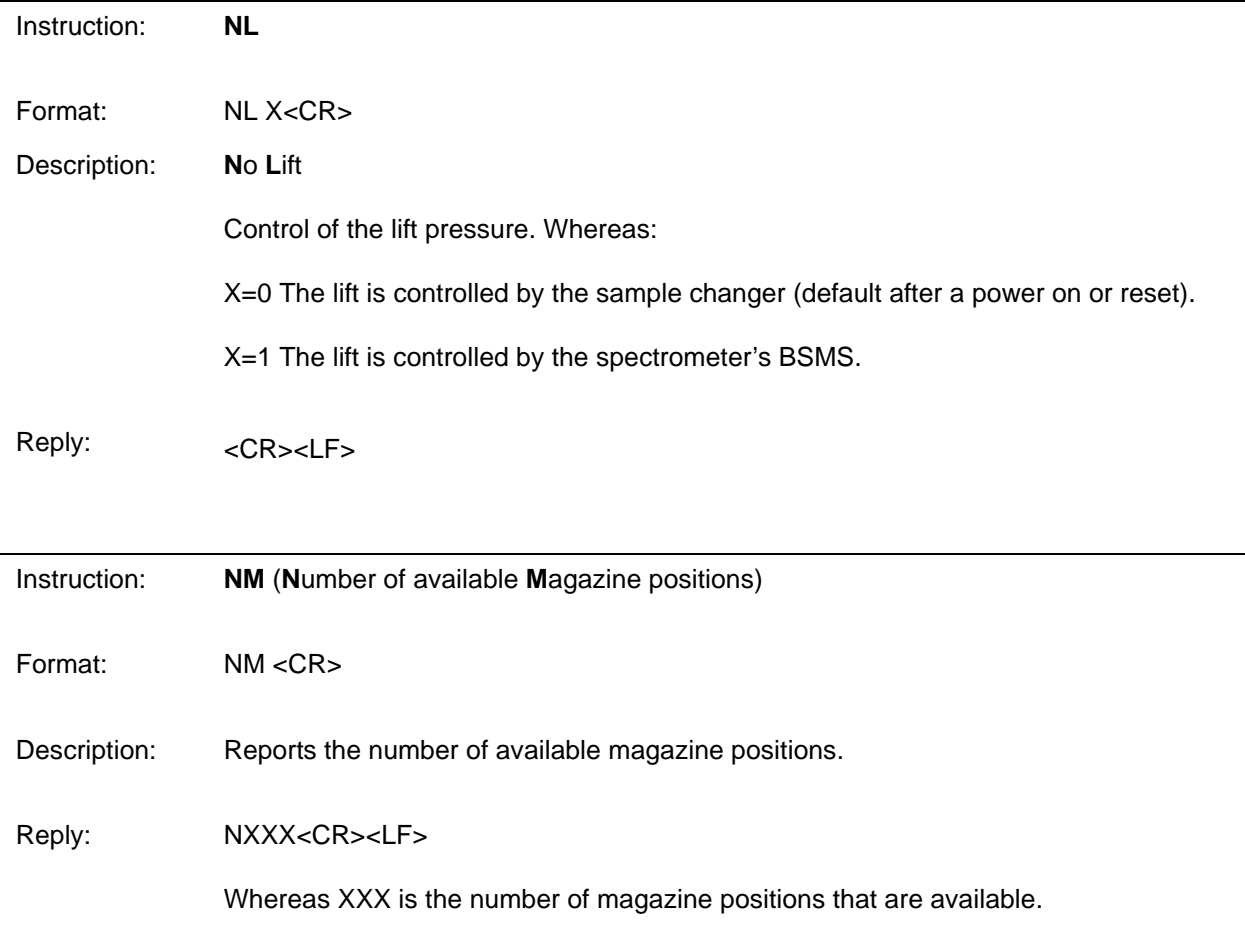

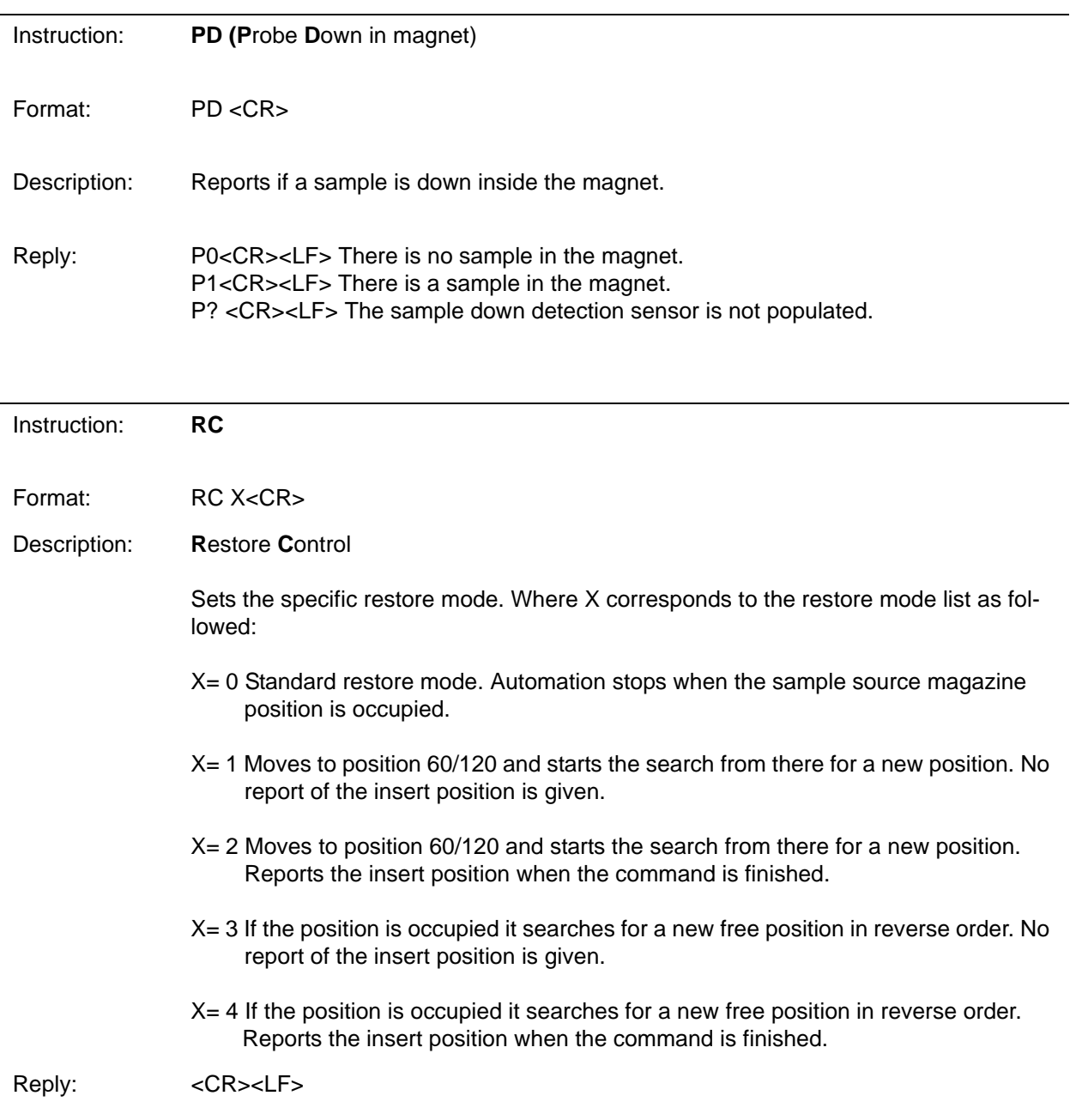

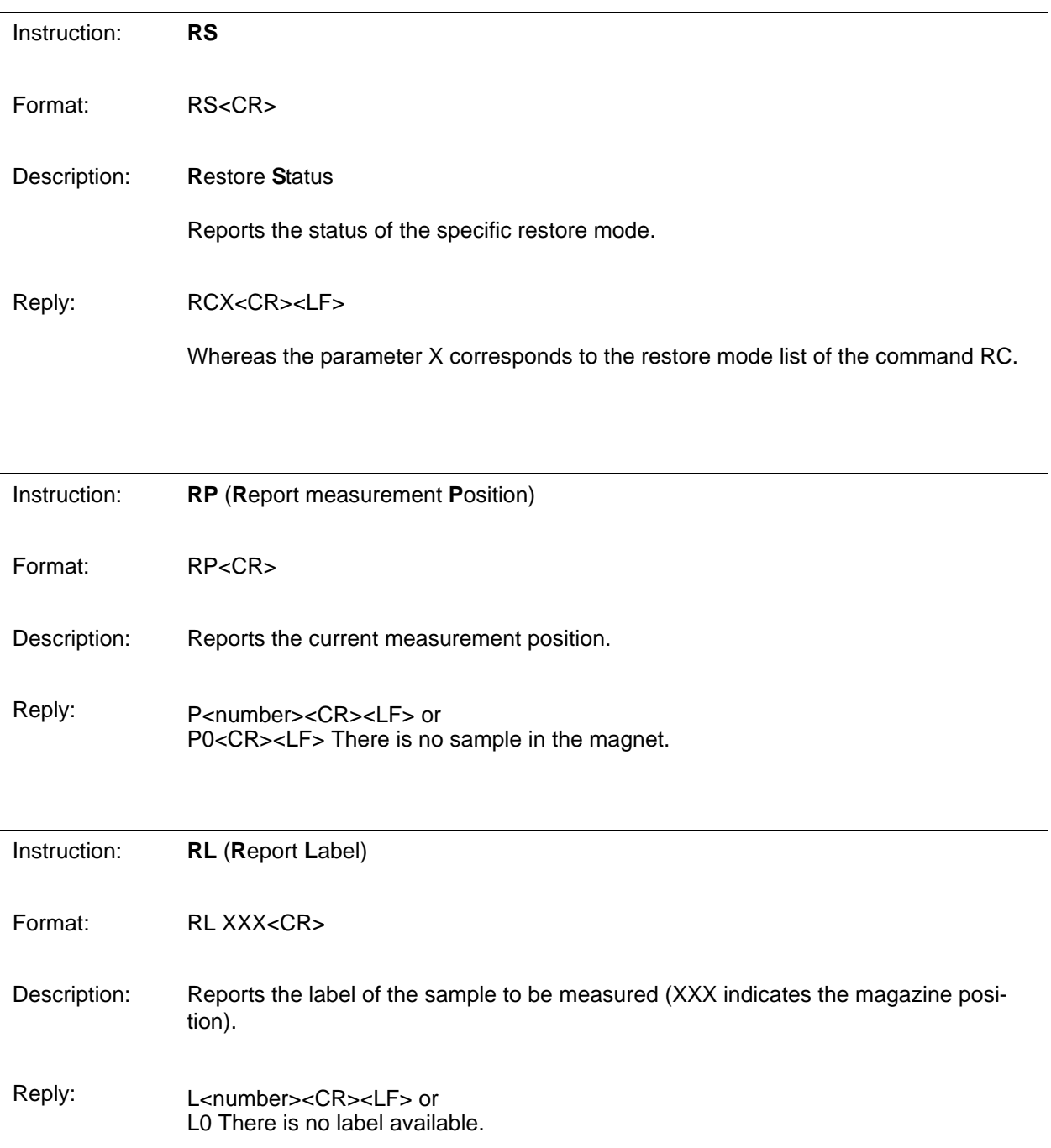

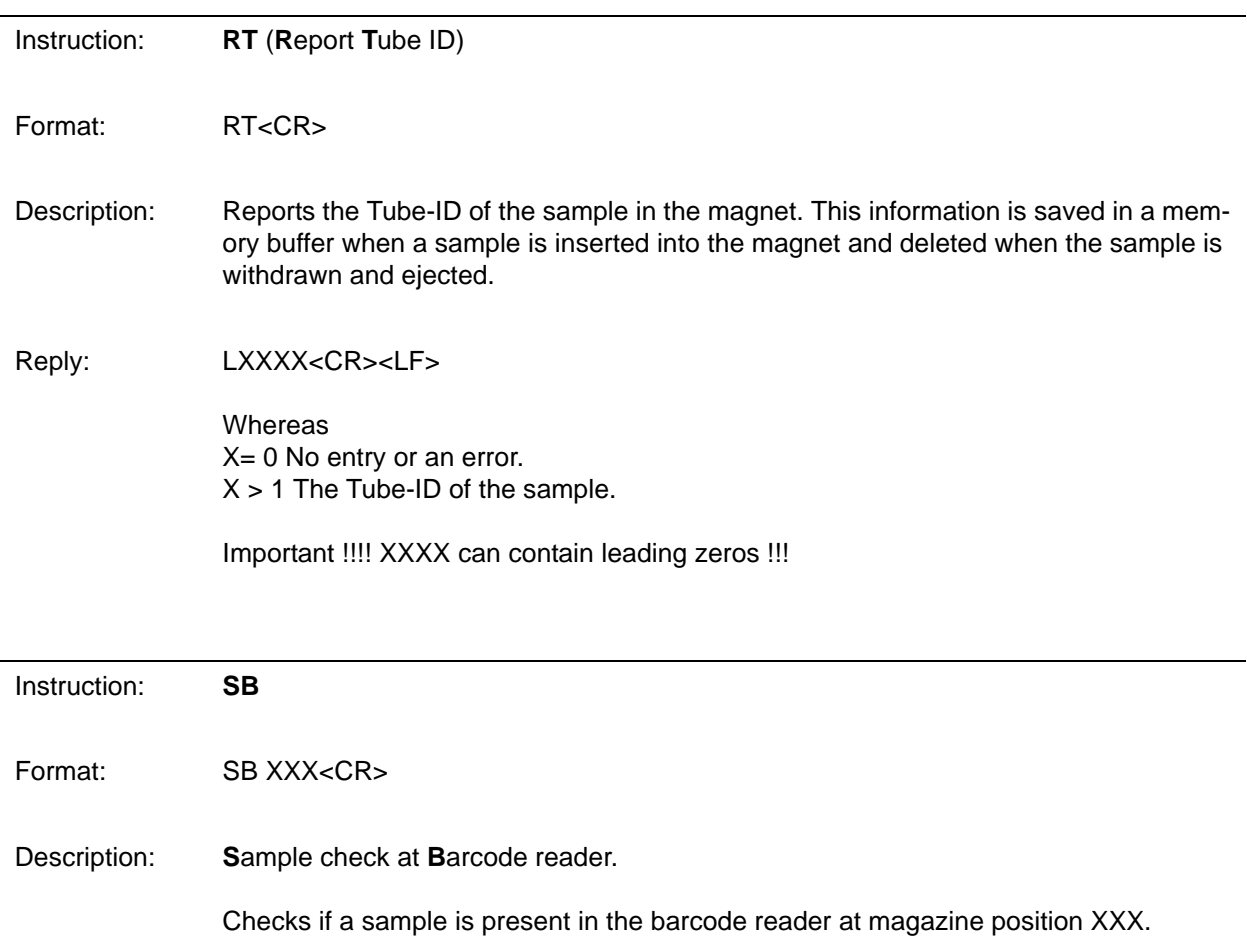

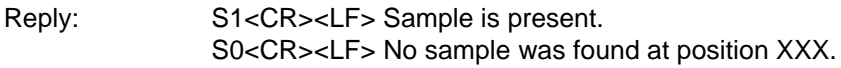

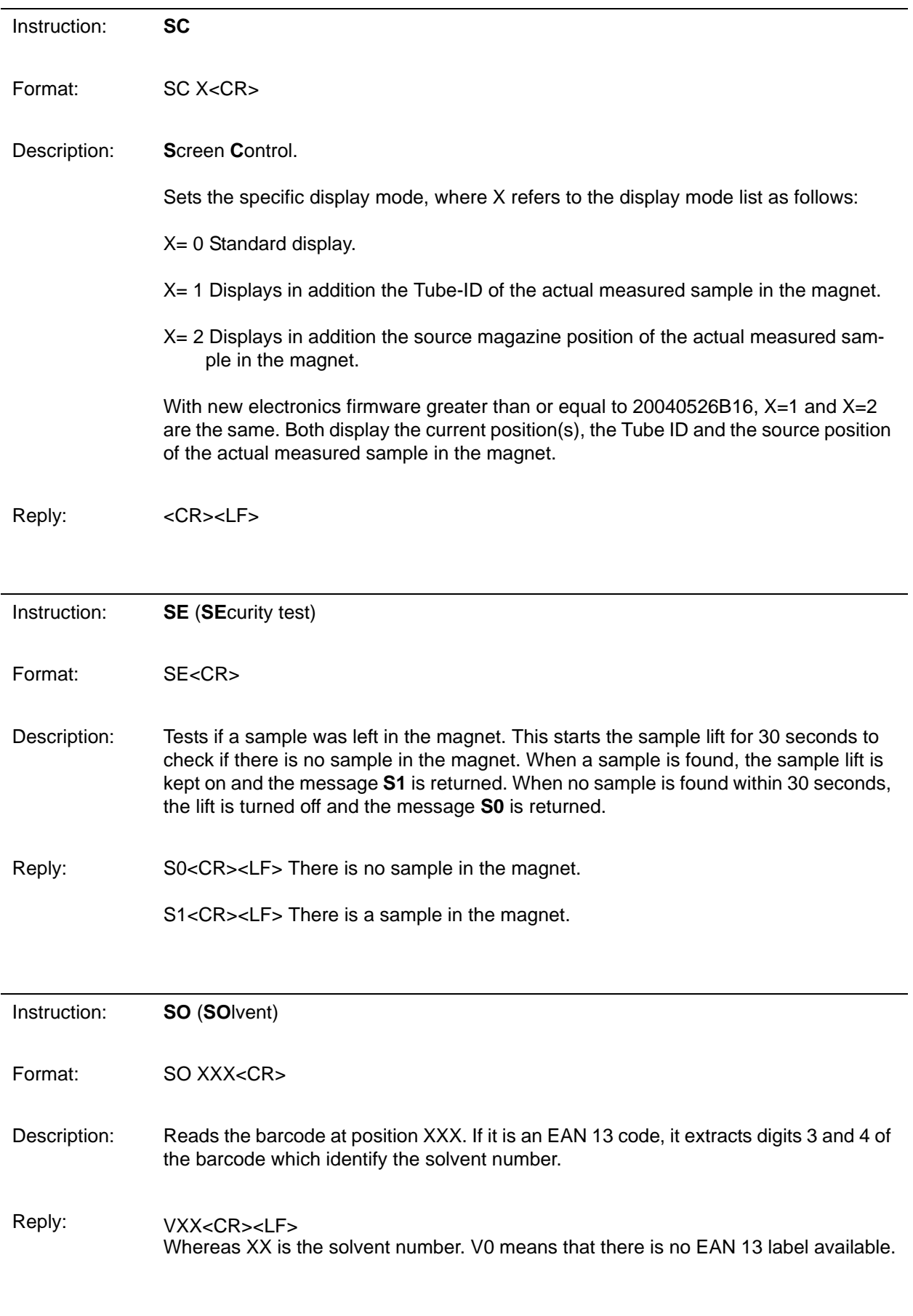

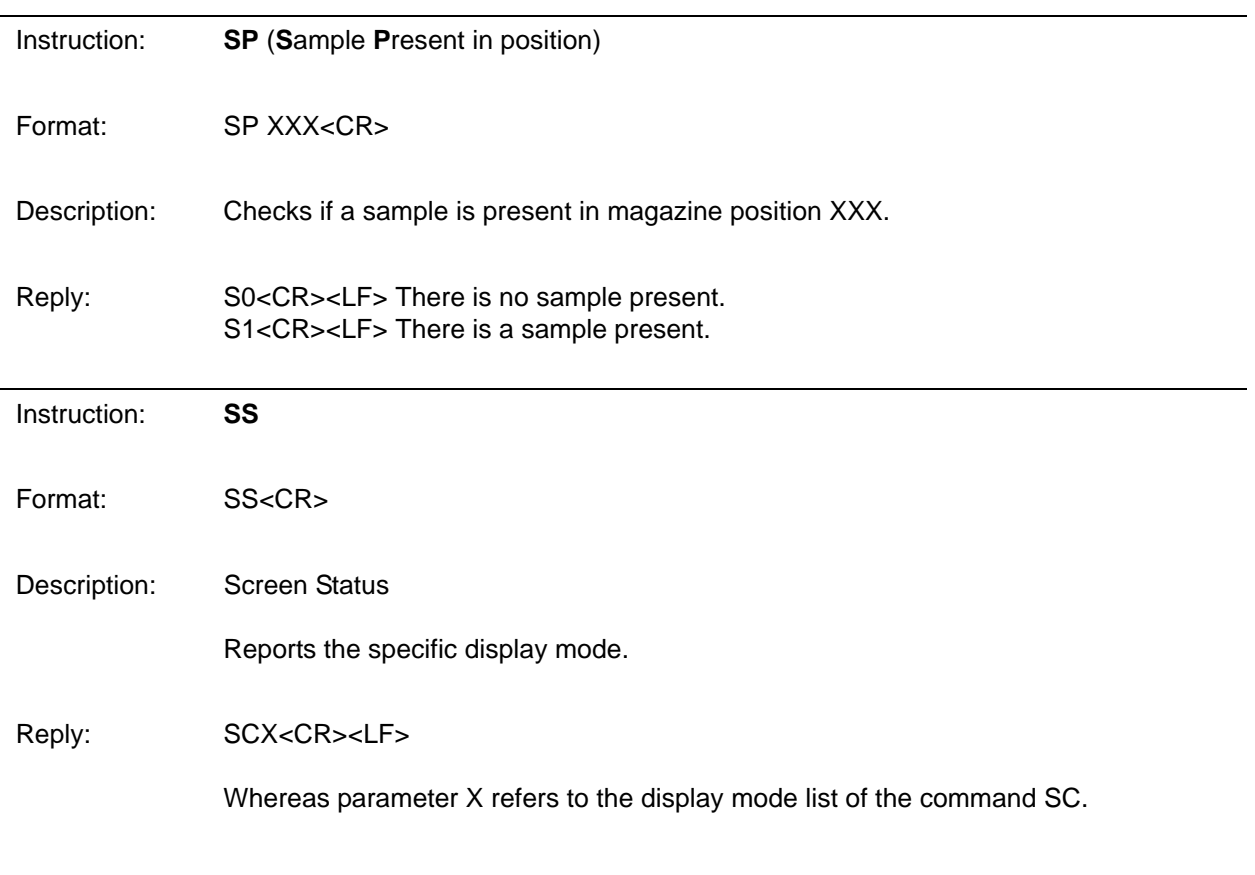

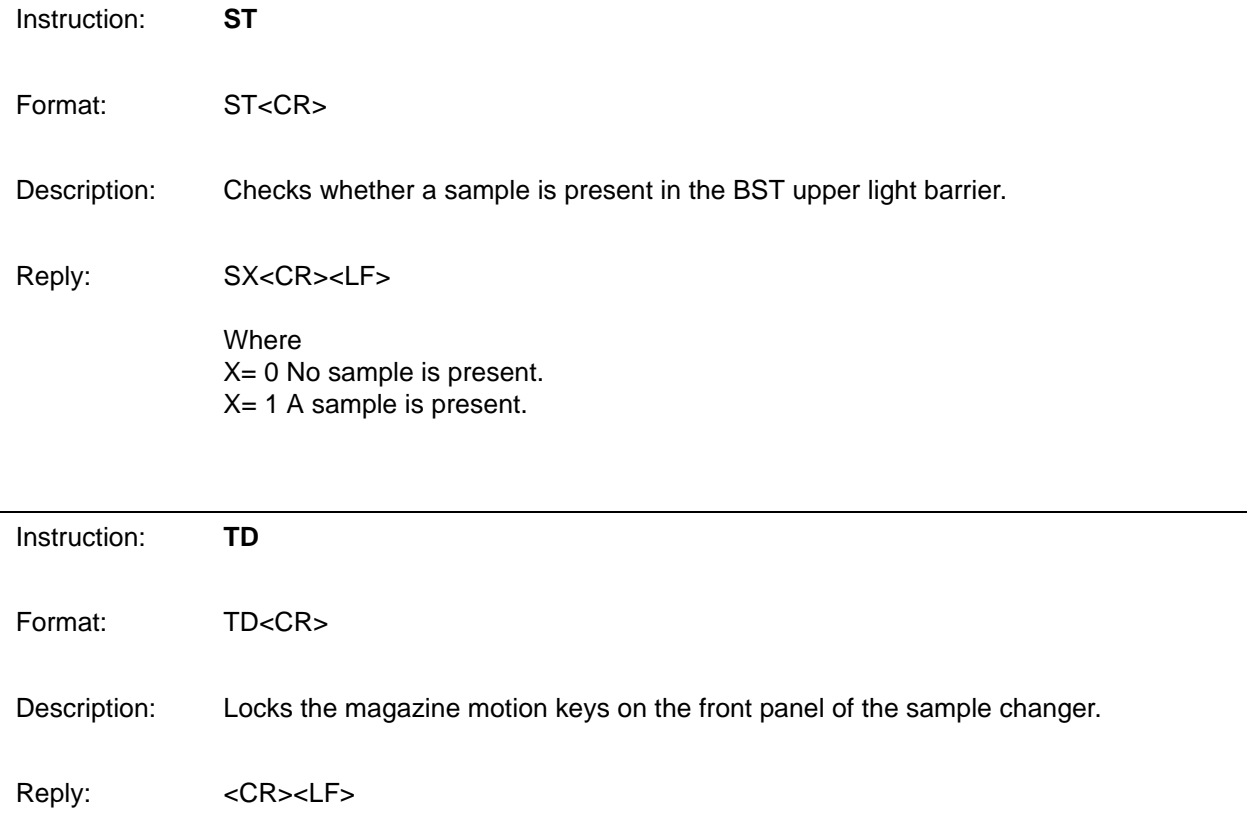

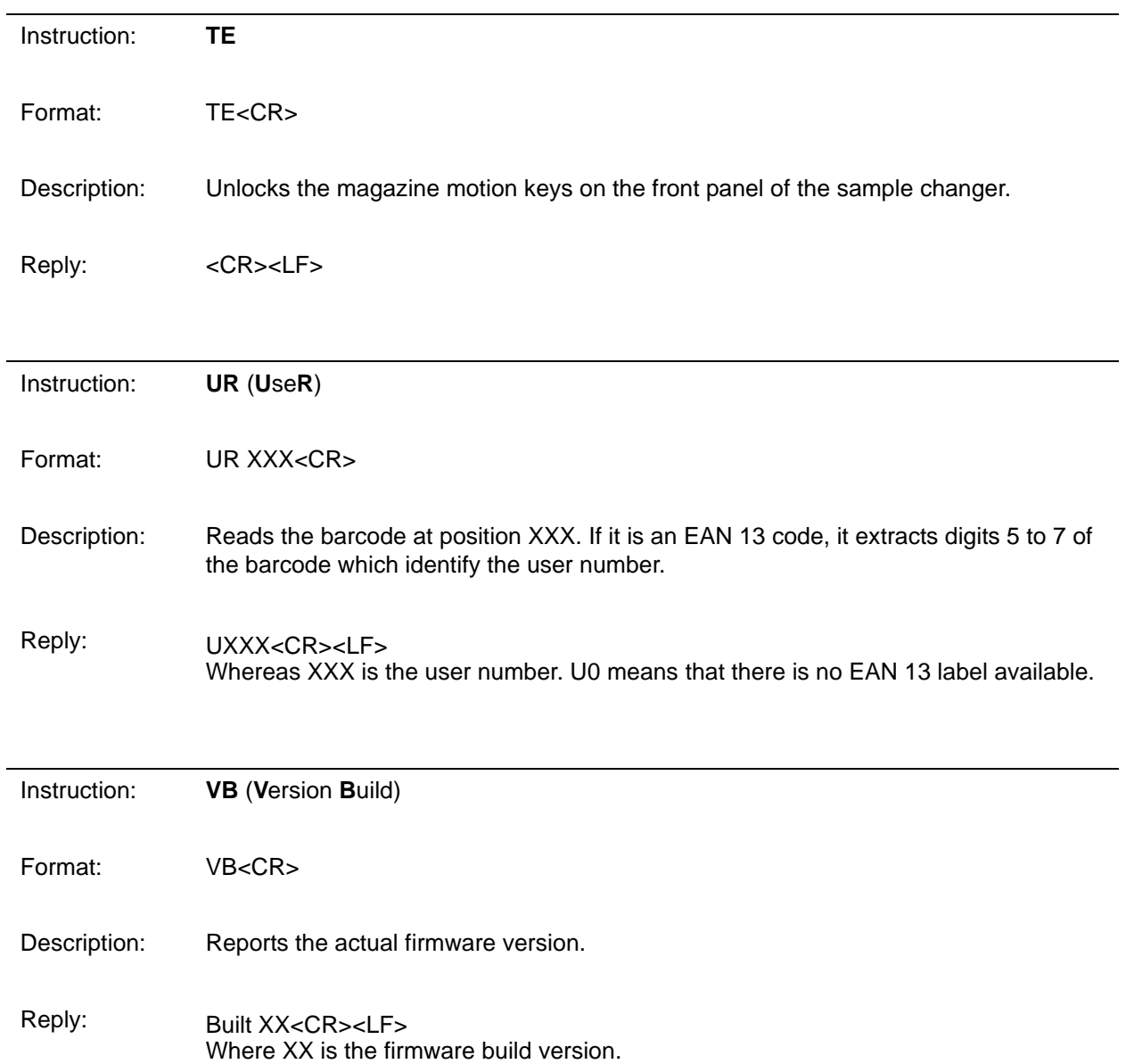

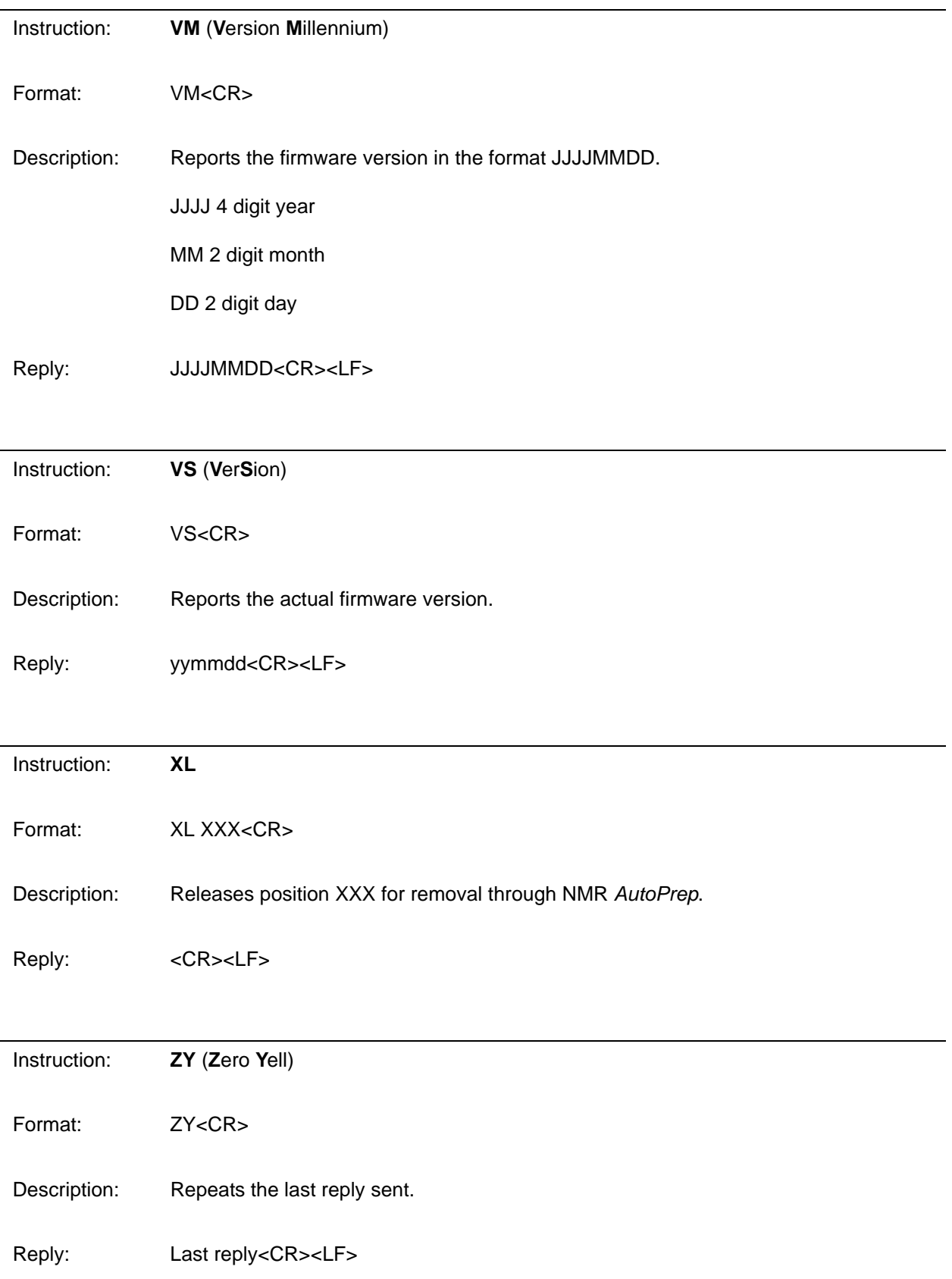

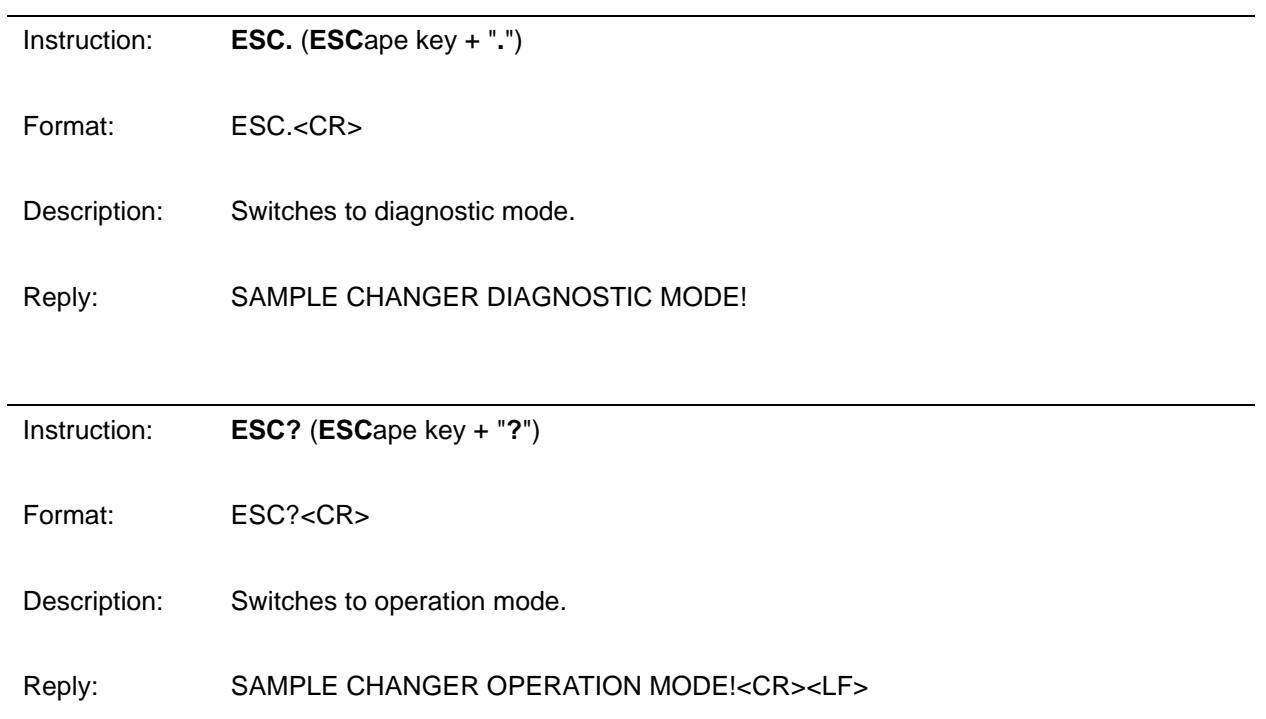

*Error Mode 11.2*

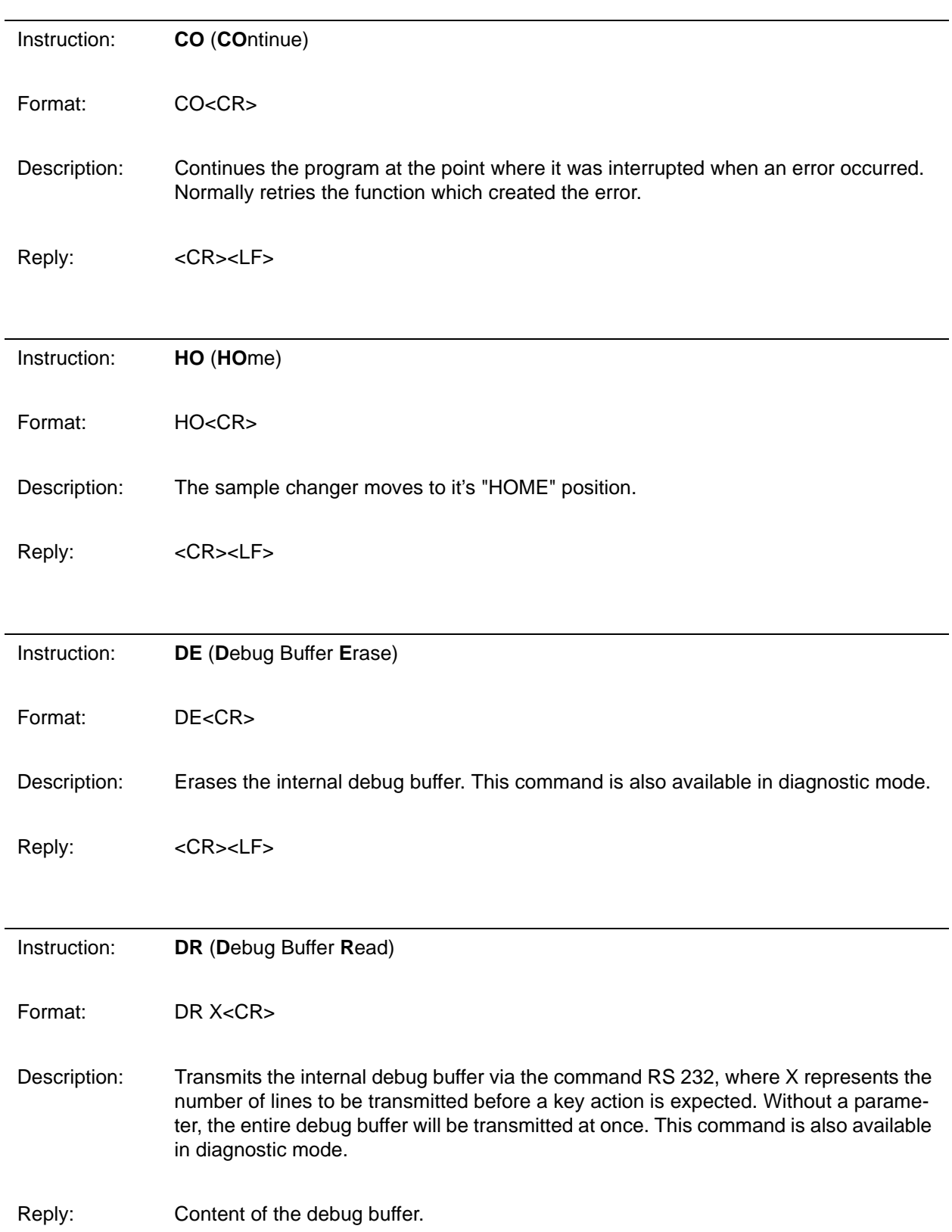

### *Additional Commands Enabled in Diagnostic Mode 11.3*

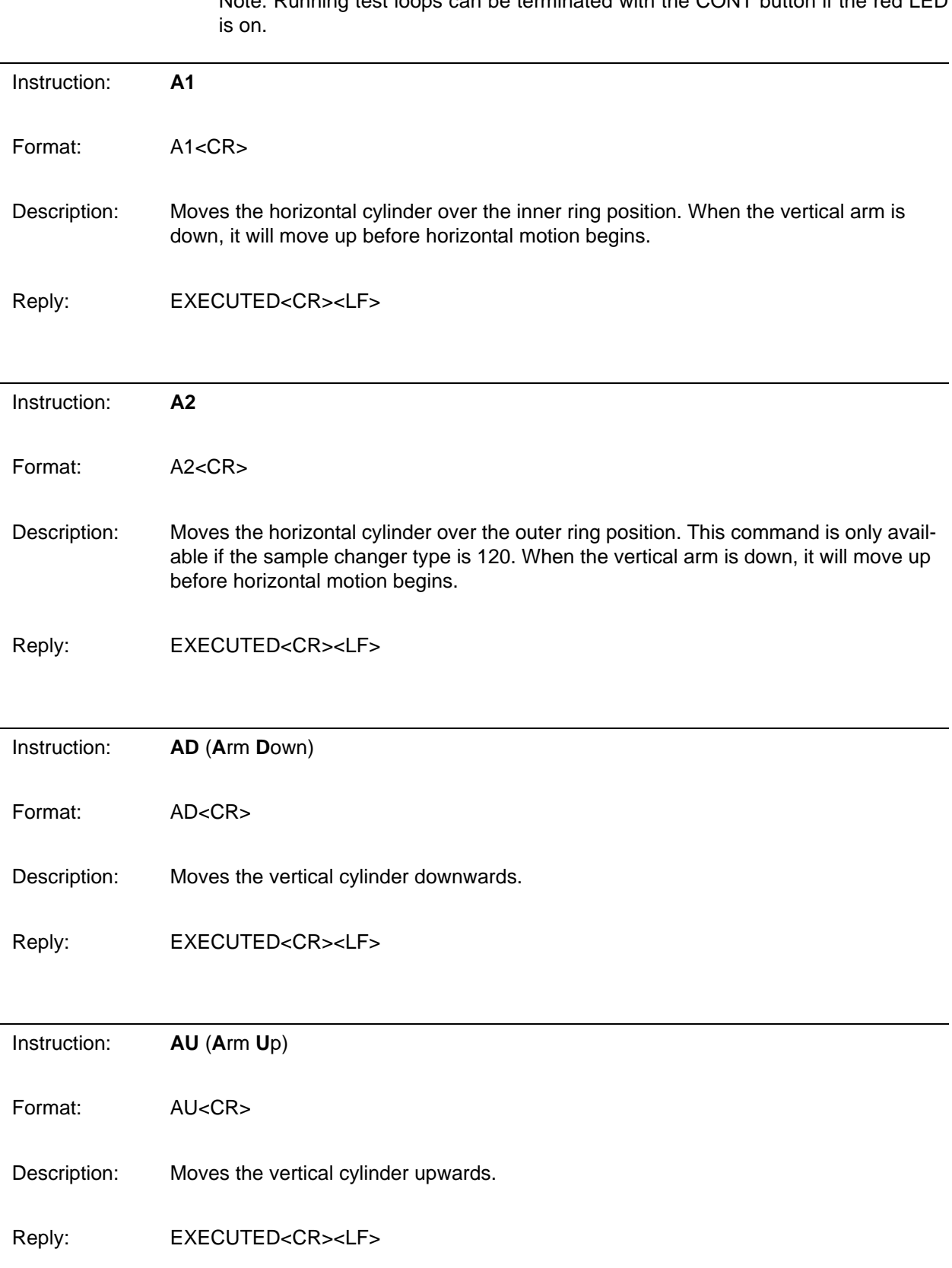

Note: Running test loops can be terminated with the CONT button if the red LED

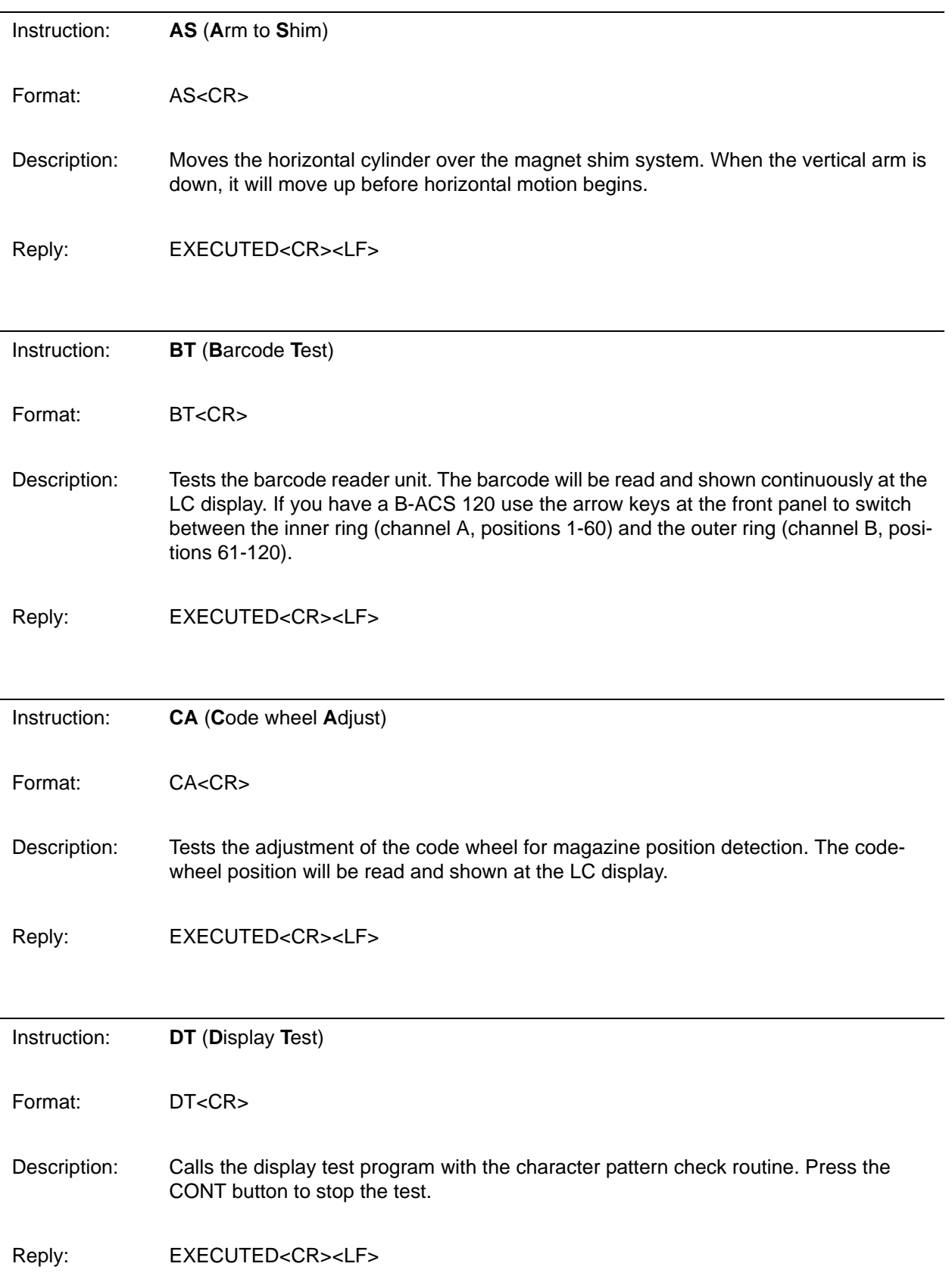

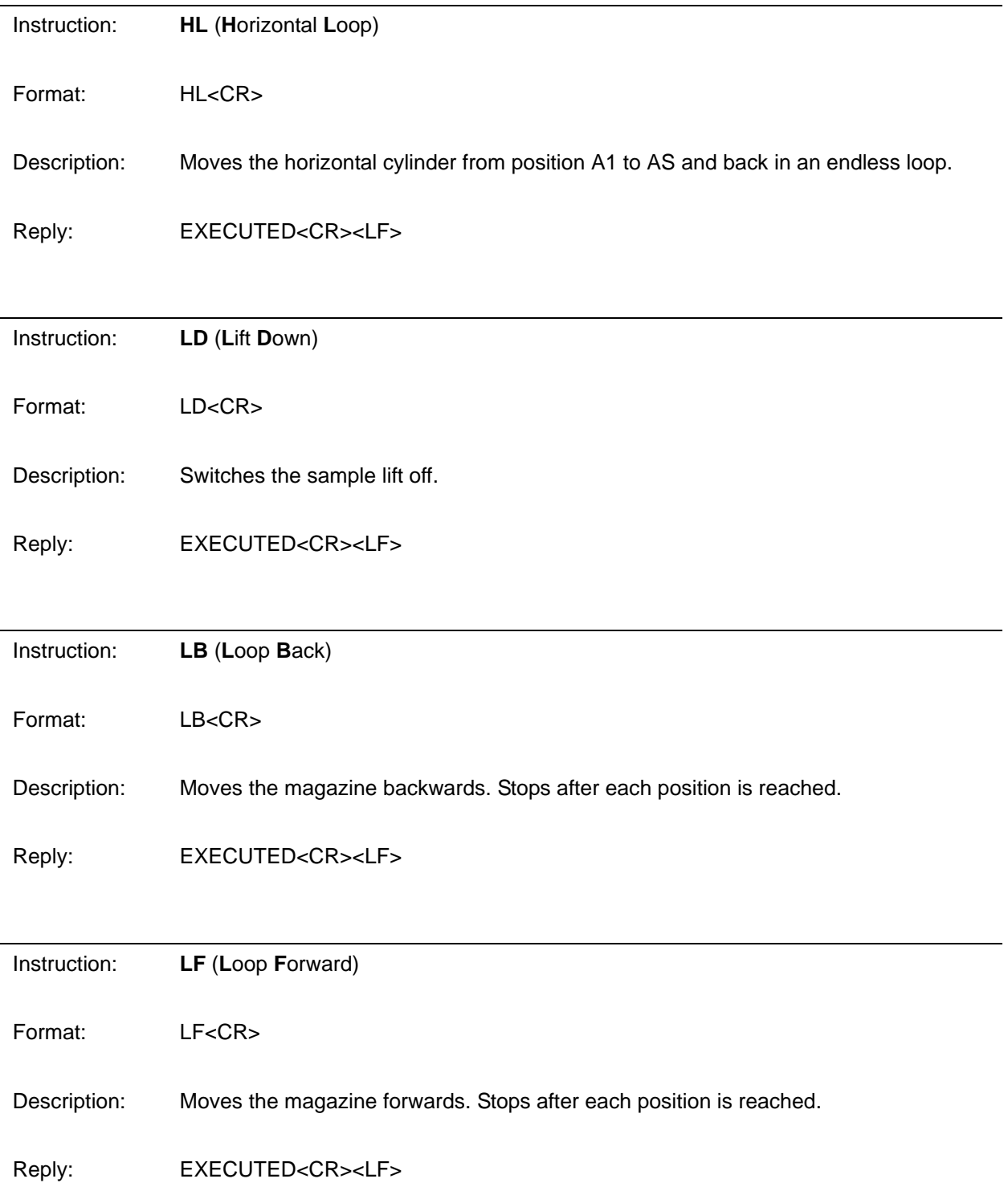

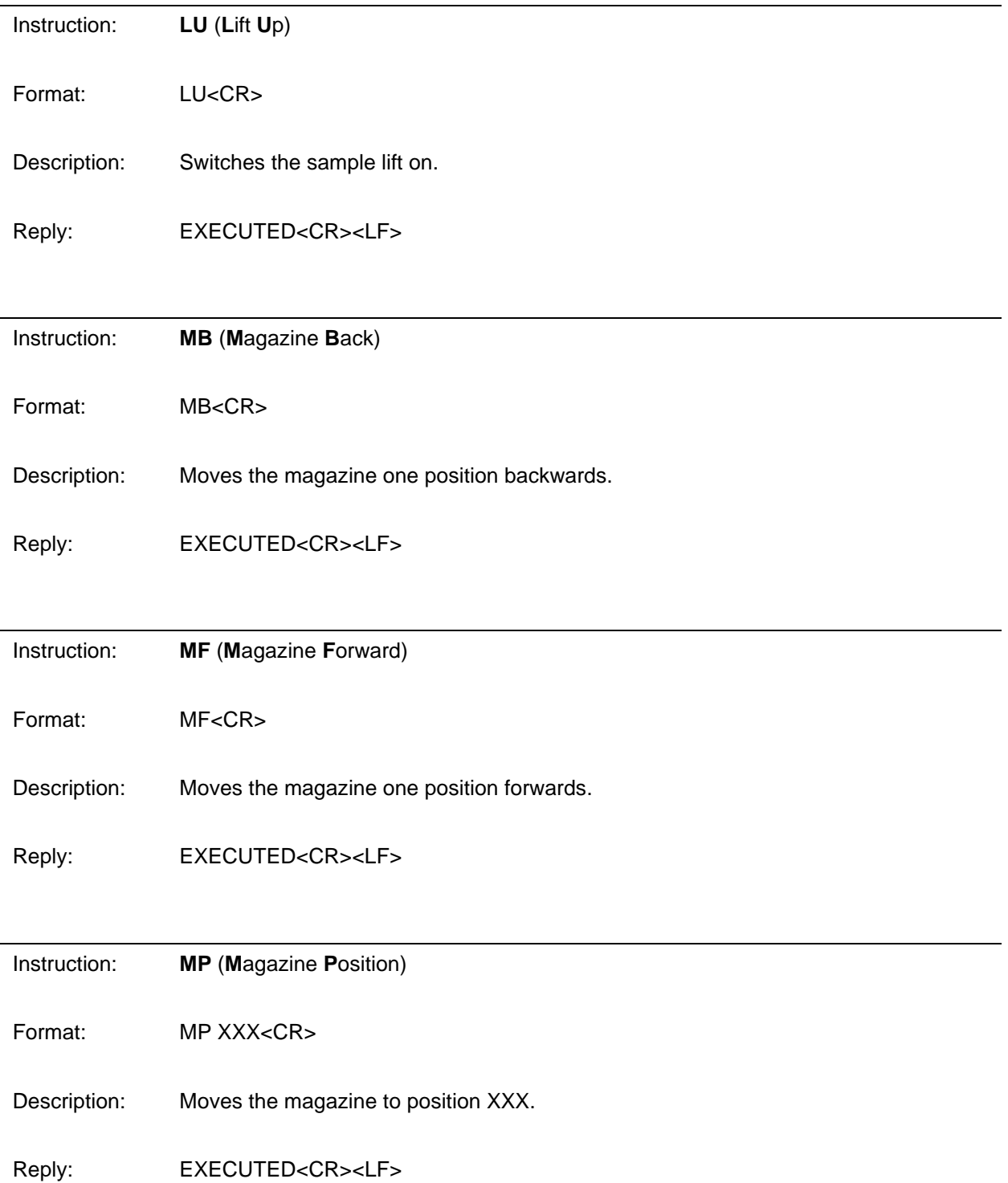

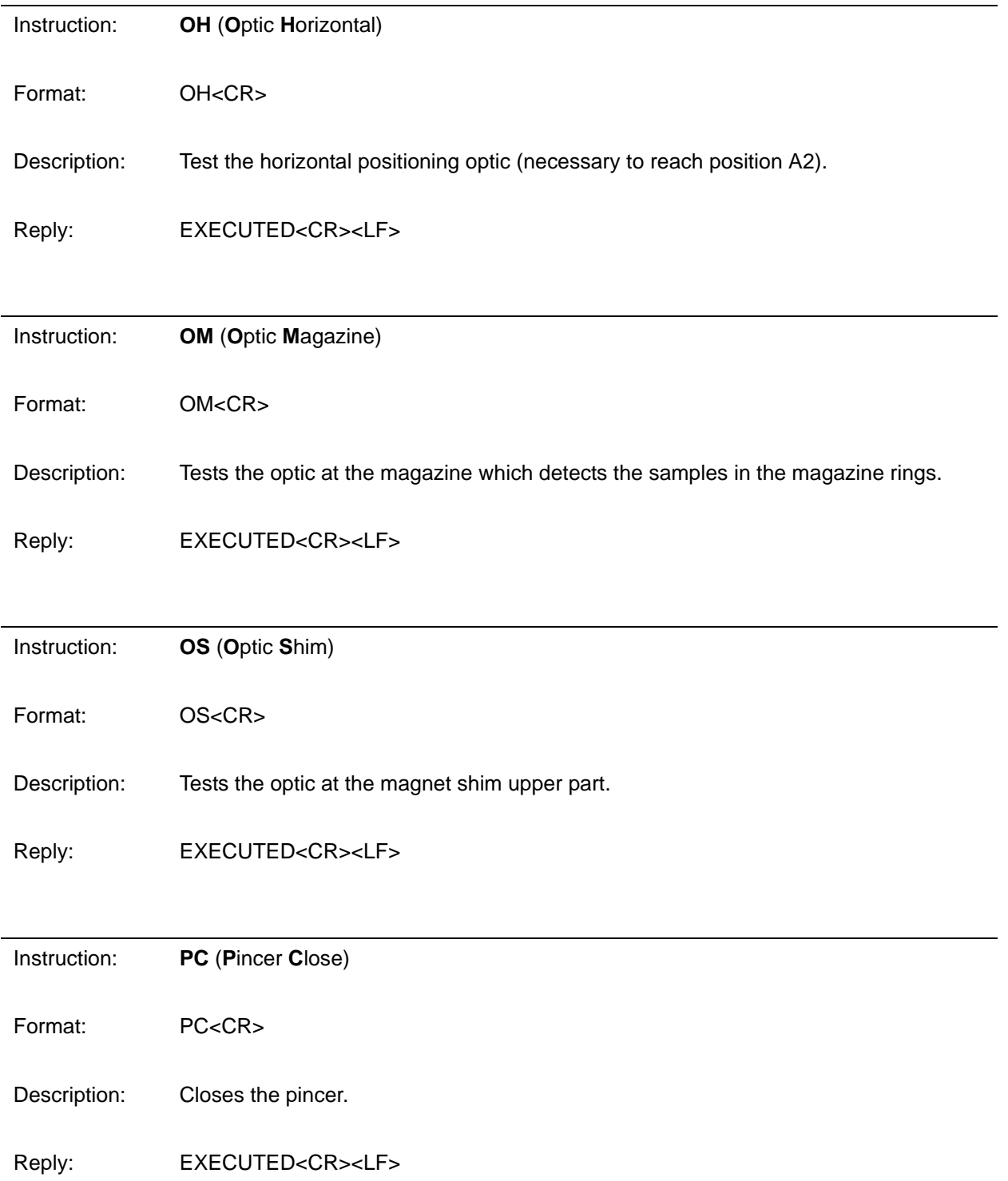

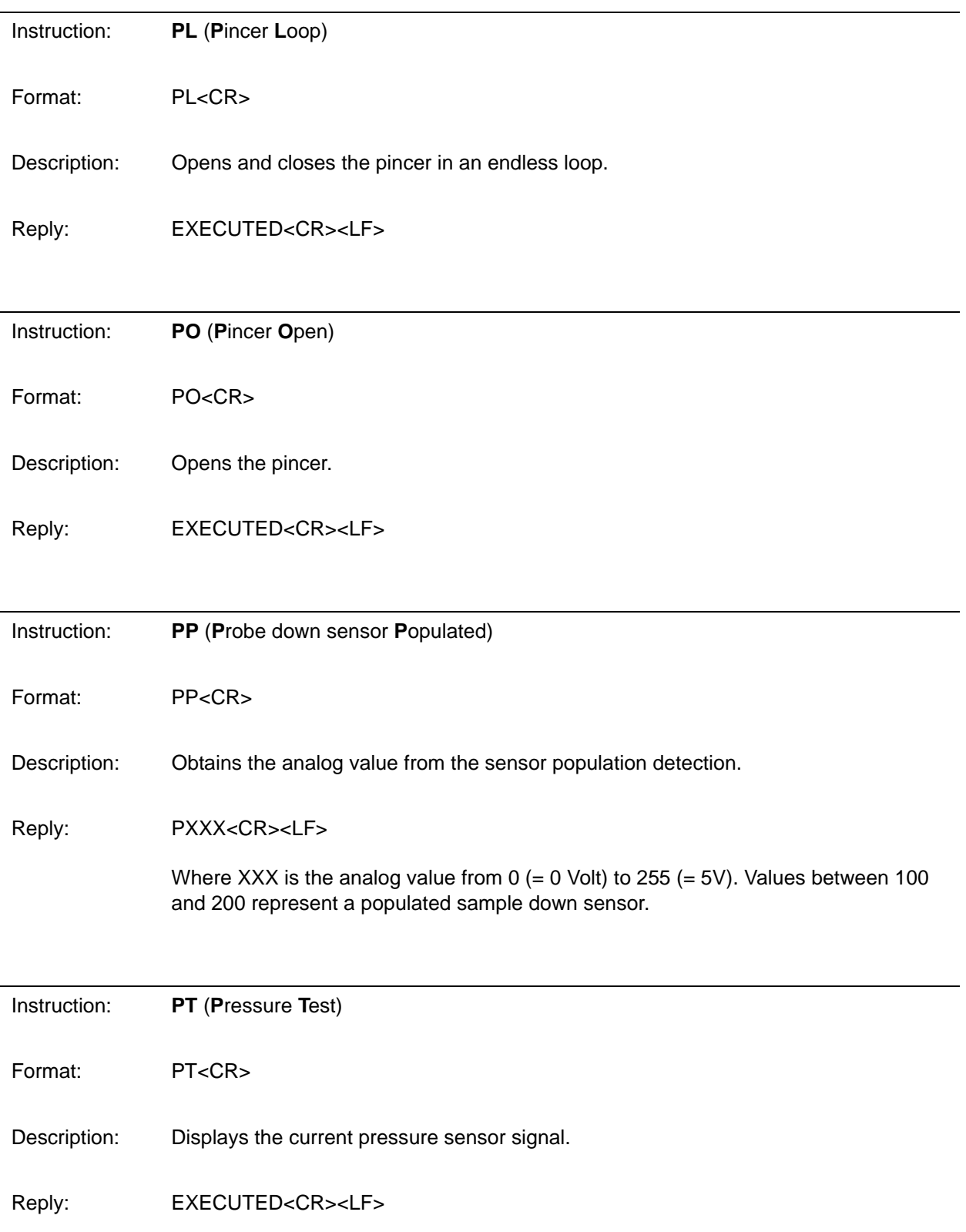

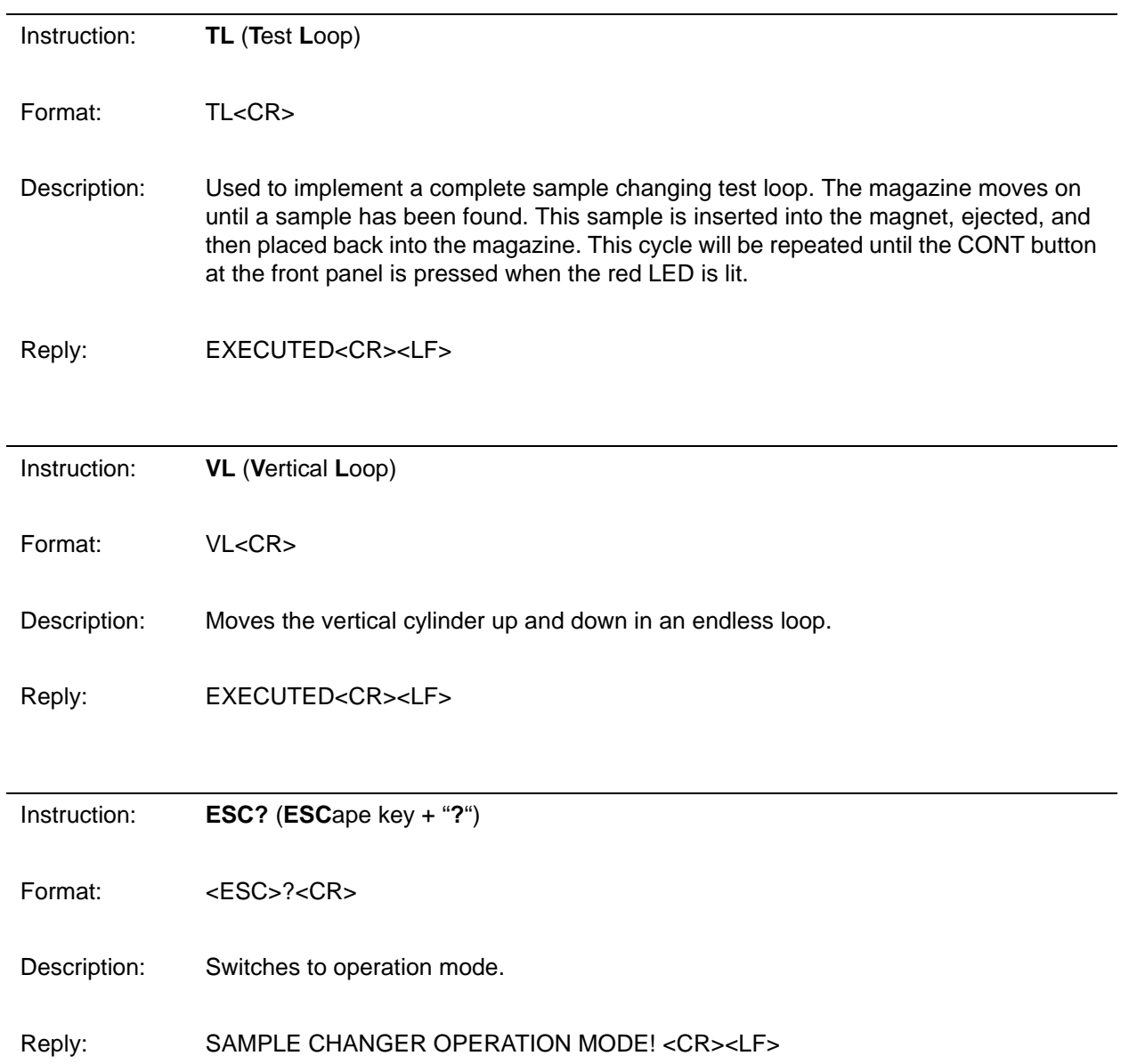

# <span id="page-94-0"></span>*12 Frequently Used Part*   $NumberS$

Here is a list of frequently used part numbers related to B-ACS. This list was prepared in August 2004 and is subject to change at any time.

When replacing a damaged part, always check the part number written on the damaged part before ordering a part from the list below. It is possible that a newer part number is written on the damaged part which is currently not written is this manual.

Always order the part using the part number which is written on the damaged part, unless the Bruker Production Department provides you with a new replacement part number.

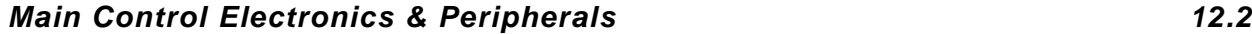

There are 2 different types of electronics available.

#### *Old Electronics, P/N H801 12.2.1*

These electronics (see *[Figure 2.3.](#page-10-0)*) are no longer produced due to discontinued parts. The electronics contain the boards listed in the following table:

<span id="page-94-1"></span>*Table 12.1. Old Electronics P/N H801*

| P/N                | <b>Description</b>                                                                                                    |
|--------------------|----------------------------------------------------------------------------------------------------|
| H <sub>25</sub>    | Processor Board.<br>This board needs 2 EPROMS for the firmware and 1 Address Decoder Logic (P/N<br>H5907 - programmed IC's). These programmed IC's are the lower address firmware<br>EPROM (P/N H957) for address range 0-2000h, the higher address firmware EPROM<br>(P/N H958) for address range 2000-4000h and the address decoding PLD (P/N H5056). |
| H <sub>10022</sub> | Processor Board (alternate for item P/N H25).<br>This board needs only 1 EPROM for the firmware and 1 Address Decoder Logic (P/N<br>H10021 - programmed IC's). These programmed IC's are the firmware EPROM (P/N<br>H10020) and the address decoding PLD (P/N H10019).                                                                                  |
| H <sub>3</sub>     | Sensor Interface Board.<br>Most sensor signals are transferred to the processor via this board. It also contains logic<br>to start the magazine motion, to read the code wheel position and to provide signals to<br>the front panel display.                                                                                                    |

| H650              | Serial I/O Interface Board.<br>This board is responsible for the serial link between the spectrometer and the B-ACS.                                                                  |
|-------------------|----------------------------------------------------------------------------------------------------|
| H769              | Terminator Board.<br>This is the data bus terminator board and also transfers the sensor signals from the light<br>barrier at the magazine and the horizontal optic to the processor. |
| H <sub>1993</sub> | Barcode Detection Board.<br>This board is only populated if a B-ACS barcode reader mechanics is installed.                                                                            |

*Table 12.1. Old Electronics P/N H801*

#### *New Electronics 12.2.2*

These electronics are a replacement for the old electronics P/N H801. The electronics are available in 2 versions:

<span id="page-95-0"></span>*Table 12.2. New Electronics*

| P/N     | <b>Description</b>                                                                                                    |
|---------|----------------------------------------------------------------------------------------------------|
| HZ08368 | This is the electronic housing for the new electronics which is necessary when mounted<br>in the old, gray anodized aluminium B-ACS cabinet (see <b>Figure 2.1.</b> ). |
| H9804   | This is the electronic housing for the new electronics which is necessary when mounted<br>in the new, beige colored B-ACS cabinet (see <b>Figure 2.2.</b> ).           |

Both electronics contain the same 2 boards shown in the following table:

<span id="page-95-1"></span>*Table 12.3. Boards Common to Both Electronics*

| P/N                | <b>Description</b>                                                                                       |
|--------------------|----------------------------------------------------------------------------------------------------|
| H10025             | B-ACS C515 Main Control Board.<br>This is the big horizontally mounted board in the electronics housing. |
| H <sub>10049</sub> | <b>B-ACS Connector Panel.</b><br>This is the vertically mounted board with the connectors.               |

Please do not exchange single boards in these electronics. Always exchange the entire electronics housing, P/N HZ08368 or H9804.

There is an upgrade kit available to upgrade the old electronics to the new electronics.

<span id="page-96-0"></span>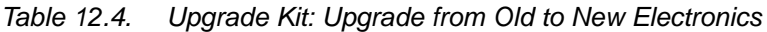

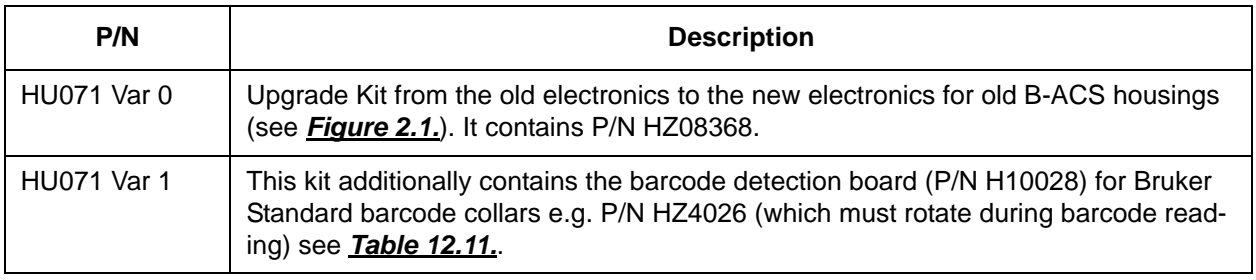

#### *ASP Interface on new Electronics 12.2.4*

The ASP interface is only populated on the Main Control Board, P/N H10025 Variant 1. Please ask Bruker production to create this board explicitly for you, as there are only a few ASP working worldwide.

#### *Other Part Numbers 12.2.5*

<span id="page-96-1"></span>*Table 12.5. Other Part Numbers*

| P/N              | <b>Description</b>                                                                                                    |
|------------------|----------------------------------------------------------------------------------------------------|
| H <sub>178</sub> | Display board.                                                                                                    |
| H488             | Power supply box for the old, gray anodized aluminium B-ACS cabinet (see <i>Figure</i><br><u>2.1.)</u> .                                                                                                    |
| H9801            | Power supply box for the new, beige colored B-ACS cabinet (see <b>Figure 2.2.</b> ).                                                                                                    |
| H469             | Code wheel unit.<br>Please do not replace individual boards, rather replace the entire code wheel unit.                                                                                                    |
| H480             | Motor & Valve Control Board. This board is located between the power supply unit and<br>the electronics housing, and transfers the processor's valve control signals to power<br>signals for the valves. It also contains manual control buttons to test each valve. |
| 2255             | Fuse 2.5A SB.<br>One of these fuses is needed for the B-ACS Power Supply Box.                                                                                                    |
| 2247             | Fuse $0.4A$ SB.<br>Two of these fuses are needed for the mains power filter at the B-ACS square foot pis-<br>ton.                                                                                                    |

#### Special Part Numbers for B-ACS 120 12.2.6

<span id="page-97-0"></span>*Table 12.6. Special for B-ACS 120*

| P/N              | <b>Description</b>                                                                                         |
|------------------|----------------------------------------------------------------------------------------------------|
| H <sub>579</sub> | Horizontal Optic Board.<br>Used for detecting the horizontal cylinder to be above the outer magazine ring. |
| H794             | Reflex area to be mounted at the vertical cylinder.                                                        |
| H795             | Metal pin for mounting & aligning the reflex area P/N H794 at the vertical cylinder.                       |

### *Sample Down Detection Units 12.2.7*

The sample down detection units only work with the new electronics! Old electronics do not support this sensor!

<span id="page-97-1"></span>*Table 12.7. Sample Down Detection Unit*

| P/N     | <b>Description</b>                                                                                                    |
|---------|----------------------------------------------------------------------------------------------------|
| HZ07506 | <b>BSR Sample Down.</b><br>This was the first sample down detection developed<br>for SampleRail (BSR). It is in a black plastic housing<br>SAMPLE DOWN<br>mounted at the top of the magnet. The black housing<br>has 3 connectors named 1, 2, and 3.<br>This unit sometimes did not detect a sample down in<br>the magnet because the fixed light intensity threshold<br>does not always correspond to the light intensities<br>shown in the BST at a customer's site. If this unit is mounted on a B-ACS, please<br>exchange it (without any costs for the customer) with HZ12416 (or H10162 if you also<br>need the installation manual). |
| HZ12416 | B-ACS Sample Down.<br>This is the improved version of the old sample down<br>unit (P/N HZ07506) and is only valid for the B-ACS. It<br>has an adjustable threshold which must be adjusted<br>during installation.<br><b>SAMPLE DOWN</b><br><b>BACS</b>                                                                                                    |
| H10162  | B-ACS Sample Down Kit.<br>This kit contains the sample down unit (P/N HZ12416), some necessary cables and the<br>installation manual. This is the part number the customer should order when they want<br>to have a sample down detection unit installed with their magnet.                                                                                                    |

#### *Mechanics and Pneumatics 12.3*

| P/N               | <b>Description</b>                                                                                                    |
|-------------------|----------------------------------------------------------------------------------------------------|
| H9538             | Pneumatic Valve Control Block.<br>Mounted at the top of the horizontal cylinder.                                                                                                    |
| H <sub>532</sub>  | Magazine Holder Chain Assembly for B-ACS 60.<br>P/N for each of the 60 holders: H531; metal pin: 10495.                                                                                                    |
| H <sub>1590</sub> | Magazine Holder Chain Assembly for B-ACS 120.<br>P/N for each of the 60 double holders: H1060; metal pin: 10495.                                                                                                    |
| 10362             | Pressure regulator for the main pressure supply.                                                                                                    |
| 14803             | Low main air pressure detection switch.                                                                                                    |
| H1132             | Pincher finger - five are required.                                                                                                    |
| 69331             | Tension spring used in combination with the HZ0322 pulley. Always replace older model<br>pulleys with the new HZ0322 pulley when upgrading from the old rubber O-ring (P/N<br>10347) to the the tension spring (P/N 69331). |
| HZ0322            | <b>B-ACS Pulley</b>                                                                                                    |

<span id="page-98-0"></span>*Table 12.8. Mechanics & Pneumatics*

#### *Barcode Reader Option 12.4*

#### *Old Electronics 12.4.1*

There are 2 types of barcode mechanics available depending on the type of B-ACS you have:

### <span id="page-98-1"></span>*Table 12.9. Old Barcode Electronics*

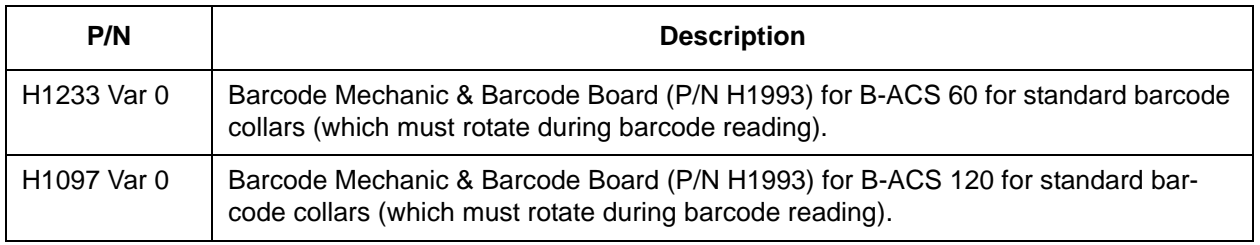

#### *New Electronics 12.4.2*

<span id="page-99-1"></span>*Table 12.10. New Barcode Mechanics*

| P/N                     | <b>Description</b>                                                                                                    |
|-------------------------|----------------------------------------------------------------------------------------------------|
| H <sub>1233</sub> Var 1 | Barcode Mechanic & Barcode Board (P/N H10028) for B-ACS 60 with standard bar-<br>code collars (which must rotate during barcode reading).                             |
| H <sub>1097</sub> Var 1 | Barcode Mechanic & Barcode Board (P/N H10028) for B-ACS 120 with standard bar-<br>code collars (which must rotate during barcode reading).                            |
| H9781                   | Barcode Mechanics for vertical barcodes with barcode board (P/N H10016) for a B-<br>ACS 60 with vertical barcode collars which do not need to be rotated to be read.  |
| H <sub>10112</sub>      | Barcode Mechanics for vertical barcodes with barcode board (P/N H10016) for a B-<br>ACS 120 with vertical barcode collars which do not need to be rotated to be read. |

#### *The Barcode Collar 12.4.3*

The barcode collar must correspond to the barcode reading mechanics that you have.

<span id="page-99-0"></span>*Table 12.11. Barcode Collars*

| P/N    | <b>Description</b>                                                                                                    |
|--------|----------------------------------------------------------------------------------------------------|
| HZ4026 | One (1) standard barcode collar (which must rotate during bar-<br>code reading) for 5mm sample tubes for the use in combination<br>with barcode mechanics H1233 variants 0 and 1 as well as<br>H <sub>1097</sub> variants 0 and 1. |
| H10113 | Set of 100 vertical barcode collars which need not to be rotated<br>during barcode reading for the use in combination with the bar-<br>code mechanics H9781 and H10112.                                                            |

| P/N               | <b>Description</b>                                                       |
|-------------------|--------------------------------------------------------------------------|
| HZ0458            | Barcode reader with connector.                                           |
| H <sub>1194</sub> | Motor & cable.                                                           |
| H1994             | Reflex board.<br>Detects if a spinner is in front of the barcode reader. |
| 18413             | Pressure regulator for collar fixing clamps.                             |
| 18415             | Pressure gauge.                                                          |

<span id="page-100-0"></span>*Table 12.12. Other Parts for Standard Barcode Reader Options, H1097 and H1233*

<span id="page-100-1"></span>*Table 12.13. Other Parts for Vertical Barcode Reader Options, H9781 and H10112*

| P/N     | <b>Description</b>                                                                      |
|---------|-----------------------------------------------------------------------------------------|
| HZ12041 | Barcode reader with connector.                                                          |
| HZ10338 | Reflex Light Barrier.<br>Detects if a barcode collar is in front of the barcode reader. |

#### *Sensors 12.4.4*

<span id="page-100-2"></span>*Table 12.14. Sensors*

| P/N               | <b>Description</b>                                                                                                    |
|-------------------|----------------------------------------------------------------------------------------------------|
| H <sub>1402</sub> | Light barrier block at the magazine of B-ACS 60.<br>Contains the Reflex Light Barrier P/N HZ0415 for detecting if there is a sample avail-<br>able in the inner magazine ring and the magazine position switch (P/N H1390).                                                                                                    |
| H1403             | Light barrier block at the magazine of B-ACS 120. Contains<br>- the Reflex Light Barrier P/N HZ0415 for detecting if there is a sample available in the<br>inner magazine ring (position 1-60),<br>- the Reflex Light Barrier P/N H1388 for detecting if there is a sample available in the<br>outer magazine ring (positions 61-120), and<br>- the magazine position switch (P/N H1390). |
| H <sub>1390</sub> | POSIG Switch.<br>This micro-switch detects if the magazine has reached a valid position where the pin-<br>cer can grasp a sample out of the magazine.                                                                                                    |

#### *Cables 12.4.5*

#### <span id="page-101-0"></span>*Table 12.15. Cables*

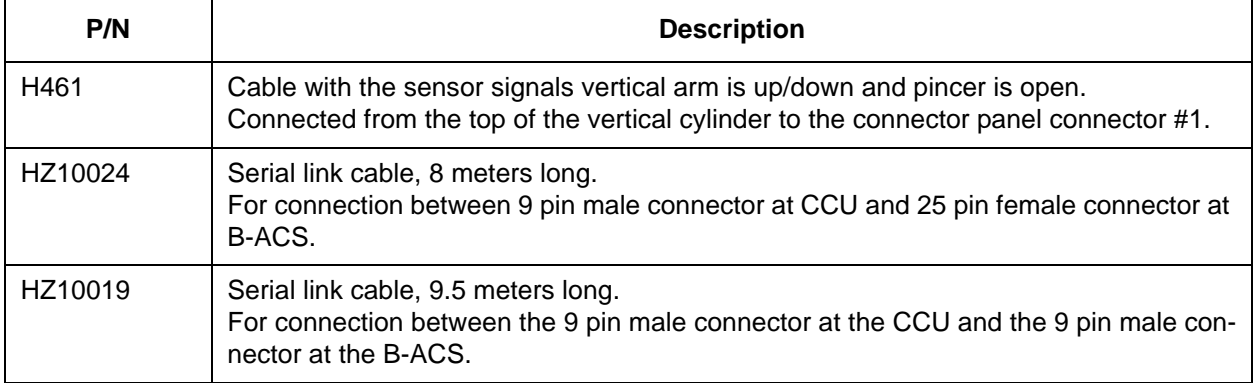

# *Figures*

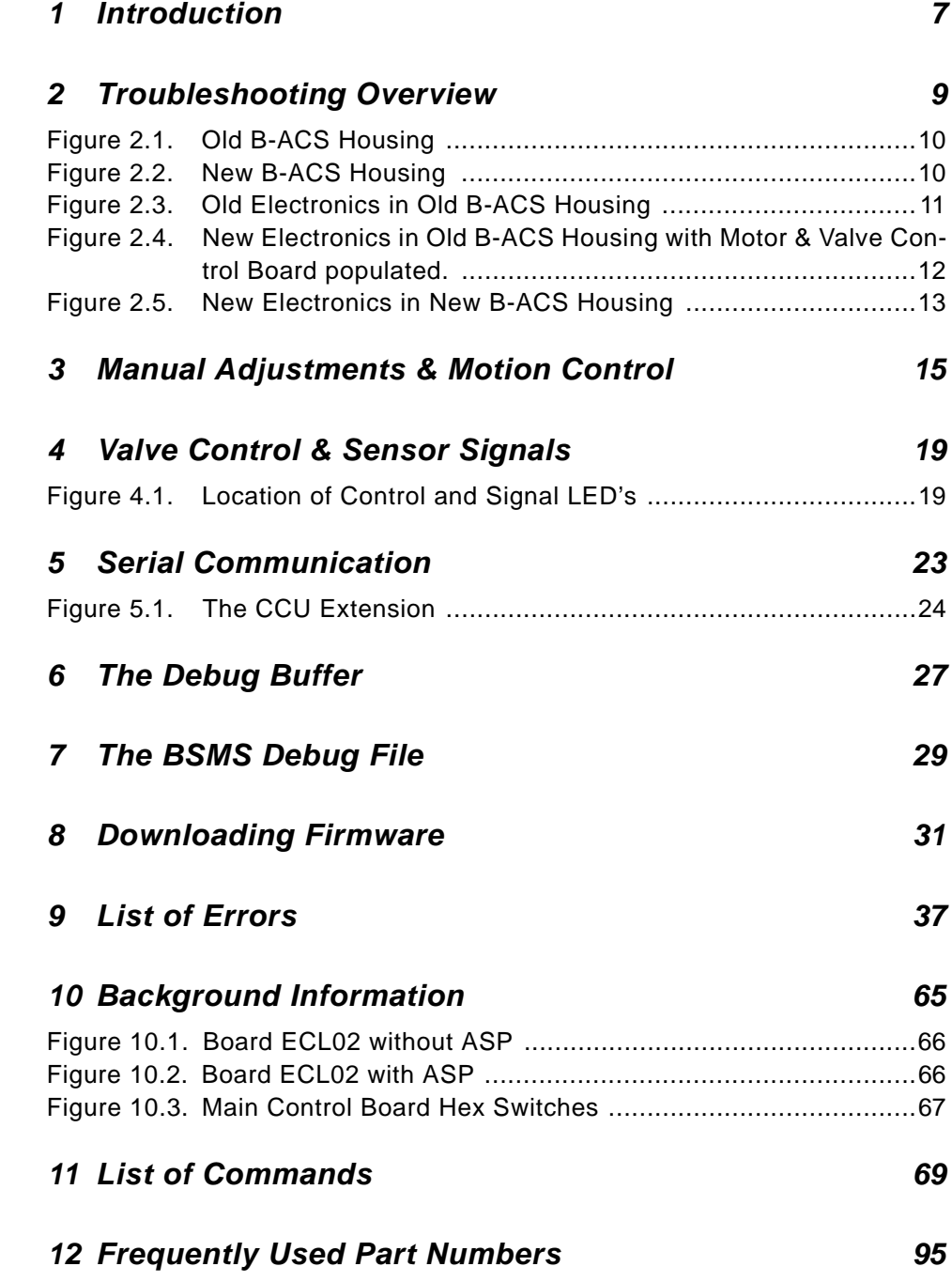

# **Figures**

# *Tables*

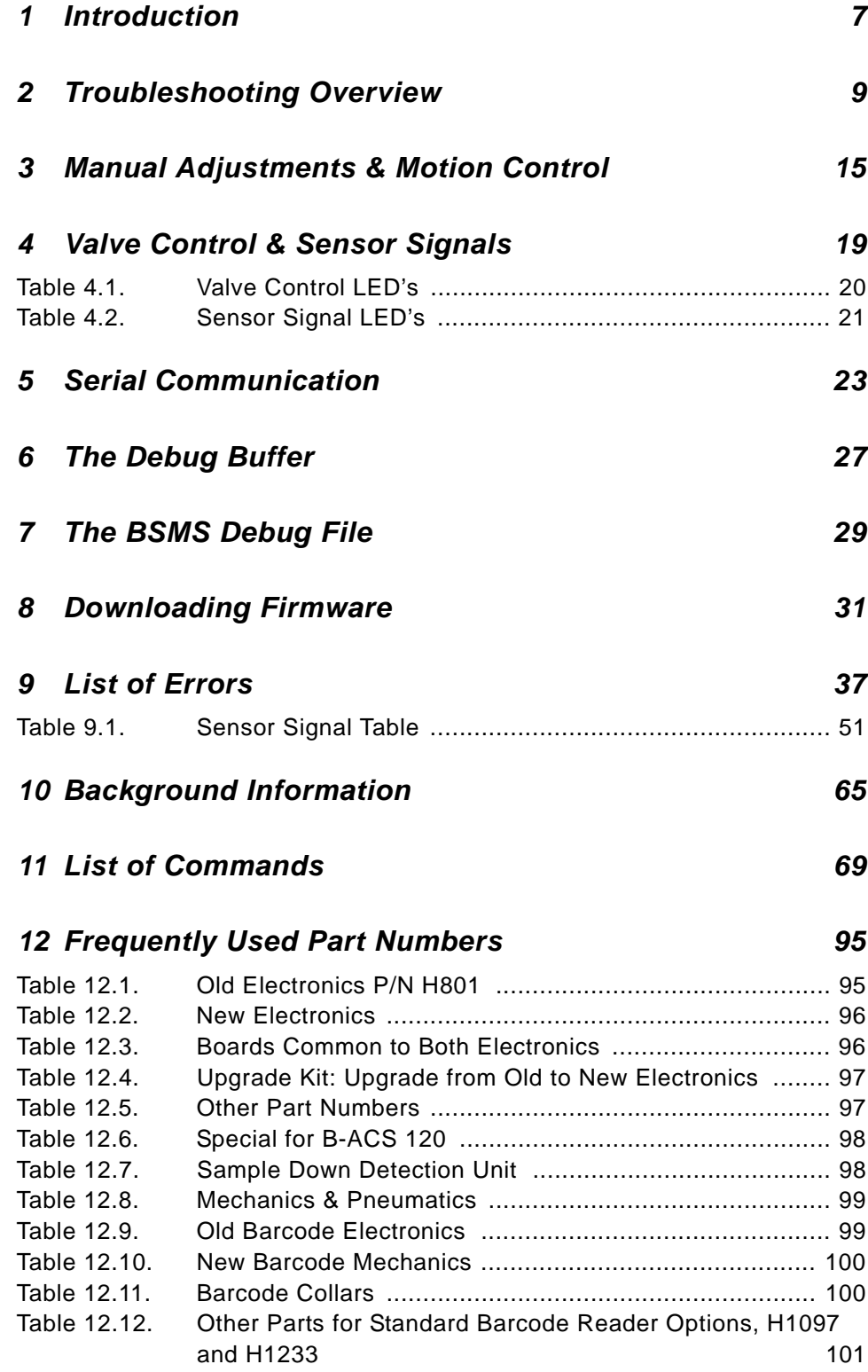

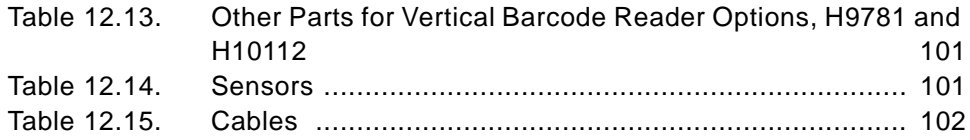

# <span id="page-106-1"></span><span id="page-106-0"></span>**Notes:**